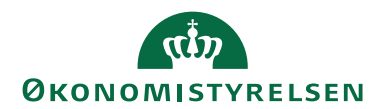

ØSY/KKP

# <span id="page-0-0"></span>Elektronisk fakturering Køb NS11.2

# <span id="page-0-1"></span>Overblik

Vejledningen behandler de nødvendige opsætninger i Køb og på kreditor, samt funktioner og processer i forbindelse med det daglige arbejde og håndtering af elektroniske købsdokumenter/ E-bilag. Vejledningen omhandler både E-bilag modtaget direkte fra leverandører og NS-konteringsdokumenter der modtages fra IndFak2/SDI.

De grundlæggende regnskabsmæssige opsætninger der skal være på plads for regnskabet som hele, for at E-bilags funktionaliteten kan anvendes, er behandlet i særskilt vejledning.

# <span id="page-0-2"></span>Formål

Vejledningen skal give forståelse for de funktioner der findes i Navision Stat for understøttelse af det daglige arbejde med håndtering af indkomne E-bilag samt de dag til dag opsætninger af eksempelvis kreditorkort, der er nødvendige i NS.

# Indholdsfortegnelse

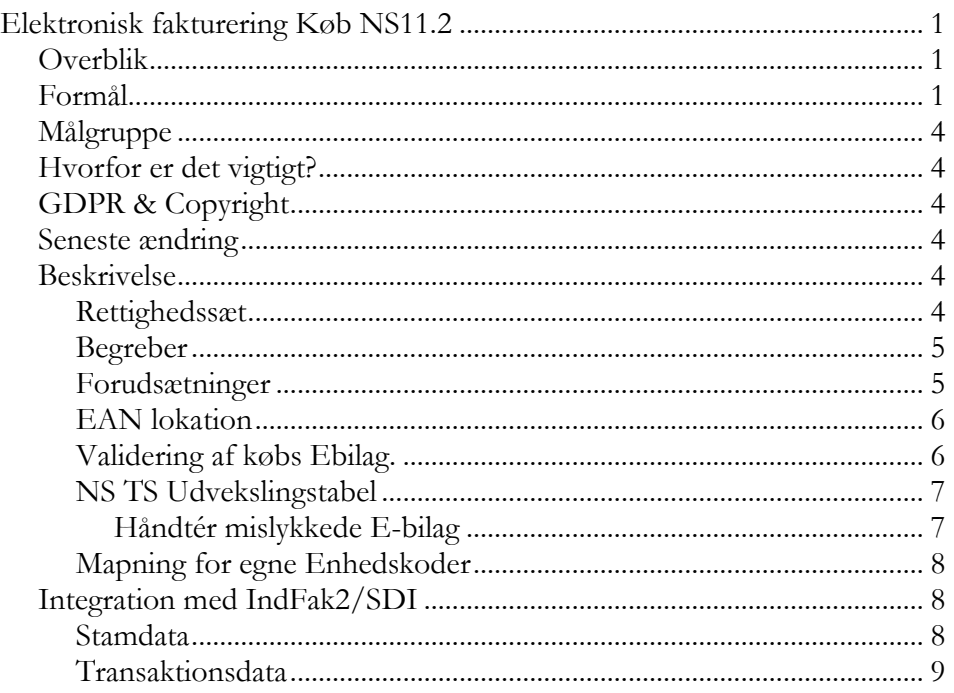

# KID **ØKONOMISTYRELSEN**

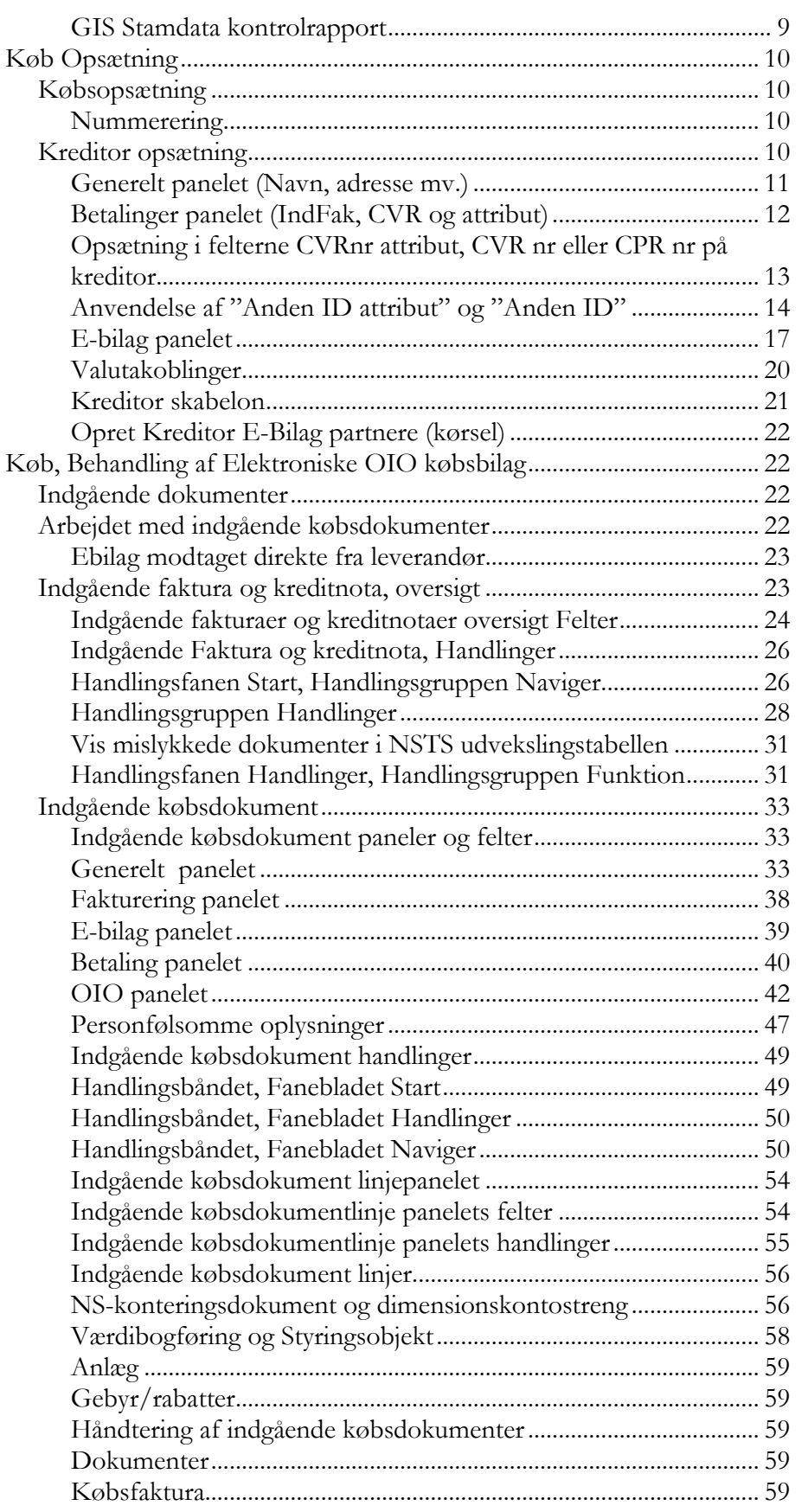

# KID **ØKONOMISTYRELSEN**

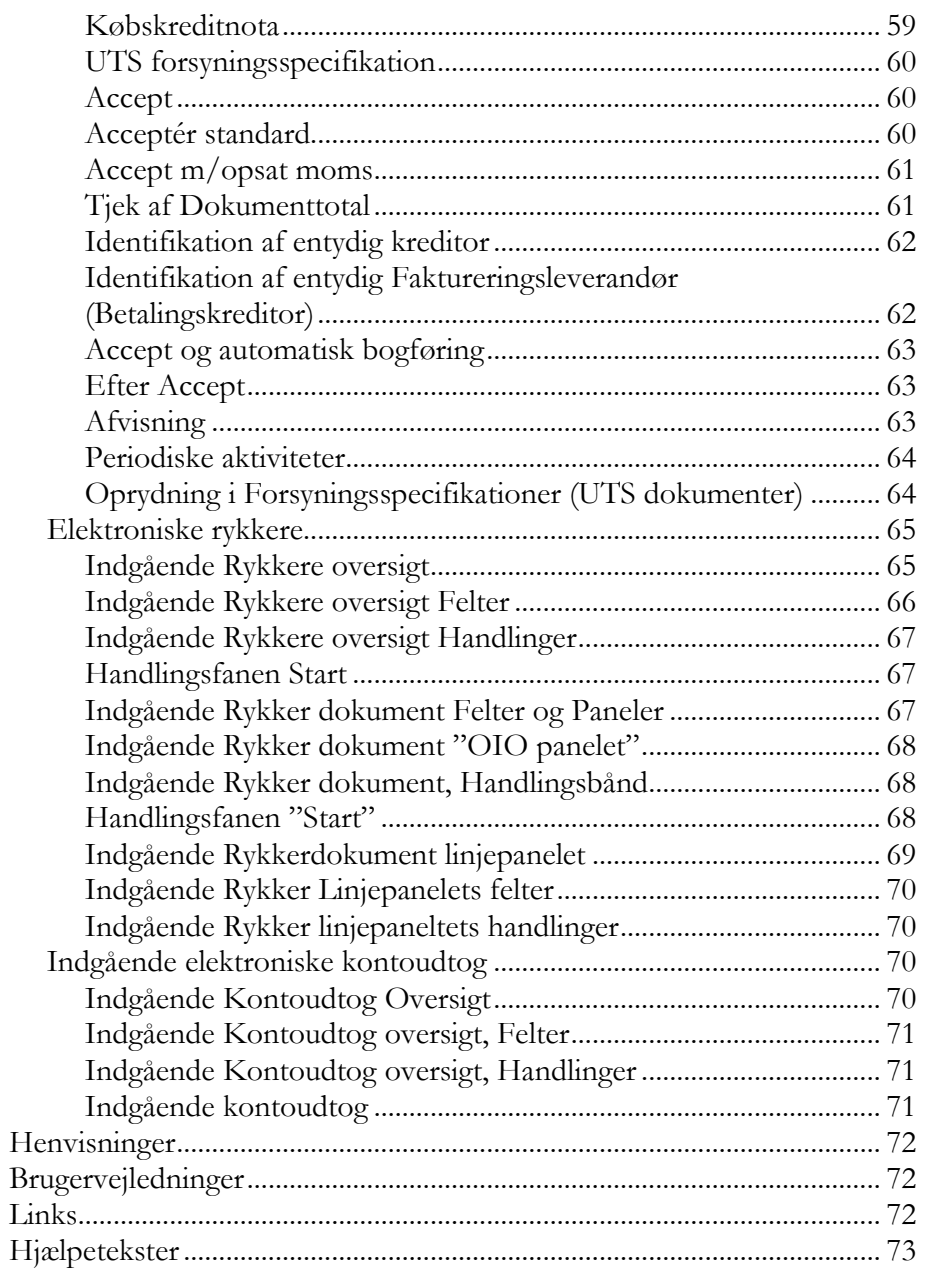

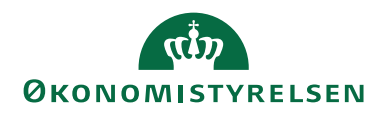

# <span id="page-3-0"></span>Målgruppe

Vejledningen henvender sig til dig der er medarbejdere i institutionen eller bogholder i regnskabscenter, som arbejder med elektroniske købsdokumenter i Navision Stat.

# <span id="page-3-1"></span>Hvorfor er det vigtigt?

E-bilag der sendes via Nemhandelsinfrastrukturen er i dag den vigtigste indgang for købsdokumenter til Navision Stat. For at få glæde af funktionaliteten i Navision Stat for håndtering af E-bilag er det vigtigt at forstå løsningen og hvorledes den benyttes for behandlingen af E-bilag.

# <span id="page-3-2"></span>GDPR & Copyright

En delmængde eller hele emner i teksten af denne dokumentation til Microsoft Dynamics NAV er blevet ændret af Økonomistyrelsen. I tilfælde af personoplysninger er data enten blevet anonymiseret, sløret eller opdigtet.

<span id="page-3-3"></span>© 2024 Microsoft Corporation and Økonomistyrelsen. All rights reserved.

# Seneste ændring

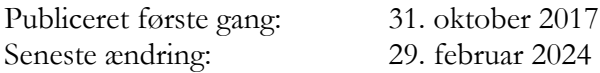

### <span id="page-3-4"></span>Beskrivelse

#### <span id="page-3-5"></span>**Rettighedssæt**

Kort om de enkelte rettighedssæt som er nødvendige for at funktionaliteten bekrevet i vejledningen kan benyttes.

Brugere der skal håndtere Køb-E-Bilag, arbejde med Indgående købsbilag funktionerne og foretage daglig opsætning af eksempelvis kreditorkort har brug for flg. Rettigheder:

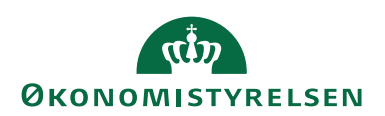

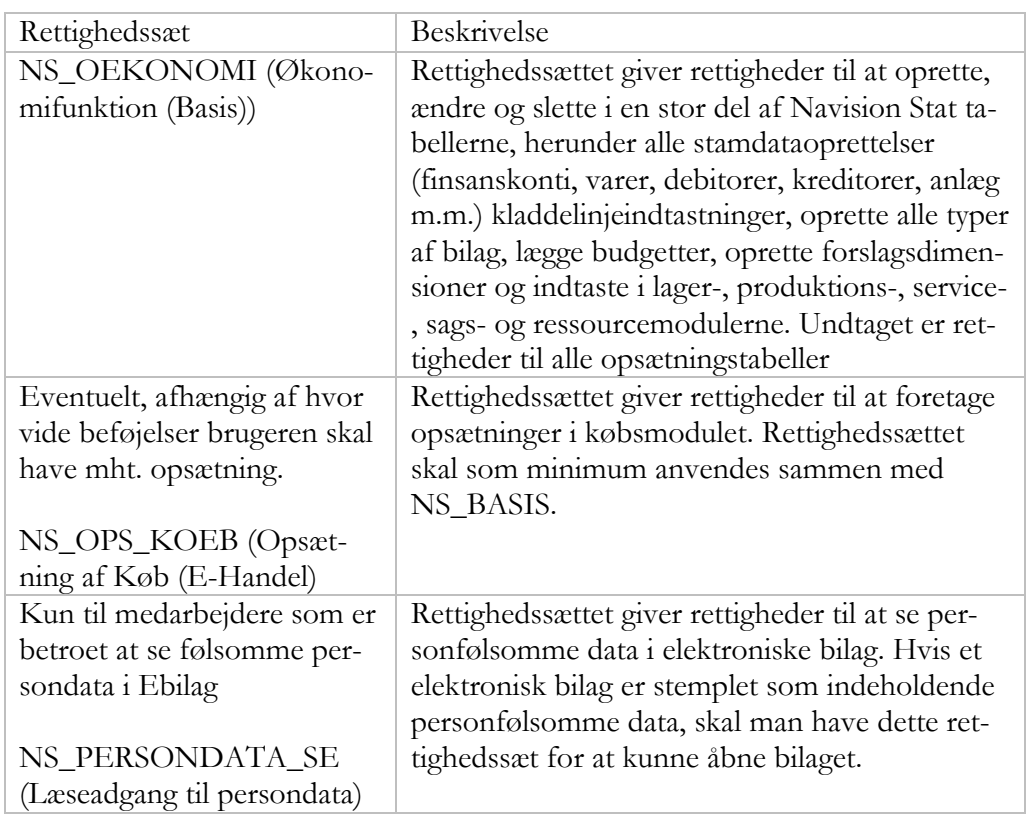

For brugere i Statens administration og brugere i institutioner der betjenes af Statens administration henvises til vejledningen om Brugeradministration.

I **Brugeradministrations vejledningen** kan du i øvrigt læse mere om nødvendige rettigheder. Du finder den via dette link til Økonomistyrelsens hjemmeside: [Vejledninger til Navision Stat \(oes.dk\).](https://oes.dk/digitale-loesninger/navision-stat/vejledning/brugeradministration/)

#### <span id="page-4-0"></span>**Begreber**

I forbindelse med elektronisk fakturering via Nemhandelsinfrastrukturen optræder der en række begreber.

I vejledningen "Elektronisk fakturering opsætning køb/salg" finder du en liste over anvendte begreber med forklaring.

### <span id="page-4-1"></span>**Forudsætninger**

For at dit Navision Stat regnskab kan modtage elektroniske købsdokumenter (faktura, kreditnota, rykker, kontoudtog), forudsættes det at alle nødvendige opsætninger er på plads for; E-bilag-opsætning, NSTS Integrationsopsætning, Dokumenttyper, XML mapningsbro for den aktuelle NS version, E-Bilag-Modtagelsesregler mfl. Yderligere skal dit regnskab være tilknyttet et transportlag og være registreret i NemHandelsRegisteret, og de anvendte EAN numre skal findes synkroniseret fra SKS nummerstrukturen.

Du finder dette beskrevet i vejledningen 'Elektronisk fakturering Opsætning Køb/Salg'.

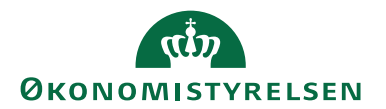

### <span id="page-5-0"></span>**EAN lokation**

Der er lidt forskellige bindinger på EAN lokationsnummeret afhængig af om regnskabet gælder for en 'almindelig' Statslige institution eller en Selveje-institution

Hvis regnskabet i ØDUP opsætningen har markeret "**Brug SKS EAN"= Nej**, benytter regnskabet hverken SKS kontoplan eller SKS perioder. Det er en mulighed for selvejeregnskaber. For disse er der ikke nogen bindinger på hvilke EAN numre du kan opsætte. Du skal dog huske, at der altid skal være overensstemmelse mellem opsætningen i de forskellige systemer: Navision Stat, SKS og den opsætning du foretager i Nemhandelsregistret, via NS Nemhandels-webregtoolet. For regnskaber der benytter SKS EAN er der en stram binding på hvilket Ean nummer der må og skal opsættes.

# <span id="page-5-1"></span>**Validering af købs Ebilag.**

Sti.:…/Afdelinger/Opsætning/Programopsætning/Generel Integration/NS TS Integration - NS TS Dokument Type

For indadgående købsdokumenter og tilhørende applikationsmeddelelse er den "Indadgående Skematronvalidering", som findes i "NSTS Dokumenttype" tabellen i udgangspunktet slået fra for følgende indadgående OIOUBL2 dokumenter:

- Invoice,
- CreditNote,
- Invoice,
- Reminder,
- Statement og
- UtilityStatement

Udadgående

• ApplicationResponse.

Denne opsætning tilgodeser Indfak2 institutioner, der ikke skal rette når der indlæses ny standardopsætning. Mange Indfak2 institutioner modtager opdatering på månedsbasis.

For institutioner som IKKE benytter IndFak2, og som modtager E-bilag dokumenter direkte fra leverandøren, anbefaler vi at slå disse valideringer til i NSTS Dokumenttype tabellen, således at systemet automatisk vil afvise dokumenter med valideringsmæssige fejl.

**Bemærk:** Tidligere var de nævnte valideringer default slået til og det var for Indfak2 institutioner nødvendigt ved hver opdatering at slå valideringen fra for de nævnte dokumenter. Fra NS 9.0 er det besluttet at skematronvalideringen for indadgående, generelt slået fra i stedet for at være slået til.

**Bemærk:** For indadgående Peppol konteringsdokumenter fra IndFak2 er valideringen dog slået til i standardopsætningen.

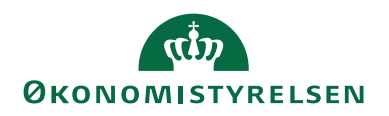

#### <span id="page-6-0"></span>**NS TS Udvekslingstabel**

Sti: /Afdelinger/Opsætning/Programopsætning/Generel Integration/NS TS Integration/NS TS Udvekslingstabel

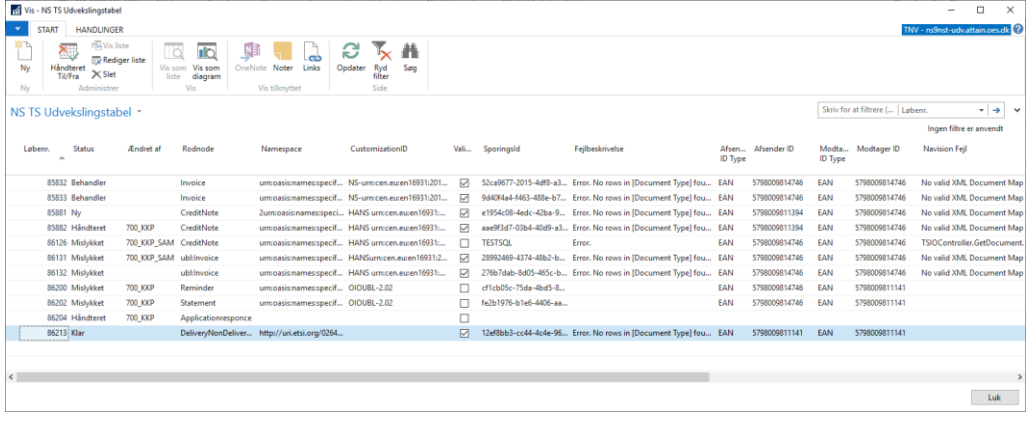

Indholdet er dynamisk. Her mellemlagres meta-information om de E-bilag og NSkontrignsdokumenter der er på vej ind eller ud fra regnskabet, via Nemhandelsinfrastrukturen. Dataene beskriver, hvorfra og hvortil filen er på vej, (hvilke EndpointID sender hhv. modtager) og indeholder en reference til transportlagets LogingDatabase, samt oplysninger om eventuelle transport eller behandlingsfejl.

Når et dokument er succesfult behandlet ind eller ud af Navision Stat, slettes den tilhørende linje fra tabellen. Du må ikke redigere i tabellens indhold. Brugere der i særlige tilfælde skal slette eller redigere i tabellen skal have tilknyttet rollen NS\_OPS\_INTEGRATION.

Du kan åbne "NS TS Udvekslingstabel" for at kontrollere om der evt. ligger noget i tabellen som er fejlet.

Sti: …/Afdelinger/Opsætning/Programopsætning/Generel Integration/NS TS Integration/NS TS Udvekslingstabel

**Bemærk:** En linje med et meget lavere løbenummer end de aktuelle linjer i transport, betyder at dokumentet er "strandet" – uanset status. Du finder en beskrivelse af problemet i feltet "Fejlbeskrivelse" og feltet "Navision Fejl".

Fejlende linjer kan også ses via Køindikatoren "Mislykkede dokumenter i udvekslingstabellen".

Får du brug for support i forbindelse med et strandet dokument, og hvis rapportens informationer ikke kan hjælpe dig, skal du kopiere indholdet af tabellen til et regneark, og sende det til supporten sammen med beskrivelse af dit problem.

#### <span id="page-6-1"></span>*Håndtér mislykkede E-bilag*

Håndtér linjer med status "Mislykket" vhja. funktionen "Håndteret Til/Fra" i tabellen NSTS Udvekslingstabel. Sæt en mislykket linje til status "Håndteret", hvorved den ikke optræder i oversigter og Køindikatorer, for antall mislykkede dokumenter. Håndterede dokumenter bliver ikke medtaget i dokumentbehandlingen i

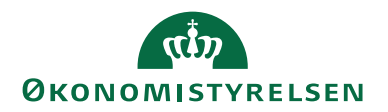

indgående købsdokumenttabellen. Hvis du senere får brug for at sætte et håndteret dokument tilbage til status "Mislykket", kan du fjerne filtret på visningen i vinduet, finde linjen, og igen benytte funktionen "Håndteret Til/Fra", hvorved status sættes tilbage fra Håndteret til Mislykket. Funktionen kan kun skifte mellem netop disse to statusværdier.

#### <span id="page-7-0"></span>**Mapning for egne Enhedskoder**

For OIOUBL E-bilag skal man benytte en særlig kodeliste for vare-enhedskoder. De vare-enhedskoder du benytter i NS svarer antageligt ikke dem der bliver benyttet i xml E-bilagene. Der indlæses en standardopsætning for denne kodeliste-mapning, som en del af XML mapningsbro opsætningen. Denne standard mapning indeholder dog ikke alle de mapninger, som kan være nødvendige i de forskellige regnskaber.

Du skal sikre at der findes mapning af dine specielle enhedskoder til den særlige kodeliste. Det gælder både for modtagelse og afsendelse af Ebilag. Når du indlæser XML-bro mapningen bevares din lokale kodelisteopsætning.

**Bemærk:** Har du behov for ændringer eller tilføjelser, skal du sikre dig dokumentation for din opsætning.

Du kan læse mere herom i vejledningen "Elektronisk fakturering opsætning køb salg".

### <span id="page-7-1"></span>Integration med IndFak2/SDI

#### <span id="page-7-2"></span>**Stamdata**

Til brug for kontering i IndFak2 og Statens Digitale Indkøb (SDI) udtrækkes og eksporteres stamdata fra Navision Stat. Udtrækket foretages vhja. en GIS webservice. Data udtrækkes på grundlag af en forespørgselsfil fra IndFak/SDI. Også data der er forkert opsat, bliver udtrukket. Derfor skal data være korrekte. Brug kontrolrapporten, jf. nedenfor.

Der udtrækkes bl.a. Virksomhedsoplysninger, Finanskonti, Varer, Anlæg, Momsbogføringsgrupper, Sagsoplysninger, Standarddimensioner og Værdibogføringsopsætninger. Alias udtrækkes med konto, bogføringsgrupper, sag, sagsopgave og dimensioner. Endvidere udtrækkes dimensioner, dimensionsværdier, samt spærrede dimensions- og værdikombinationer.

For kreditorer udtrækkes bl.a. navn og adresse, CVR nr, CVR nr attribut, CPR, Pnr. og SE nummer, betalingsoplysninger mv. - der skal anvendes i Indfak/SDI.

Bemærk endvidere kreditor-opsætningsfeltet 'Fortrolig udveksling'. Værdien udtrækkes til IndFak2/SDI. Når feltet er "Ja" benyttes værdien i IndFak2/SDI til at markere købsdokumenter i indFak2/SDI og NS-konteringsdokumenter fordet pågældende kreditorkort, som fortrolige. Håndteringen af PersonalSecure i Indfak2/SDI, kan altså styres via opsætningen på kreditorkortet i Navision Stat, for de kreditorer som ikke selv markerer deres dokumenter korrekt i forhold til den person-information de faktisk indeholder.

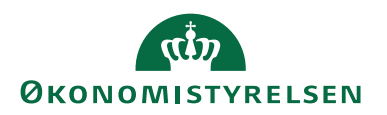

#### <span id="page-8-0"></span>**Transaktionsdata**

IndFak2/SDI henter på tilsvarende vis transaktionsdata fra Navision Stat, med information om nye kreditorposter siden sidst og dermed om for hvilke fakturaer der er bogført en betalingspost. Udtrækket defineres af IndFak2/SDI i den GIS forespørgselsfil der sendes til Navision Stat.

Problemer med selve forsendelsen af stamdata eller transaktionsdata, skal du undersøge som et GIS (forsendelses) problem. Eller om der er et problem med indlæsningen i IndFak2/SDI, hvis GIS batchen viser, at data er eksporteret.

Hvis I oplever, at IndFak2/SDI ikke opdateres med stamdata eller transaktionsdata fra IndFak, skal det fejlmeldes som en driftssag.

### <span id="page-8-1"></span>*GIS Stamdata kontrolrapport*

Der er udviklet en stamdatatjekrapport på grundlag af forespørgselsfilen for stamdataudtrækket. Dens formål er at finde opsætninger i Navision Stat, der vil resultere i stamdata, som ikke kan bruges af IndFak2/SDI.

Du finder rapporten her: Sti /Afdelinger/Opsætning/Programopsætning/Generel Integration/Generisk Integration/Rapporter: GIS stamdatakontrol.

Kør rapporten når du har foretage opsætninger i data, der udtrækkes som stamdata til IndFak eller RejsUD.

På rapportens anfordring skal du angive de GIS datastrømme, som benyttes i regnskabet for udtræk af stamdata til hhv. IndFak2/SDI og RejsUD.

Rapporten viser kørselsstatus, udeladelsesfiltre og feltværdimapninger for de opsatte datastrømme. Derudover viser rapporten de opsatte spærringer af Dimensions kombinationer og Dimensions værdikombinationer.

Rapporten kontrollere opsætninger der afleder stamdata, som ikke er anvendelige i IndFak2/SDI hhv. Rejsud. Herunder kontrolleres Finanskonti, Vare, Anlæg, Budgetnavne, Dimensioner, Dimensionsværdier, Alias, Sag, Sagsopgaver, der er oprettet uden navn/beskrivelse.

Der kontrolleres for opsatte standarddimensioner på Finans, Vare og Anlæg, som er i konflikt med spærrede dimensioner eller dimensionsværdier, eller spærrede dimensionskombinationer hhv. dimensionsværdikombinationer.

Der kontrolleres for Alias opsat med kontonummer uden kontotype og vise versa. Der kontrolleres for opsatte Aliasdimensioner, der er i konflikt med opsatte værdibogføringer på alias kontoen.

Der kontrolleres for Alias, som afleder finans, vare, anlæg, sag eller sagsopgave, der er spærret.

Opsætninger, som vil resultere i fejl i IndFak/RejsUd, markerer på rapporten linje med et udråbstegn "**!**". Opsætningerne i NS skal tilrettes, så rapporten ikke danner linjer med udråbstegn.

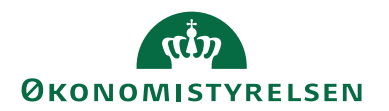

Rapporten kontrollerer ikke kreditorstamdata. (evt. i en senere version).

Uhensigtsmæssigt opsatte stamdata bliver overført til IndFak.

# <span id="page-9-0"></span>Køb Opsætning

#### <span id="page-9-1"></span>**Købsopsætning**

Sti: /Afdelinger/Økonomistyring/Gæld/Opsætning

#### <span id="page-9-2"></span>*Nummerering*

De fakturaer og kreditnotaer, som du opretter ved accept af dokumenter fra "Indgående Købsdokumenter" tildeles interne løbenummer fra købsnummeropsætningen. Der skal være opsat nummerserier for købsfaktura og købskreditnota. Det er ikke nødvendigt at opsætte Nummerserie for Kontoudtog eller modtagne Købsrykkere.

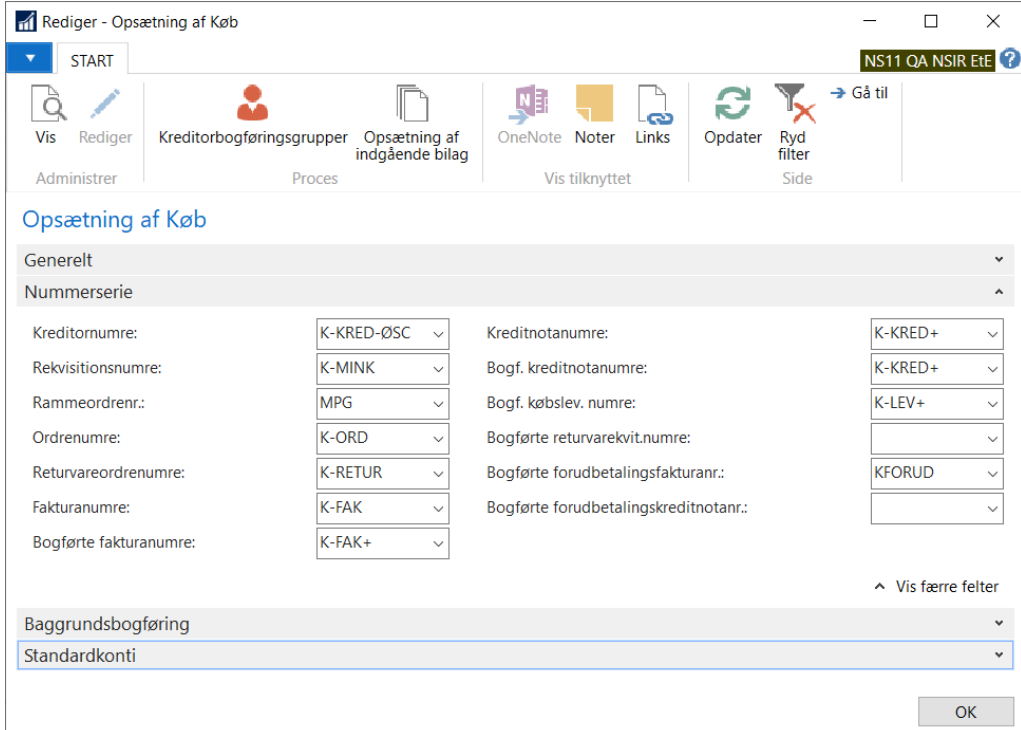

#### <span id="page-9-3"></span>**Kreditor opsætning**

Sti: /Afdelinger/Køb/Ordrebehandling/Leverandører

Kreditorkortet skal du udfylde korrekt.

Kreditorkortets informationer benyttes i Indfak2/SDI og Rejsud som stamdata. Derfor skal informationer være udfyldt så brugerne i fagsystemerne kan udsøge de rette kreditorkort.

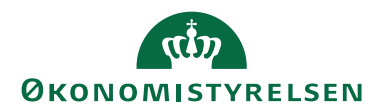

Når Navision Stat modtager NS-konterings-Ebilag fra Indfak eller direkte fra leverandøren, skal Navision Stat benytte værdierne på kreditorkortets felter: "CVR Nr" og "CVR Nr Attribut" til at udsøge det kreditorkort, som skal høre til et indadgående Købsdokument.

#### <span id="page-10-0"></span>*Generelt panelet (Navn, adresse mv.)*

Du skal altid udfylde felterne for kreditorens 'Navn', 'Adresse', 'Postnummer' og 'Landekode' med korrekte, dækkende oplysninger, som gør dig, og dine kolleger der arbejder i Indfak hhv. RejsUd, i stand til meningsfuldt, at forstå hvilken leverandør, kreditorkortet dækker. Det har særlig betydning, hvis du modtager fakturaer fra forskellige enheder i samme koncern – dvs. fakturaer hvori der er angivet samme CVR nummer, fordi de indgår i en koncern, men der alligevel er tale om forskellige enheder. Når du handler med flere af virksomhedens enheder er det vigtigt at navn og adresse tydeligt identificerer de forskellige enheder, så I kan vælge den rigtige.

**Bemærk!** Kreditors navne og adresse oplysninger indgår i udbetalingsoplysningerne. Derfor skal de være korrekte og komplette.

I navne og adressefelter må du ikke anvende andre skrifttegn (kinesisk, kyrillisk osv.). Fakturanumre, kontonumre, mv. som indgår i betalingsinformationerne der sendes i betalingsinstruksen til banken vil give fejl med specialtegn.

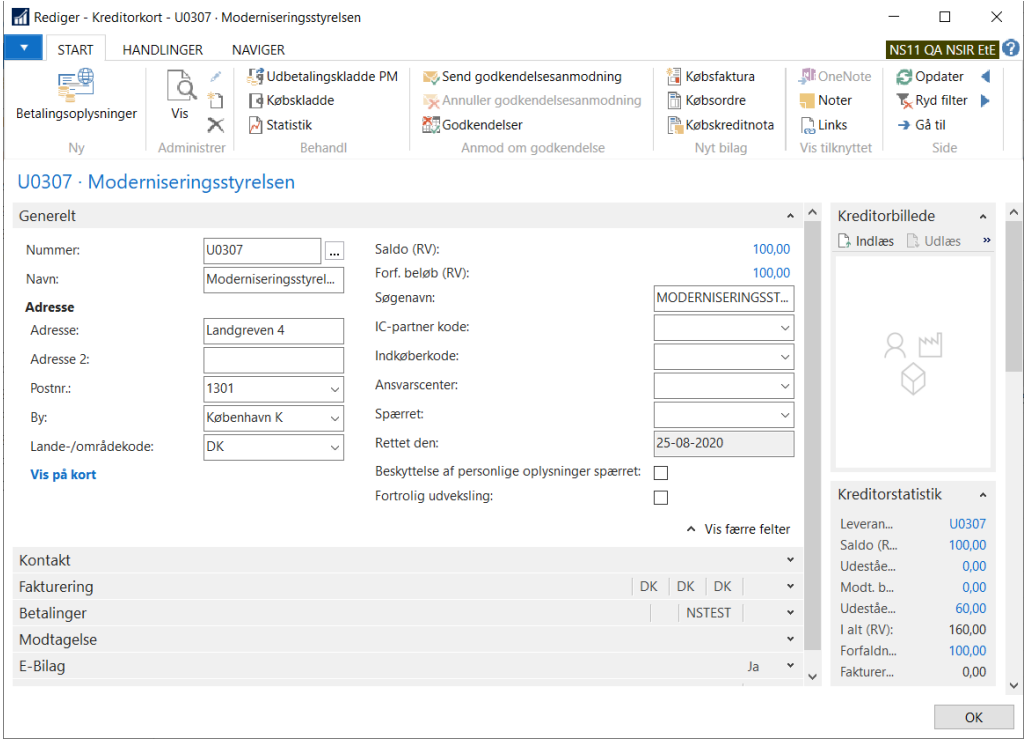

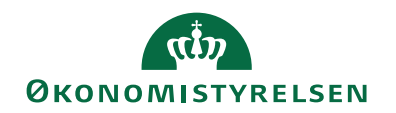

<span id="page-11-0"></span>*Betalinger panelet (IndFak, CVR og attribut)*

For kreditorer der skal anvendes i forbindelse med IndFak (dvs. hvor "Eksportér Stamdata" = Ja), skal du som minimum udfylde følgende af kreditorkortets felter på "Betalinger panelet":

CVR Nummer Attribut og

CVR Nummer eller CPR Nummer.

Navision Stat benytter felternes værdi til at udsøge det/de relevante kreditorkort, som skal bruges på et modtaget E-bilag.

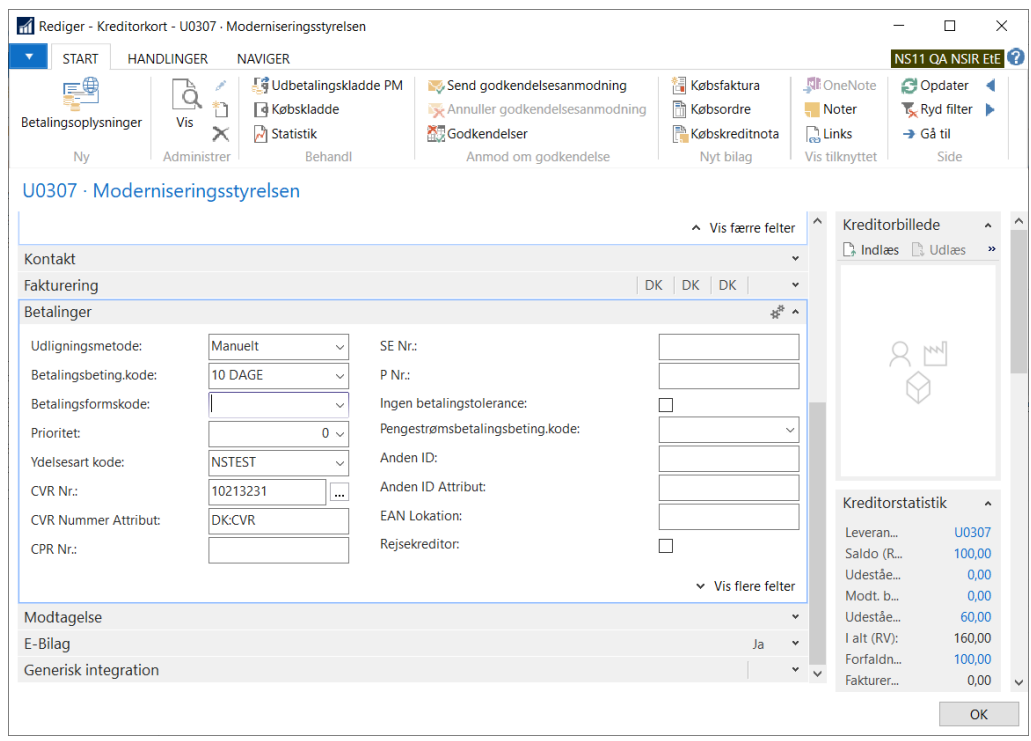

Felterne skal udfyldes svarende til nedenstående tabel:

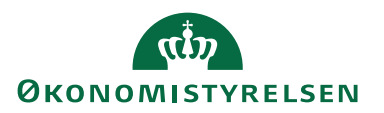

# <span id="page-12-0"></span>**Opsætning i felterne CVRnr attribut, CVR nr eller CPR nr på kreditor**

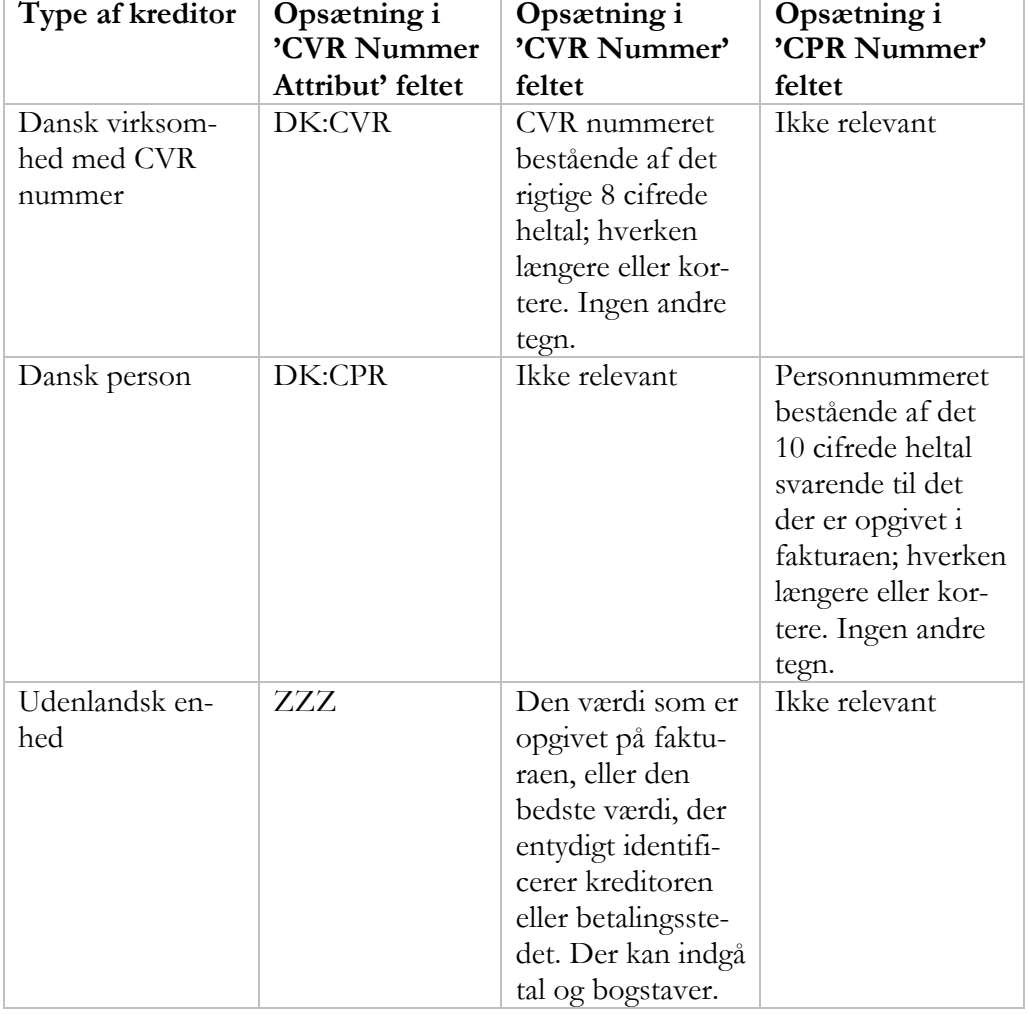

De ovennævnte værdier er gyldige i OIOUBL2 Nemhandelsdokumenterne, og vil være dem som kreditoren skal bruge, for at angive sin juridiske enhed. Derfor er kravene til opsætning i Navision Stat de samme, uanset om du benytter IndFak2/- SDI eller om dit regnskab modtager Nemhandelsbilag direkte fra leverandøren.

For modtagelse af Peppol NS-konteringsdokumenter via IndFak2/SDI er sagen lidt anderledes idet en Peppol leverandør ikke nødvendigvis kan angive en juridisk parts-ID ala "CVR nummer" og hvis vedkommende leverer det, der svarer hertil, så vil attributten der skal opsættes i NS forventeligt være landespecifik og en anden end "ZZZ" Se i Peppol Kvikguiden.

Navision Stat sammenholder angivelsen af den juridiske enhed i det indadgående dokument, med de opsatte værdier i disse felter på kreditorkortet, for at fremfiltrere de relevante kreditorkort. Hvis der kun findes ét kreditorkort i filtret benytter koden automatisk det. Findes flere skal du vælge ibland de fundne.

For fakturaer fra individuelle personer med dansk personnummer bruges *værdien* i feltet "CPR nummer" sammen med attribut værdien *"DK:CPR"* i feltet "CVR

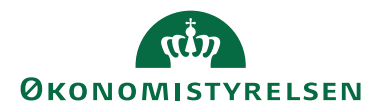

Nummer attribut" til at identificere kreditorkortet, når fakturaudstederen har angivet sit danske personnummer korrekt i fakturaen.

**Bemærk:** Værdien *"ZZZ"* i feltet "CVR Nummer attribut" angiver ikke noget specifikt virksomhedsregister Derfor vil Navision Stat ikke automatisk foretage en entydig identifikation med denne værdi, selvom der kun findes én kreditor med det pågældende datasæt.

Du skal derfor foretage manuelt valg af "Entydig kreditor" på Indgående købsdokument, for udenlandske kreditorer, der kun er angivet med CVRnr Attribut = *"ZZZ"*, samt en værdi i feltet 'CVR Nummer'.

Se senere for anvendelse af felterne "Anden ID" og "Anden ID Attribut" ifbm. Indfak og identifikation af entydig kreditor.

Angiv kun rigtige oplysninger, svarende til kreditorens oplysninger. Hvis du udfylder med "ukomplette data", kommer der ukomplette oplysninger i IndFak og ultimativt risikerer du at sende Nemkontoudbetalinger til en uvedkommende modtager.

### *Anvendelse af "Anden ID attribut" og "Anden ID"*

Hvis du har flere leverandører, som fakturerer med angivelse af samme CVRnummer fordi de indgår i samme hovedfirma, men repræsenterer forskellige enheder (produktionsenheder) OG hvis du samtidig ønsker at udskille posterne for leverandørens forskellige produktionsenheder, på hvert sit kreditorkort, så understøtter Navision Stat, at det kan ske automatisk.

Men, det forudsætter, at der på leverandørernes elektroniske fakturaer findes de nødvendige yderligere informationer, som identificerer og udskiller de forskellige fakturerende produktionsenheder fra hinanden OG at du finder og opsætter disse værdier på kreditorkortene.

Denne funktion kan også benyttes for kreditorer, hvor feltet "CVR Nr Attribut" = *"ZZZ"*, forudsat altså, at du på leverandørens elektroniske faktura kan finde de nødvendige yderligere oplysninger, som skal sættes i feltet Anden ID og attributfeltet. Værdierne hentes i dokumentets element AccountingSupplierParty/PartyIdentification/ID der er mappet til NS og kan findes via dokumentets handlingsbånd Navigérfanen/Kreditor/kreditoridentifikation.

Hvis du kan findes de nødvendige yderligere oplysninger på de elektroniske fakturaer og du vælger at opsætter den tilsvarende værdi i det relevante af felterne:

- "SE Nummer",
- "P Nummer" eller

"Anden ID Attribut" og "Anden ID" på det ønskede kreditorkort.

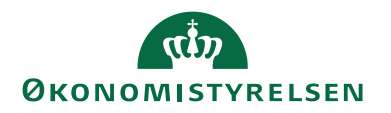

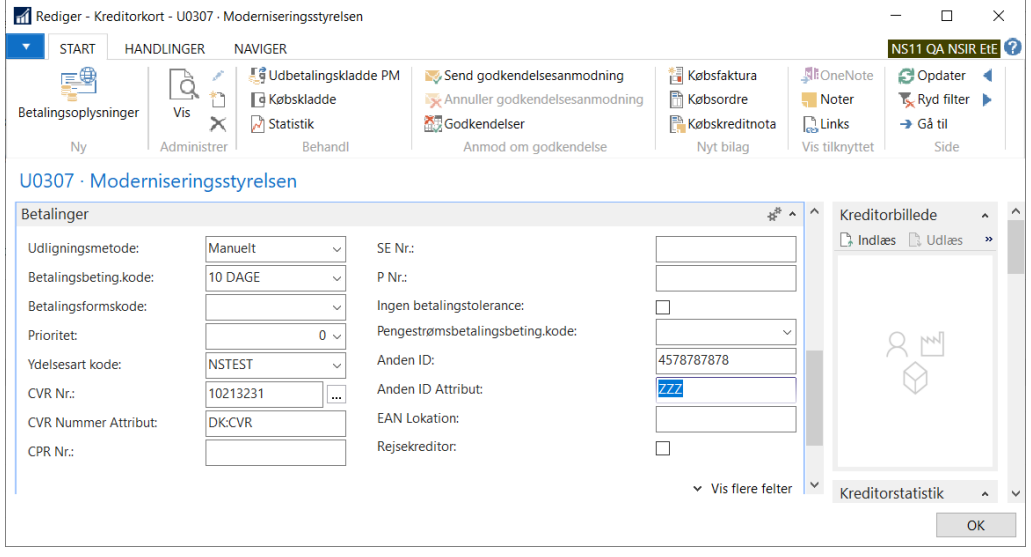

Felterne "Anden ID" og "Anden ID Attribut" ses under ét og skal i givet fald udfyldes samlet. Når det er opsat, bruger Navision Stat disse data til yderligere at filtrere frem til et kreditorkort, hvis flere kreditorkort er opsat med samme værdi i "CVR nr" og "CVR Nr Attribut". Se uddybning senere, i afsnittet om Handlingsbåndet på Indgående købsfaktura og kreditnota.

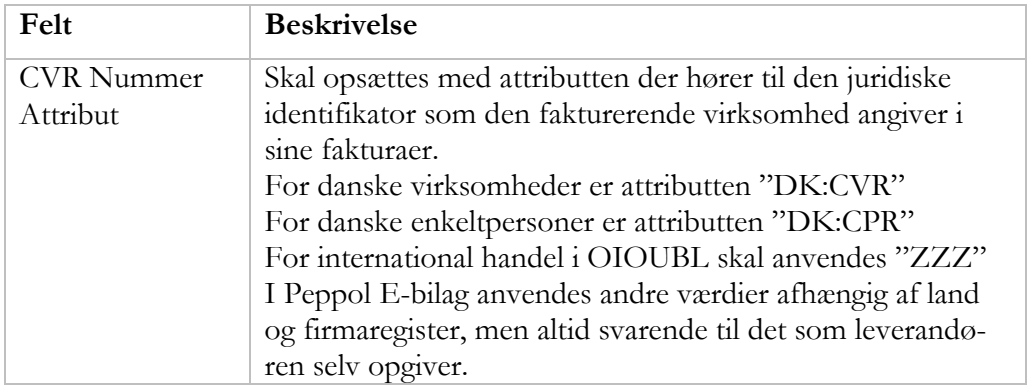

Se nærmere herom under behandling af Indgående købsdokuments handlingsfane *Naviger*, handlingen *Kreditoridentifikation* under handlingsgruppen *Kreditor*.

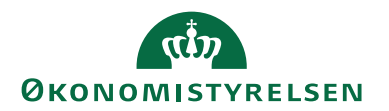

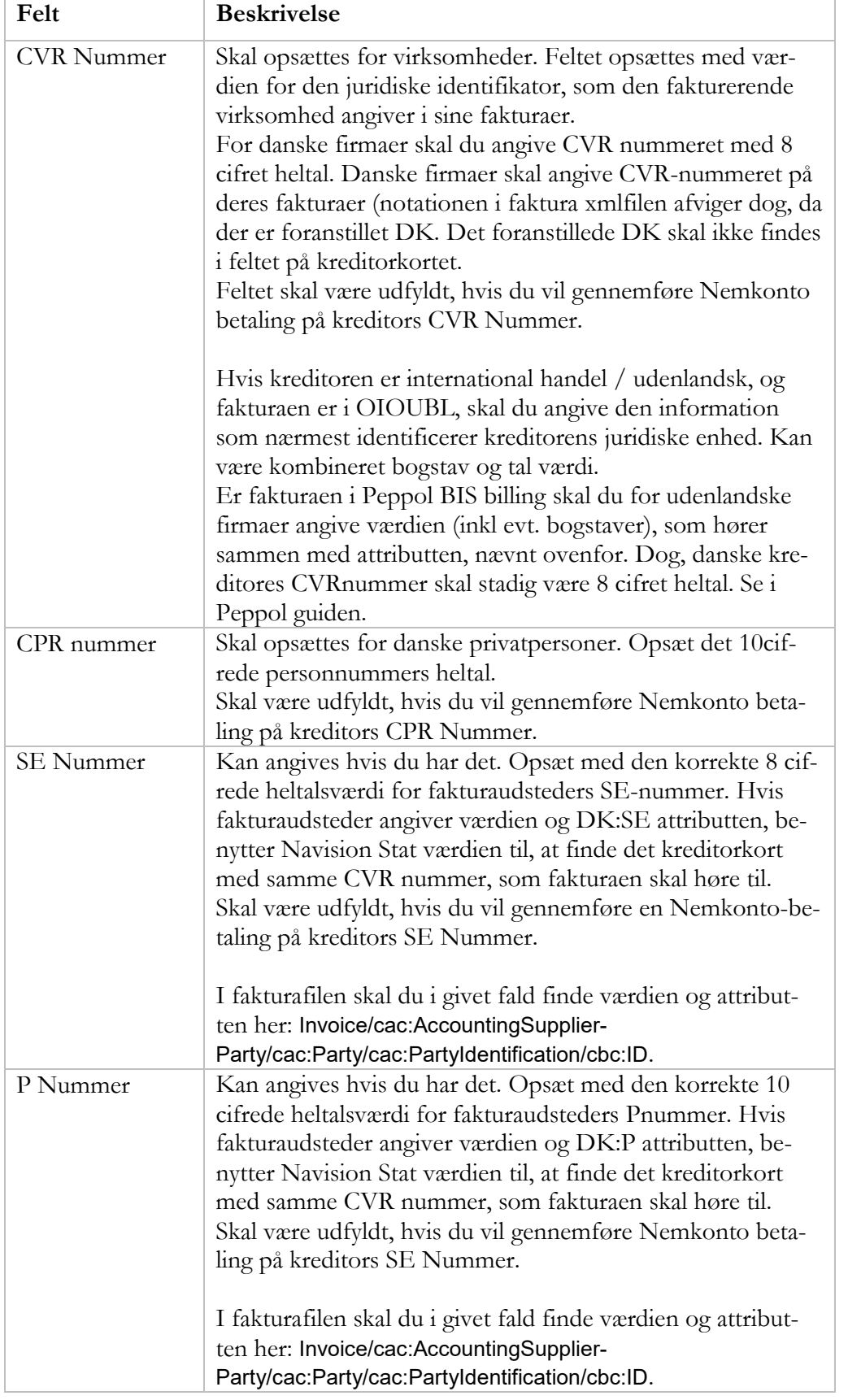

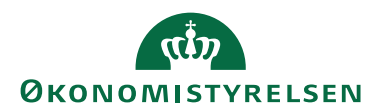

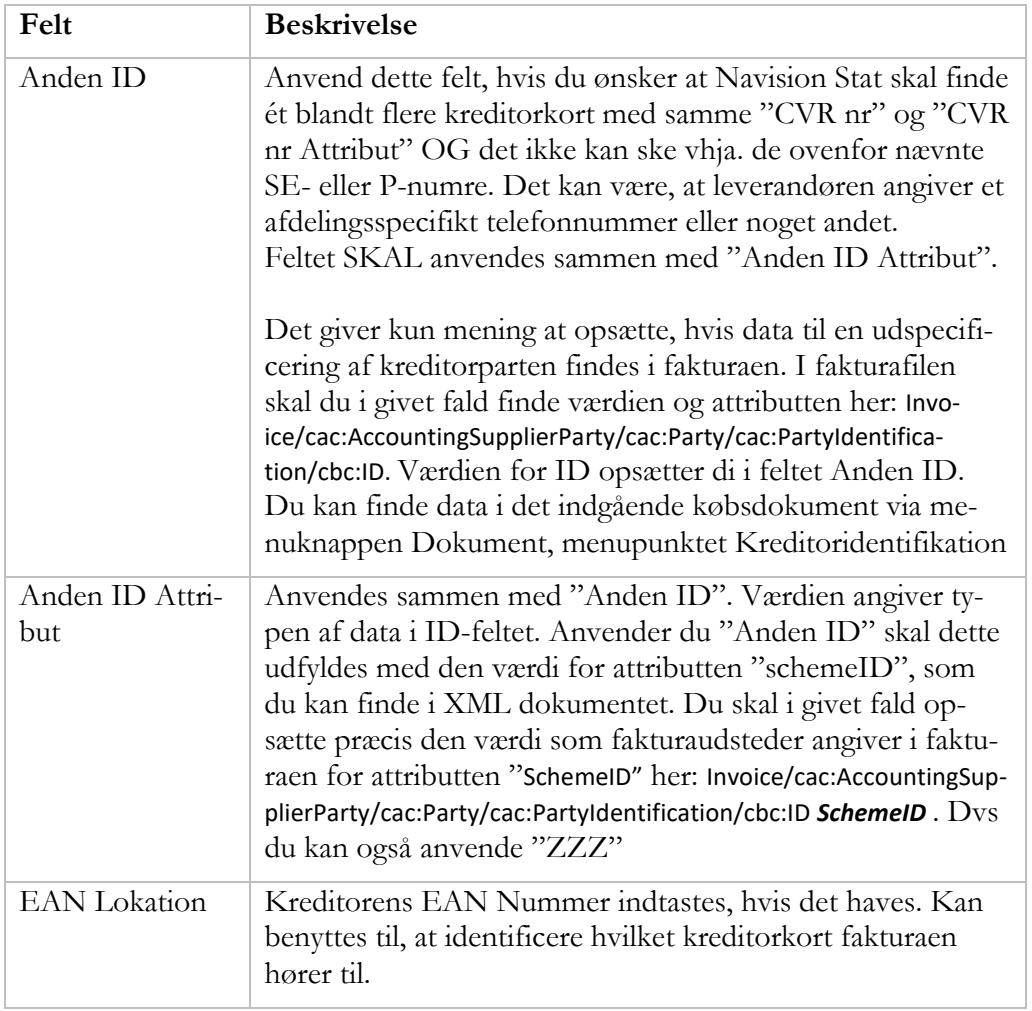

# <span id="page-16-0"></span>*E-bilag panelet*

For kreditorer du vil bruge i forbindelse med IndFak2 skal du markere feltet "E-Bilag Partner Opsætning" = *"Ja"*. Det sker direkte på Kreditorkortets "E-Bilag panel".

Når du sætter "E-Bilag Partner Opsætning" til "*Ja"*, autoudfylder Navision Stat en række felter med standardværdier, der benyttes ifbm. IndFak.

Feltet "Eksporter Kreditor Stamdata" sættes automatisk til *"Ja"*.

Hvis du ønsker at det pågældende kreditorkort ikke udtrækkes i stamdata, skal du fjerne markeringen.

Feltet "Brug dimensionskontostreng" skal være *"Ja"*, når kreditoren benyttes med IndFak2. Værdien sættes automatisk, svarende til opsætningen på "E-bilag Opsætningen".

De øvrige felter på "E-Bilag panelet" skal stå således som de blev sat ved markeringen af "E-Bilag Partner Opsætning". Se yderligere beskrivelse nedenfor.

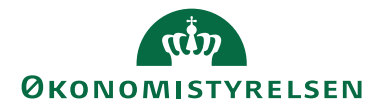

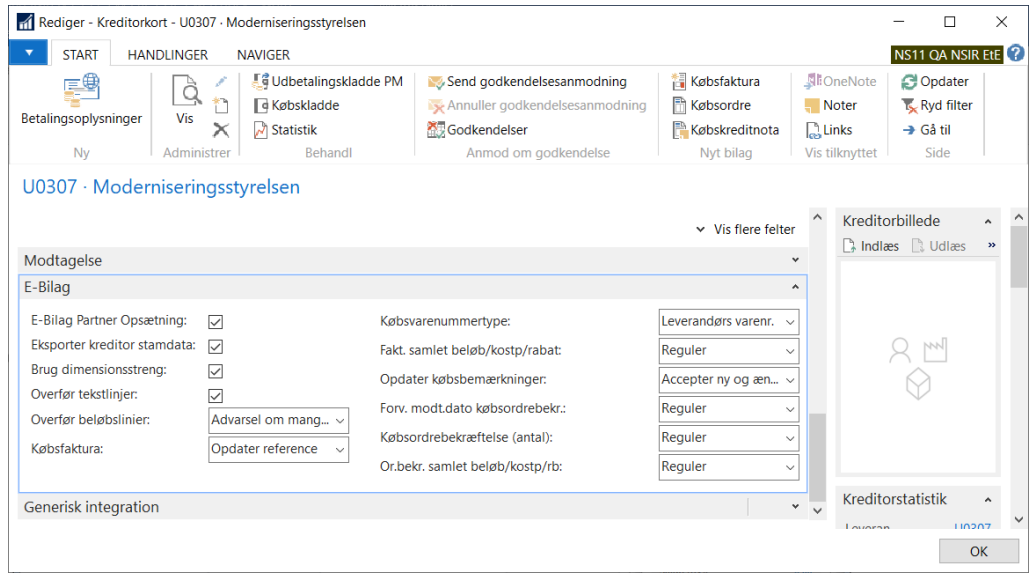

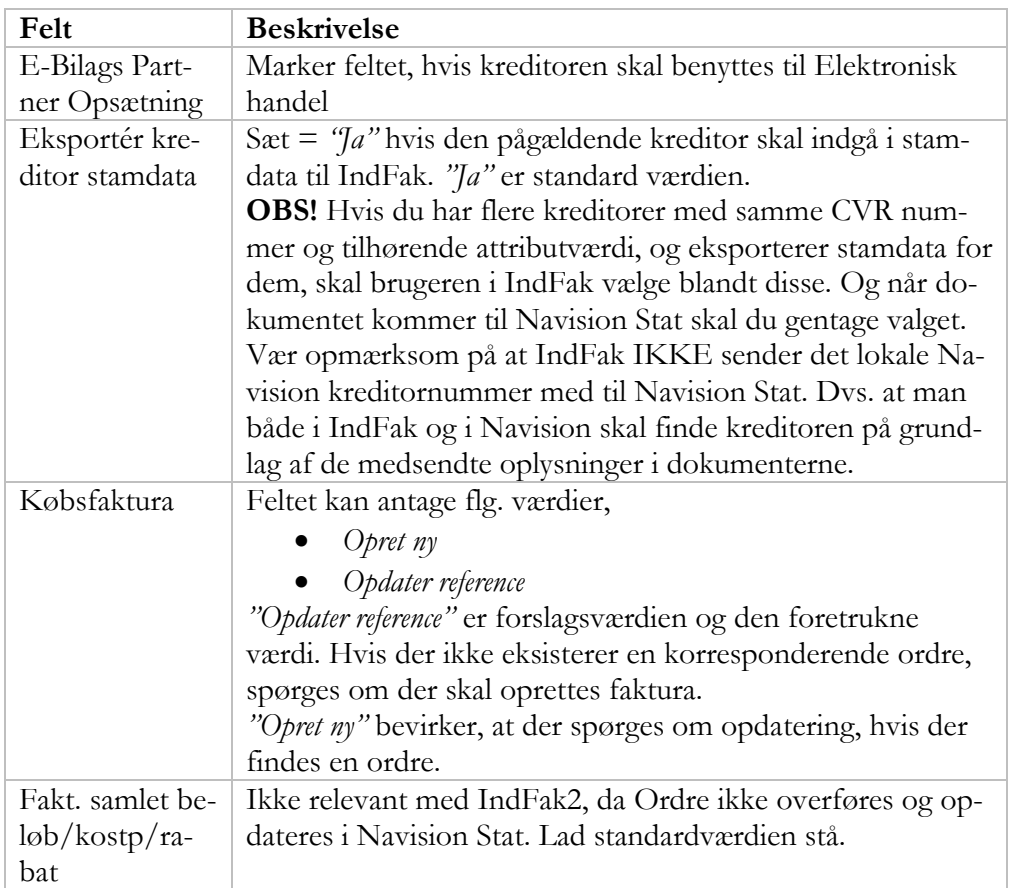

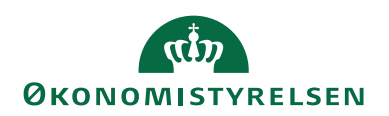

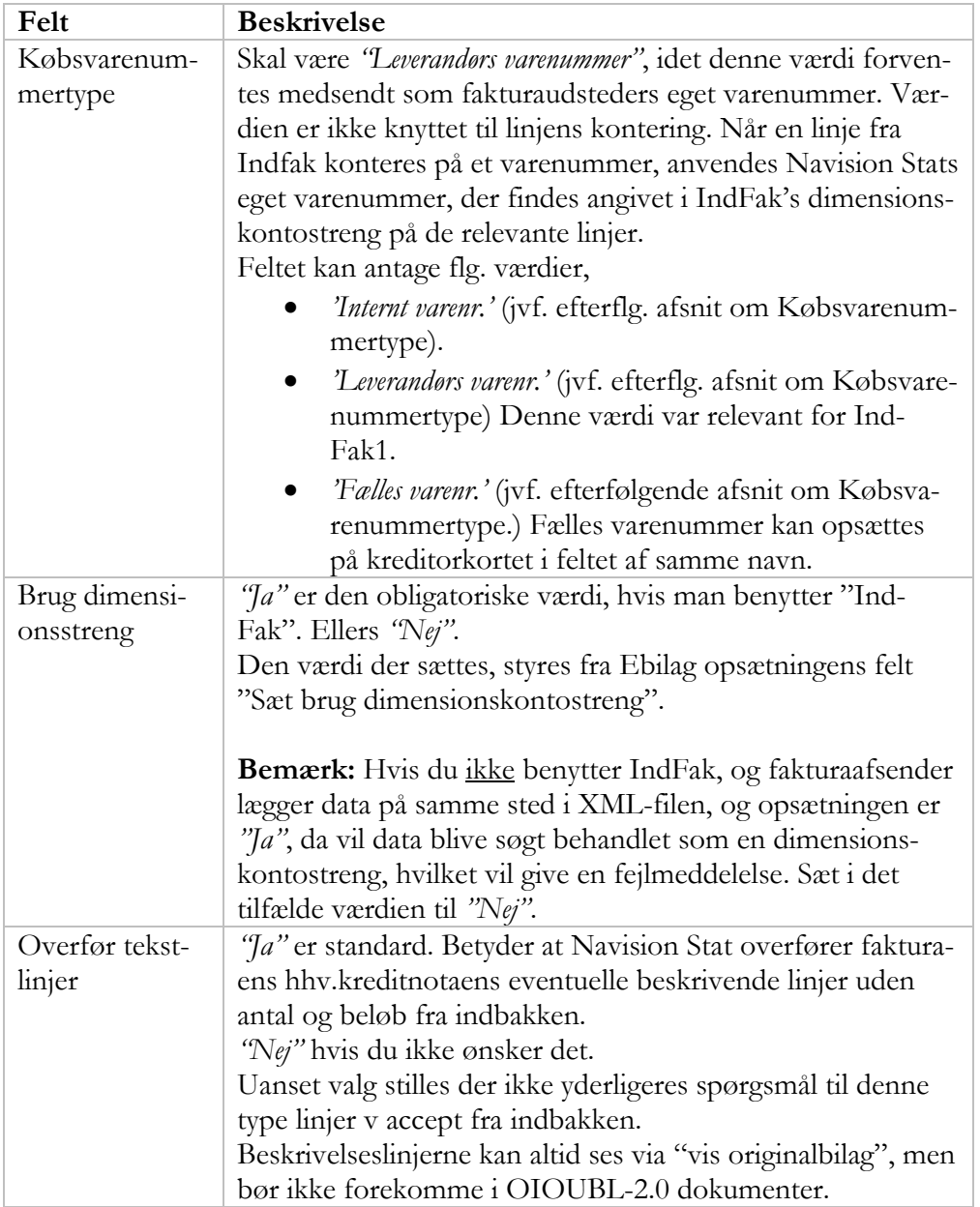

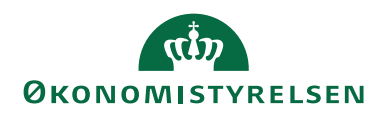

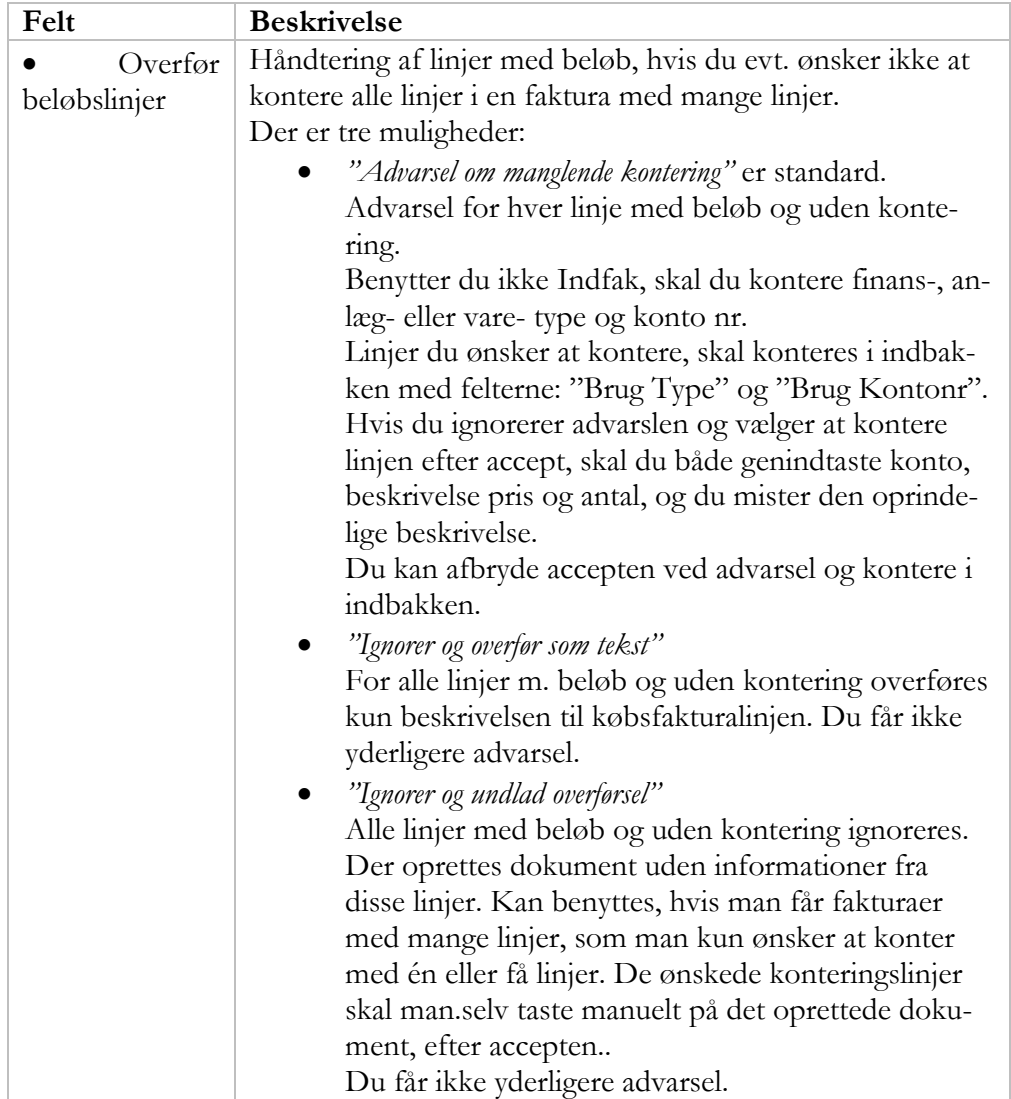

### <span id="page-19-0"></span>**Valutakoblinger**

Tabellen 'E-Bilag-partner – val.kobling' autoudfyldes pr. kreditorkort med data til brug for "oversættelse" fra dokumentets valutakoder, til de valutakoder som bruges i Navision. Tabellen udfyldes med en linje for hver valuta der er oprettet i regnskabet. Tabellen tilgås fra kreditorkortets handlingsbånd, "Naviger" fanen, handlingsgruppen "Køb".

Det er ikke forventeligt at du skal rette tabellens opsætning. Der er dog set enkelte tilfælde, hvor en institution har haft behov for at tilføje en mapning mellem en gammel dokumentvalutakode og den nye (rigtige) valutakode Bl.a. Tyrkiske Lira, Serbisk/Jugoslavisk valuta og Rumænske valuta.

**Bemærk:** Du skal normalt ikke redigere i indholdet, idet valutakoder i Navision Stat skal være oprettet med værdier svarende til de officielle valutakoder iht. [ISO4217 og UNCEFACT,](http://www.schemacentral.com/sc/ubl20/t-clm54217_CurrencyCodeContentType.html) og ikke med "private valutakoder".

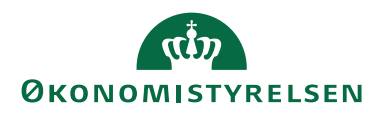

# <span id="page-20-0"></span>*Kreditor skabelon*

Du kan anvende Navisions funktion med standardskabeloner til at få udfyldt obligatoriske standardværdier på kreditorkortet.

Sti:/Afdelinger/Opsætning/Programopsætning/Generelt/Konfigurer masterskabeloner

Du opretter de skabeloner som er relevante, eksempelvis pr. land.

Vinduet "Konfigurer masterskabeloner" viser de eksisterende skabeloner. Vælg "Ny", eller "Rediger", tryk OK. Det pågældende kreditorkort bliver nu opdateret med informationer fra skabelonen.

Angiv "Kode" og "Beskrivelse" i skabelonhovedet og vælg den Tabel-id som skabelonen skal anvendes på. For kreditorer er det tabel 23.

I subformens tabel indvælger du de felter der skal udfyldes af skabelonen. I feltet "Standardværdi" angiver du den værdi der skal bruges.

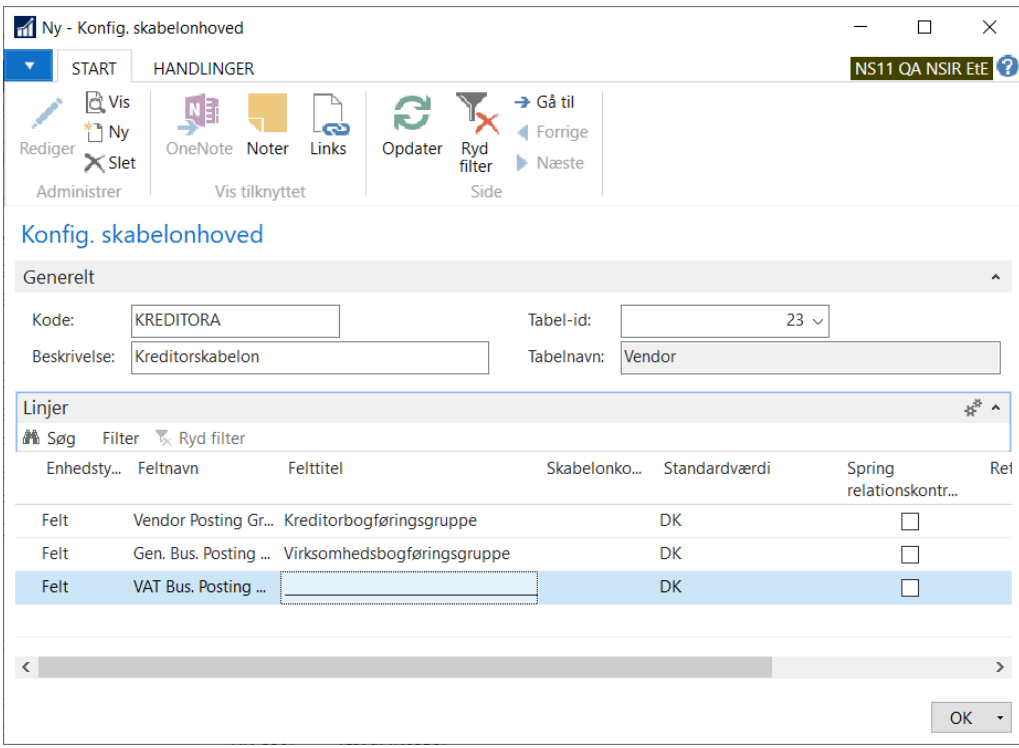

Fra et kreditorkort kan du benytte Kreditorskabelonen via Handlingsbåndets Fane *"Handlinger"*, handlingsgruppen *"Funktion"*, handlingen "Anvend skabelon".

Herved åbnes vinduet "Konfig. Skabelonoversigt", som viser de eksisterende skabeloner. Vælg den relevante af de opsatte kreditorskabeloner, tryk OK. Det pågældende kreditorkort bliver nu opdateret med informationer fra skabelonen.

**OBS!** Eksisterende værdier overskives m. værdier fra skabelonen. Felter som ikke er opsat i skabelonen berøres ikke.

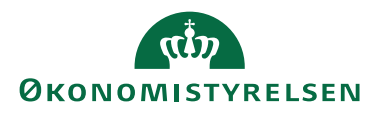

# <span id="page-21-0"></span>*Opret Kreditor E-Bilag partnere (kørsel)*

Sti: /Afdelinger/Opsætning/Programopsætning/Generel Integration/NS TS Integration/E-Bilag – Opret Kreditor Ebilag Partner

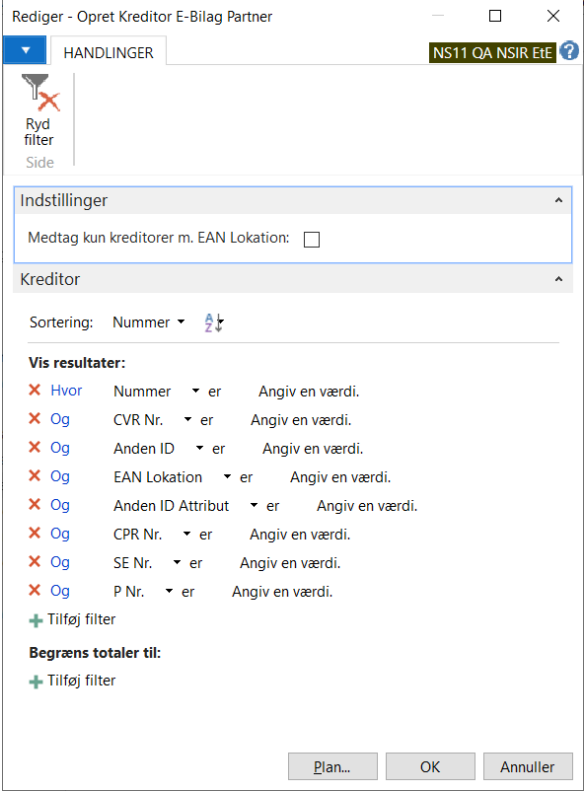

Du kan anvende kørslen til at opsætte Ebilagspartner på flere kreditorer ad gangen. Opsæt det nødvendige filter for at udsøge de relevante kreditorer.

# <span id="page-21-1"></span>Køb, Behandling af Elektroniske OIO købsbilag

#### <span id="page-21-2"></span>**Indgående dokumenter**

Sti: Afdelinger/ Køb/ Ordrebehandling/Ebilag

Her finder du indbakker til købsdokumenter (Indgående faktura og kreditnota, med forsyningsspecifikation (UTS)), Indgående Rykkere, Indgående Kontoudtog, samt Udgående NKS Betalingsordre og Indgående NKS Retursvar. Her behandles ikke yderligere vedrørende kommunikationen med Nemkontobetalingssystemet. Alt om betalingsordre og retursvar behandles i manual for betalinger.

#### <span id="page-21-3"></span>**Arbejdet med indgående købsdokumenter**

Denne manual foreskriver ikke bestemte arbejdsgange.

Ansvaret for at tilrettelægge, beskrive og anvende hensigtsmæssige arbejdsgange ligger i din institution. For institutioner som benytter Økonomi Service Center hos eksempelvis Statens Administration, aftaler Institutionens arbejdsgange og opgavesplit.

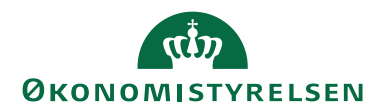

De processer der skal følges, afhænger bl.a. af om jeres Navision Stat modtager godkendte NS-konteringsdokumenter fra IndFak, eller om I modtager ikkegodkendte EBilags dokumenter direkte fra leverandøren, som I skal godkende og kontere i Navision Stat. Denne manual tager generelt udgangspunkt i at jeres institution benytter IndFak.

# <span id="page-22-0"></span>*Ebilag modtaget direkte fra leverandør*

Hvis dokumenterne ankommer direkte i NS uden et foranliggende godkendelsessystem, kan du bruge nedenstående liste som udgangspunkt for din arbejdsgangsbeskrivelse.

I oversigten for "Indgående Faktura og kreditnota" skal du håndtere de dokumenter der har Status = "Ventende".

- Undersøg de "Ventende" dokumenter inden du accepterer dem. Anfør i feltet "Ansvarlig medarbejder" initialer eller navn for en person der er ansvarlig for dokumentet hhv. indkøbet eller konteringen.
- Når de ansvarlige har godkendt og angivet kontering skal dokumenterne Finanskonteres og herefter Accepteres. (Dokumenter der ikke skal godkendes – afvises med årsagsangivelse)
- Når dokumentet er accepteret skal du gå til det oprettede købsdokument og færdigkontere det med dimensioner. Herefter skal den bogføres.
- Fakturaen udsøges til betaling i Udbetalingskladdden.
- Udbetalingskladden skal kontrolleres og godkende
- Betaling overføres til NKS eller DBWS.
- Udbetalingskladden bogføres når der er opnået følgende status.
	- "Modtaget NKS" for betalingsordre overført til NKS.
	- "Sendt" for betalingsordrer overført til Danske bank via webservice.

# <span id="page-22-1"></span>**Indgående faktura og kreditnota, oversigt**

Sti: Køb/Ordrebehandling/E-Bilag/

Tjek dagligt for nye dokumenter i oversigterne for:

- Indgående Faktura og kreditnota (her ses også Forsyningsspecifikationer)
- Indgående Rykkere
- Indgående Kontorudtog.

Når du åbner Indbakken, indlæser NS først de dokumenter som findes i NS TS Udvekslingstabellen. Derefter efter-behandles de, og de tidligere indlæste dokumenter, som ikke har "Import status": = "Klar til accept".

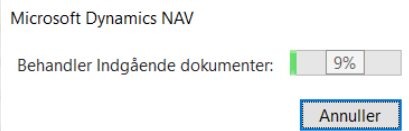

**Bemærk:** Hvis "E-bilag opsætningens" felt "Åbn Indgående Købsdokumenter" er opsat til *"Kun åbning",* så åbner kladdevinduet umiddelbart uden at hente eller behandle dokumenter. (…/Afdelinger/Opsætning/Programopsætning/Generel Integration/NS TS Integration/Opsætning af E-Bilag)

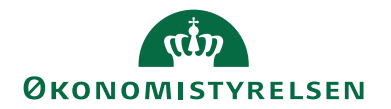

Når "Indgåede købsdokumenter" vinduet åbner ligger de nyeste øverst. Tjek oversigten uden at der er sat filtet.

# <span id="page-23-0"></span>*Indgående fakturaer og kreditnotaer oversigt Felter* Du kan filtrere oversigten på alle felter i tabellen.

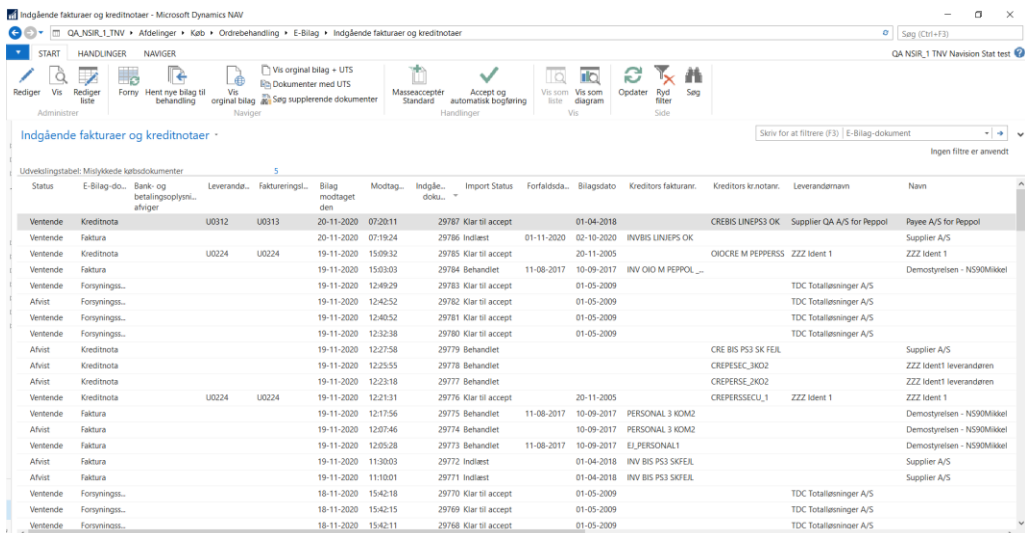

Oftest har du nok brug for at filtrére på kolonnerne *"Status"* og *"Dokumenttype",* men du kan også filtrer på *"Modtaget dato"* eller andre felter som er relevant, eksempelvis *"Bank og betalingsoplysning afviger"*.

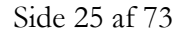

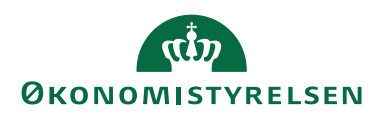

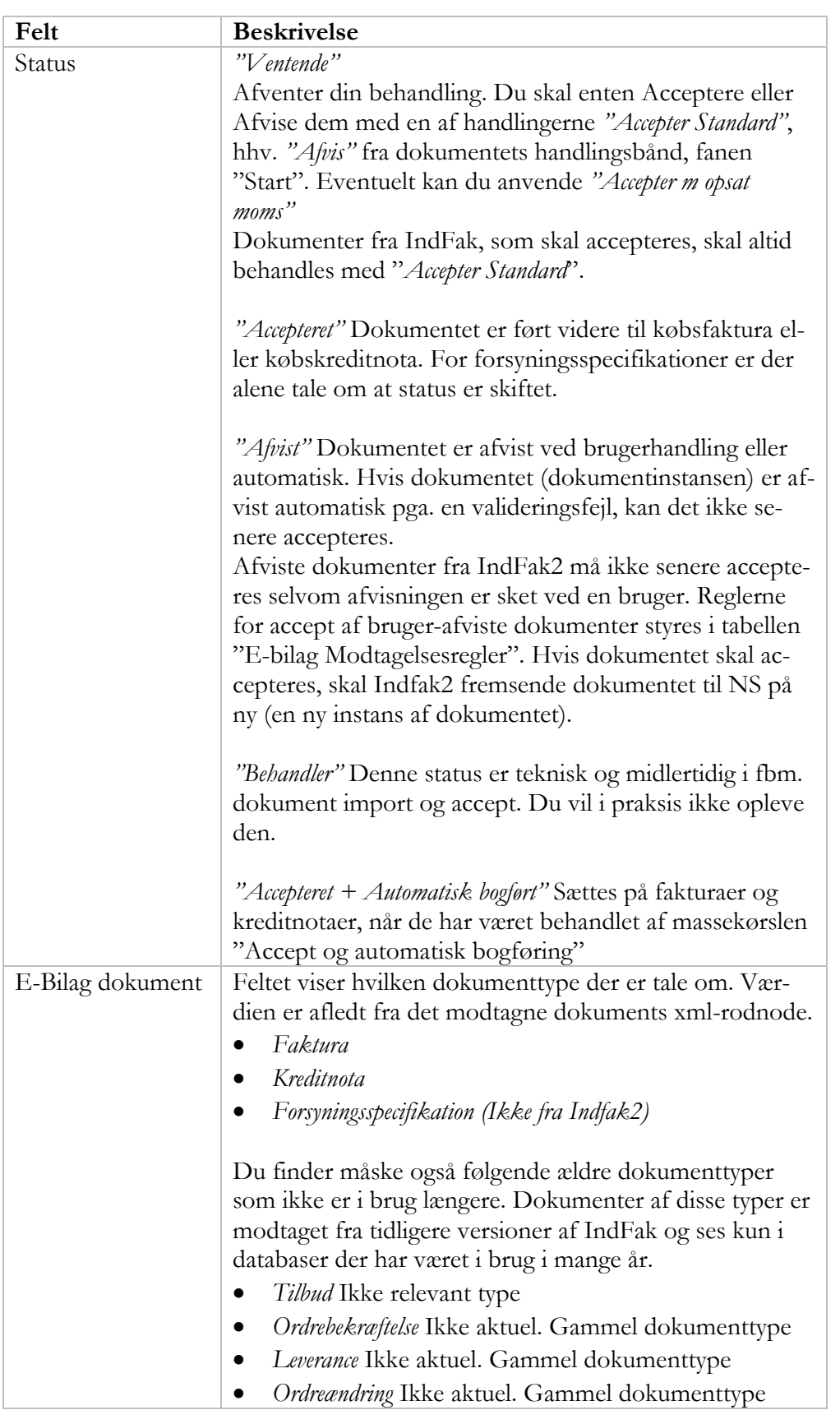

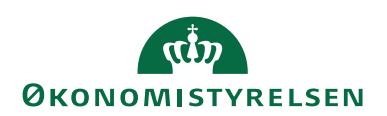

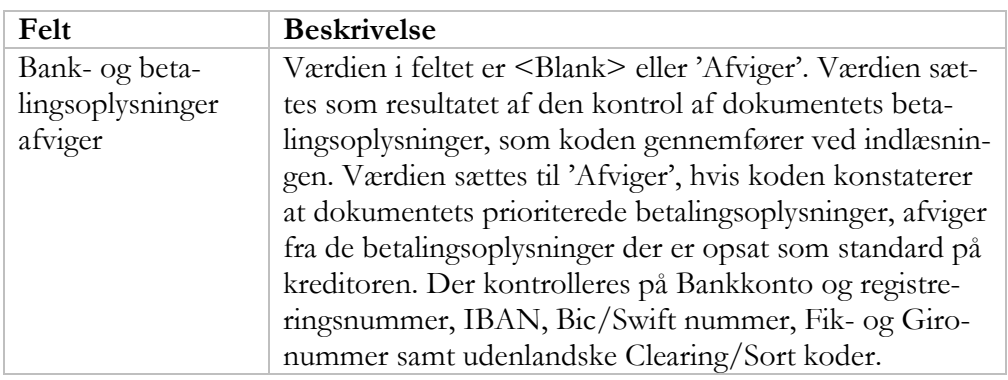

Når du har åbnet Indgående købsdokumentkladdevinduet og fundet det dokument du vil behandle, marker du linjen. Benyt Handlingsknappen *"Vis"* fra Handlingsbåndets fane *"Start"*, handlingsgruppen *"Administrer"*.

**Bemærk:** Hvis feltet "Leverandørnr." eller "Faktureringsleverandør" står tomt i kladdens oversigtsvindue eller på dokumentets oversigtspanel "Generelt", betyder det at Navision Stats kode ikke entydigt kan identificere det Kreditorkort fra kreditorkartoteket, som skal kobles til dokumentet.

Det skyldes normalt enten:

- 1. der findes ikke ét entydigt kreditorkort; eller
- 2. der er flere kreditorkort med de samme data at vælge mellem.

Du skal derfor i åbne det indgående dokument og i feltet *"Entydig kreditornr."*, lave opslag for at se om der er flere eller ingen kreditorkort at vælge. Vælg den ønskede kreditorkort, eller, hvis der mangler kreditorkort, skal du oprette det.

#### <span id="page-25-0"></span>*Indgående Faktura og kreditnota, Handlinger*

<span id="page-25-1"></span>I det følgende gennemgås de handlinger som afviger fra standardapplikationen.

### **Handlingsfanen Start, Handlingsgruppen Naviger**

#### Forny

Denne handling svarer til at åbne *Indgående Faktura og kreditnota* vinduet på ny. Dvs. at der hentes nye bilag i Udvekslingstabellen og de behandles sammen med de ventende dokumenter.

Hent nye bilag til behandling

Handling åbner en kørselsanfordring, hvor du kan angive datoen for hvilke dokumenter der skal hentes til behandling fra Udvekslingstabellen. Standarddatoen er sat til "i går's" dato, ud fra en forventning om at kørslen til åbning af Indbakken er opsat til automatisk afvikling en gang i døgnet. Denne handling kan anvendes, hvis der er opsat en opgavekø for automatisk åbning og behandling af indbakken. Handlingen giver en hurtigere respons end *"Forny"* handlingen, men efterbehandler til gengæld **ikke** tidligere hentede dokumenter.

Vis original bilag

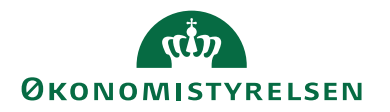

Handlingen åbner et browservindue, hvor du ser en stylesheetformateret visning af dokumentet.

Vis originalbilag + UTS

Åbner et antal browservinduer hvor du ser en stylesheetformateret visning af dokumentet OG hvert af det forsyningsspecifikationer der er linket til dokumentet; hvis du modtager forsyningsspecifikationer direkte fra leverandøren. Bruger du Indfak2, er forsyningsspecifikationer indlejret i hovedfakturaen.

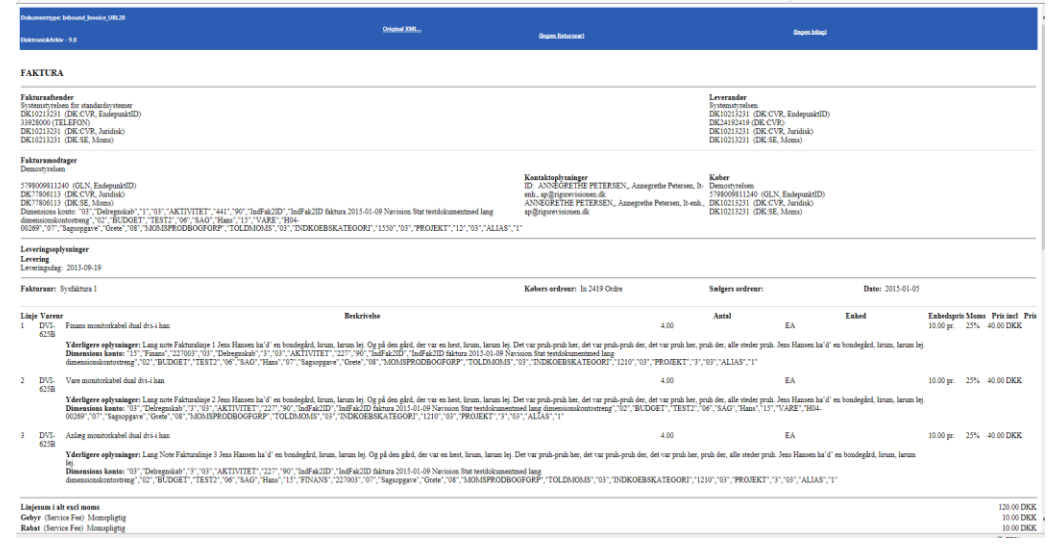

I browservinduet ser du en formateret visning af xml-dokumentet.

I den farvede bjælke over selve fakturaen ser du menupunkterne "Vis bilag" ( eller "Ingen Bilag") og "Vis original xml".

"Vis bilag": Hvis der er indlejrede dokumenter, er menupunktet tilgængeligt og punktet kan foldes ud m. "+"tegnet. Herved fremkommer en liste af link til dokumenter der er indlejret i xml-filen. Der kan være indlejret dokumenter af forskellig type: Billedfiler af typen Tif, Png, Jpg, samt PDF og xml/txt dokumenter. "Original XML" åbner selve xml-filen i en browser. Herfra kan du gemme selve xml-filen ved at "Højreklikke" på linket "Original Xml" og vælge "Gem destination". Gem som xml eller tekst. Brug denne metode, hvis du skal sende filen til Økonomistyrelsens regnskabssupport.

Dokumenter med UTS

Benyt funktionen hvis fakturaer med forsyningsspecifikationer skal gennemgå et andet godkendelsesflow.

Handlingen igangsætter en kørsel uden yderligere brugergrænseflade. Kørslen gennemløber alle indgående dokumenter og sammenholder de referenceinformationer, der findes i fakturaer, kreditnotaer og forsyningsspecifikationer og opmærker de dokumenter som har tilknyttet UTS dokumenter.

Resultatet er, at kladden kun viser de fakturaer hhv. kreditnotaer, hvor der er fungerende reference til en Forsyningsspecifikation.

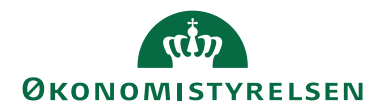

Kørslen kan være meget tidskrævende, afhængig af antallet af dokumenter. Filteret nulstilles når du lukker og genåbner. Du kan også ophæve filtret ved at markere handlingen igen.

### Søg supplerende dokumenter

Handlingen åbner en filtreret visning af Indgående købsdokumenter tabellen, der viser de Forsyningsspecifikationsdokumenter, som hører til det dokument du står på.

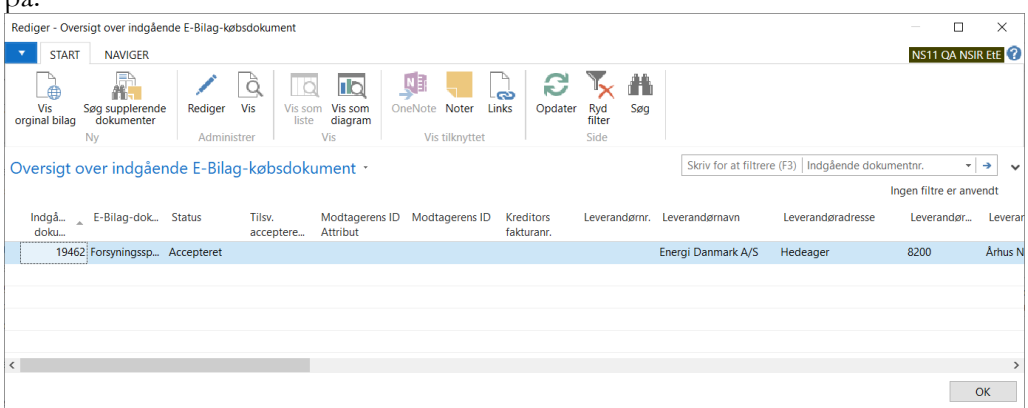

Herfra kan du markere og få vist de enkelte tilhørende forsyningsspecifikationer.

Du kan også få vist det originale dokument vhja. menupunktet "Vis original bilag"

Når du behandler et hoveddokument (faktura eller kreditnota) ved at acceptere eller afvise det, får det/de tilhørende Forsyningsspecifikationer samme status.

# <span id="page-27-0"></span>**Handlingsgruppen Handlinger**

Masseacceptér Standard

Handlingen åbner et anfordringsvindue, svarende til kørslen ovenfor.

**Bemærk:** Denne kørsel skal i alle tilfælde anvendes både for Institutioner der anvender IndFak2, fordi konteringsdokumenternes linjebeløb er inklusive moms, og for Institutioner der modtager E-bilag direkte fra leverandøren.

Kørslen kan anvendes for alle dokumenter, hvor der er medsendt leverandørens momsbeløb, enten specificeret i en momssektion på linjerne eller indregnet som en del af linjens grundbeløb.

**Bemærk!** Kørslen forudsætter at der er adgang til Momsproduktbogføringsgruppen for hver konteringslinje – enten skal den indgå i Indfaks dimensionskontstreng for hver af linjerne eller den skal være opsat på de finanskonti der benyttes til finansbogføringen.; tjek bogføringsopsætningens konti, hvis der gives meddelelse om manglende momsproduktbogføringsgruppe.

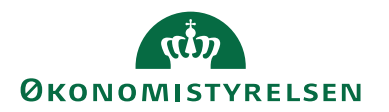

Kørslen foretager en "tilbagegående" momsberegning pr. linje, på grundlag af dokumentlinjernes beløb tillagt den moms som sælgeren har angivet på linjen. For dokumenter fra IndFak2 er linjens momsbeløb indregnet i linjebeløbet. Derfor skal denne kørsel altid anvendes for IndFak2 dokumenter.

Kørslen skal også anvendes for dokumenter som vedrører hotel eller repræsentationsmoms, hvor man kun må afløfte/fradrage en del af momsen.

Filtrering og indstillinger er som for kørslen ovenfor.

Bemærk dog at indstillingen *"Afvis"* ikke kan benyttes. Brug i stedet den forannævnte massekørsel for afvisning.

**Bemærk:** For at Masseacceptér Standard kørslen må afvikles skal du have givet tilladelse, i "Ebilag-opsætningen". (…/Afdelinger/Opsætning/Programopsætning/Generel Integration/NS TS Integration/Opsætning af E-Bilag)

For begge kørsler gælder, at, hvis der i kørslerne er medtaget dokumenter, som ikke kan behandles af en eller anden årsag, afslutter den med at angive hvor mange dokumenter, der ikke kunne behandles.

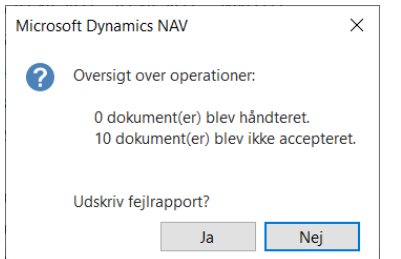

Vælg "Ja" for at få en visning af årsagen pr. dokument, hvilket kan hjælpe dig til at finde årsagen og muligvis hvad du skal gøre for at få dokumenterne behandlet.

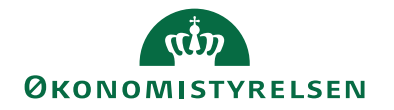

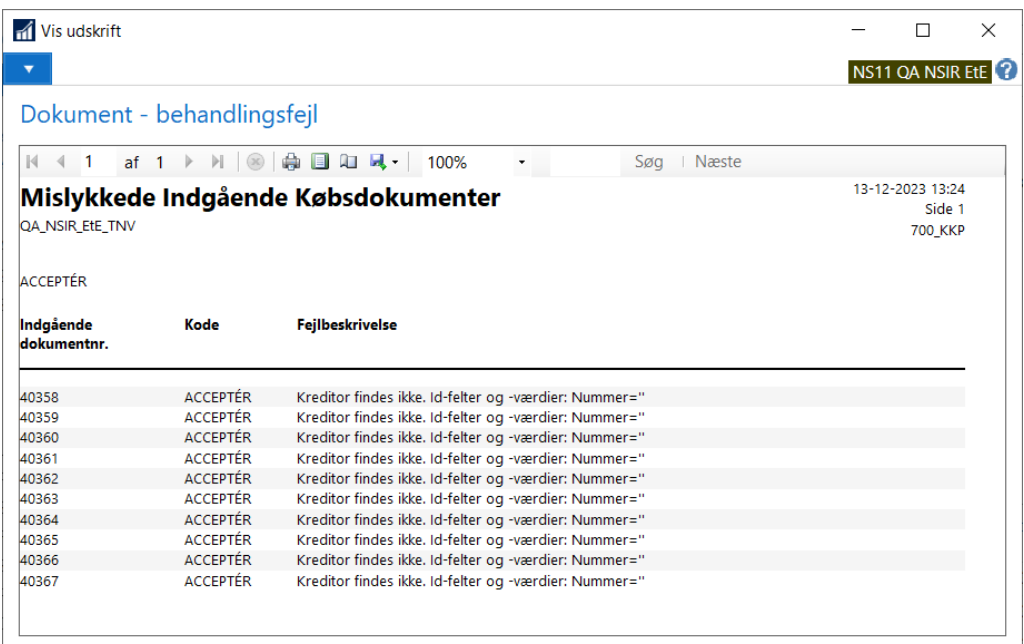

Acceptér og automatisk bogføring

Handlingen åbner en kørsel som bearbejder de dokumenter, der er vist i Indgående Faktura og kreditnota.

**Bemærk:** Du kan ikke sætte yderligere filtre i kørselsanfordringen. Du skal derfor først filtrere selve oversigts vinduet "Indgående Faktura og kreditnota" således, at du får vist præcis de dokumenter du ønsker at behandle med kørslen.

Du skal vælge mellem de to optioner som vedrører "Accept og samtidig bogføring" fortrinsvist med optionen *"Acceptér Standard"* ellers *"Acceptér m/opsat moms"*.

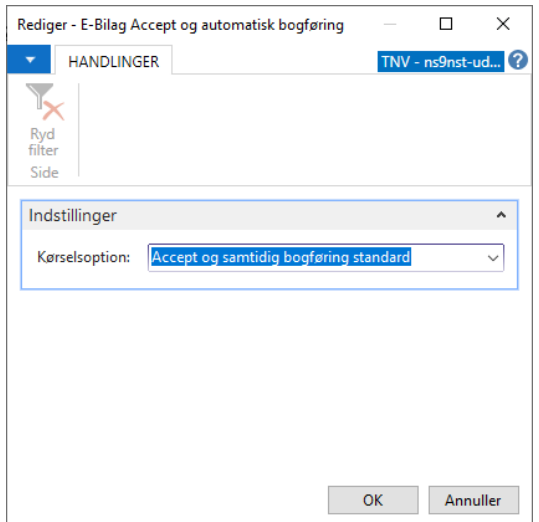

Optionerne svarer til de to forandgående kørslers behandling fsv. accept.

**Bemærk:** For at kørslen må afvikles skal der være givet tilladelse til det i

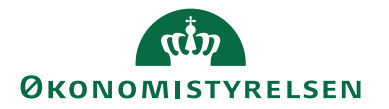

"Ebilags opsætningen". Det sker pr. dokumenttype, som du vil tillade behandlet af denne kørsel. Kørslen virker kun for godkendte dokumenter fra IndFak.

Hvis kørslen medtage dokumenter, som ikke kan behandles, afslutter den med at angive hvor mange dokumenter, der ikke kunne behandles.

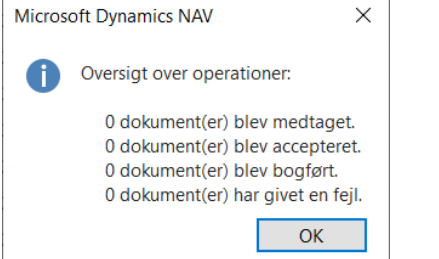

<span id="page-30-0"></span>Du kan få vist rapporten ved at vælge "Ja".

# **Vis mislykkede dokumenter i NSTS udvekslingstabellen**

Det sker at dokumenter går galt i behandlingen. På "Indgående Faktura og kreditnota" finder du, feltet "Udvekslingstabel: Mislykkede købsdokumenter". Feltet viser sig som et tal. Det findes i filterpanelet lige over tabeloversigten. Feltet skal normalt vise nul, "0", som indikation af at der ikke er strandet mislykkede dokumenter i NSTS udvekslingstabellen, som hører til i denne indbakke.

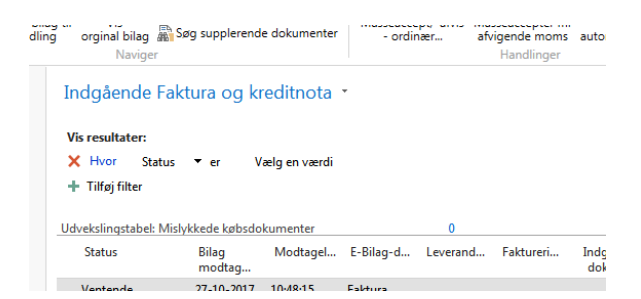

Du kan lave opslag i feltet og få vist det aktuelle indhold af tabellen – uanset status og dokumenttype. Du kan ikke redigere i tabellen eller ændre status fra denne oversigt.

 Håndtering af Mislykkede dokumenter i NSTS Udvekslingstabellen Hvis du ser at der er mislykkede dokumenter i udvekslingstabellen, som kræver handling kan du tilgå tabellen fra Køindikatoren / Flisen for Mislykkede Dokumenter i Udvekslingstabellen. Du kan også tilgå tabellen fra NSTS Integration/Lister.

Herfra kan du med funktionen "Håndter Til/Fra", eksempelvis sætte "Håndteret" = Ja, for de linjer, hvor der ikke skal foretages yderligere. Det kan eksempelvis være at forsendelsen er kikset fra Indfak, og at Indfak derfor har gensendt en ny instans af dokumentet, som er blevet behandlet.

# <span id="page-30-1"></span>**Handlingsfanen Handlinger, Handlingsgruppen Funktion**

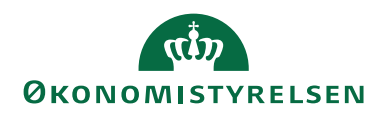

 Masseacceptér Standard hhv. Masseacceptér /opsat moms (Obs ikke for Indfak2)

Begge handlinger åbner et anfordringsvindue. Her filtrerer du dig til de dokumenter som du ønsker at behandle.

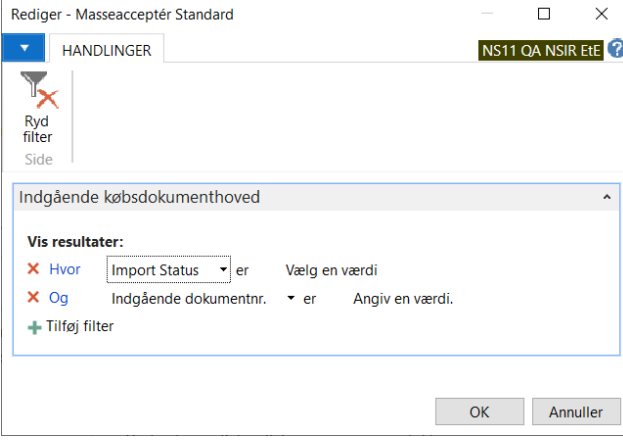

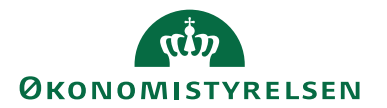

**Bemærk:** Kun kørslen 'Acceptér Standard' må anvendes for IndFak2 dokumenter.

Kørslen 'Accepter m/opsat moms' må ikke anvendes for dokumenter som vedrører bogføring på konti for hotel- eller repræsentationsmoms med begrænset ret til at fradrage moms, fordi det vil medføre forkert momsberegning.

Kørslen 'Accepter m/opsat moms' foretager en "fremadgående" momsberegning på grundlag af dokumentlinjernes grundbeløb og konteringslinjens momsbogføringskombination. IndFak2 dokumenter ankommer derimod med momsbeløbet indregnet i linjebeløbet, hvorfor der IKKE skal tillægges yderligere moms.

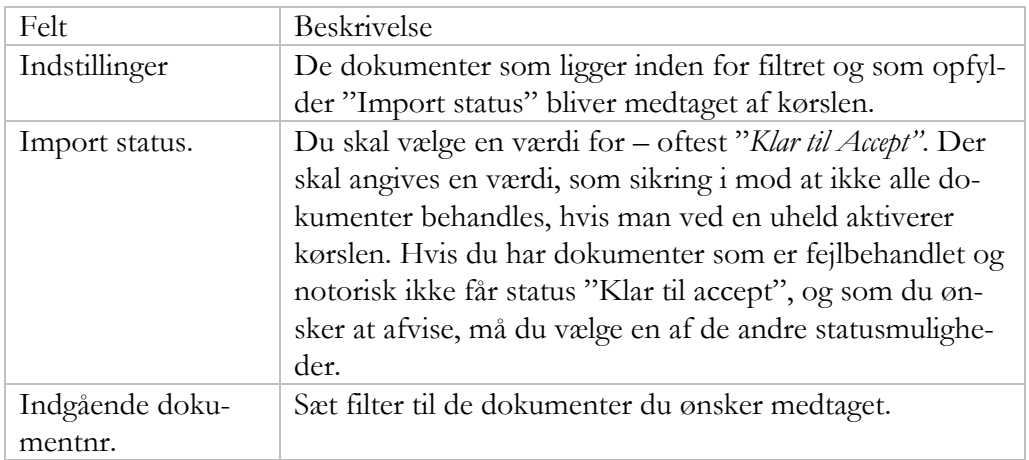

Du kan sætte flere filtre, hvis du med andre parametre, vil begrænse hvilke dokumenter du medtager.

### <span id="page-32-0"></span>**Indgående købsdokument**

Åben det dokument i "Indgående Faktura og kreditnota" oversigten, som du vil arbejde med. Du kan skrive i få felter. Hvis du har behov for det, skal du vælge handlingen "Rediger".

Kontroller de forskellige oversigtspaneler, Generelt, Fakturering, Betaling, samt linjerne i Linjer-panelet, og få evt. dokumentet vist i browseren, til støtte for din behandling af dokumentet.

<span id="page-32-2"></span><span id="page-32-1"></span>*Indgående købsdokument paneler og felter* **Generelt panelet**

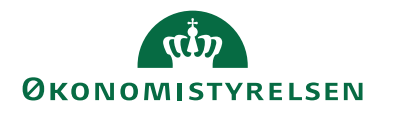

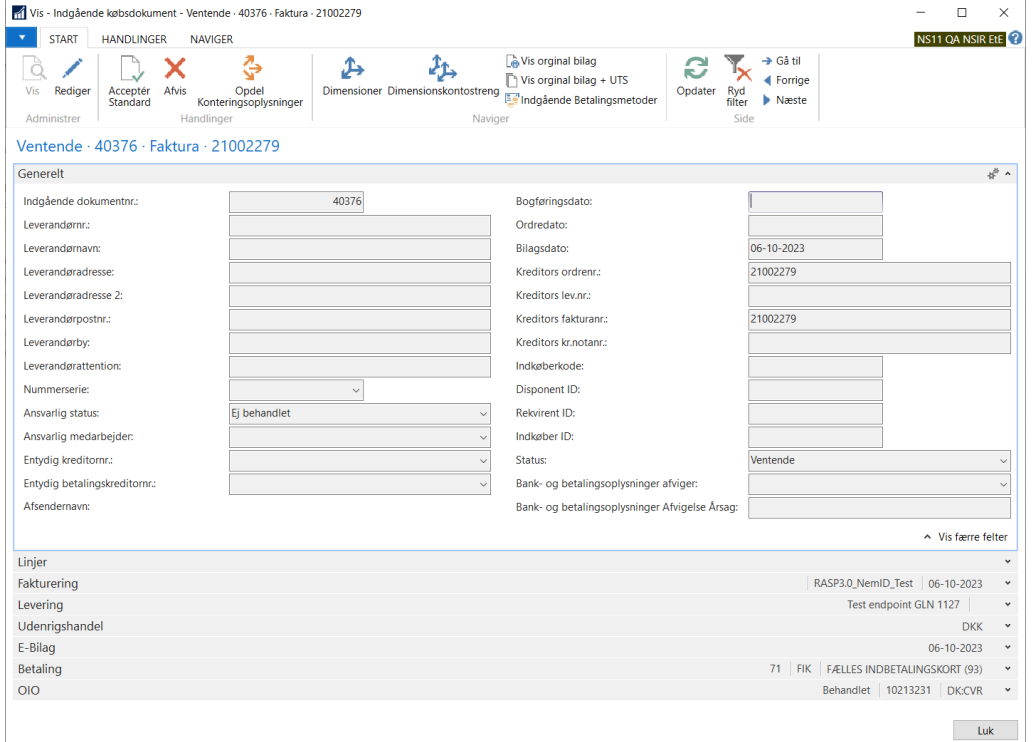

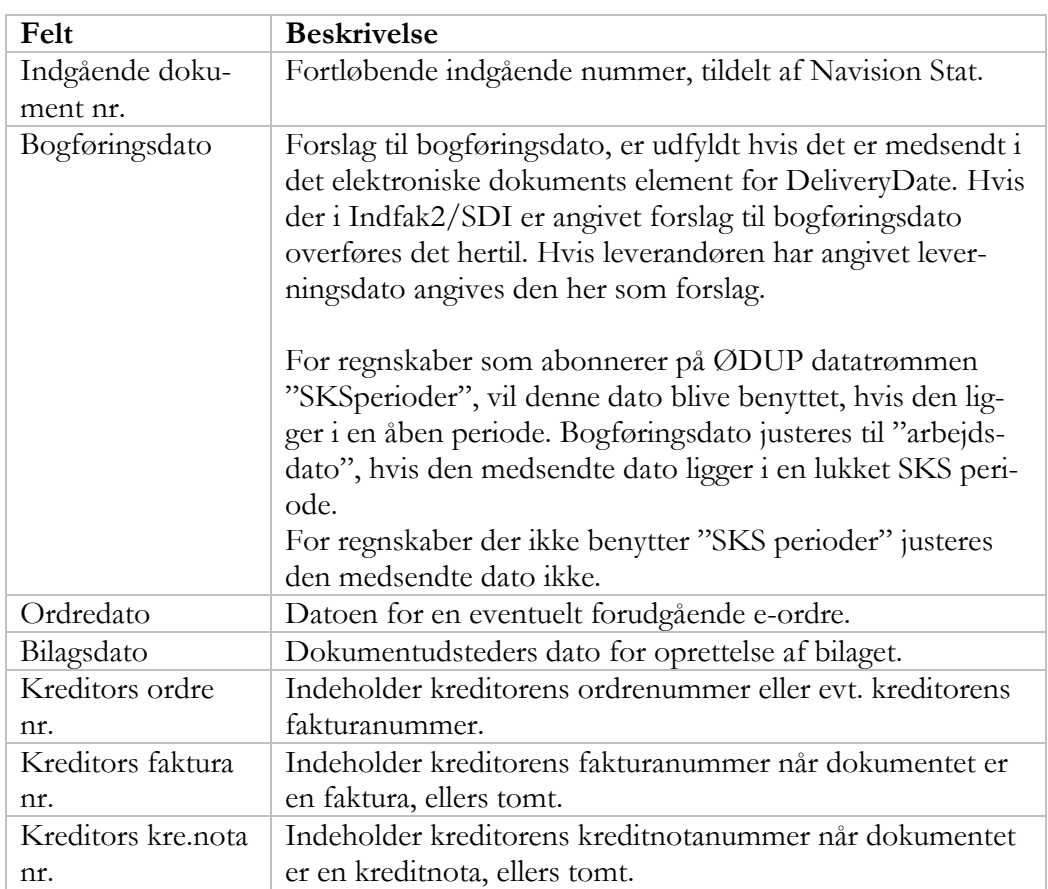

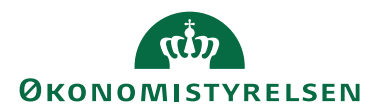

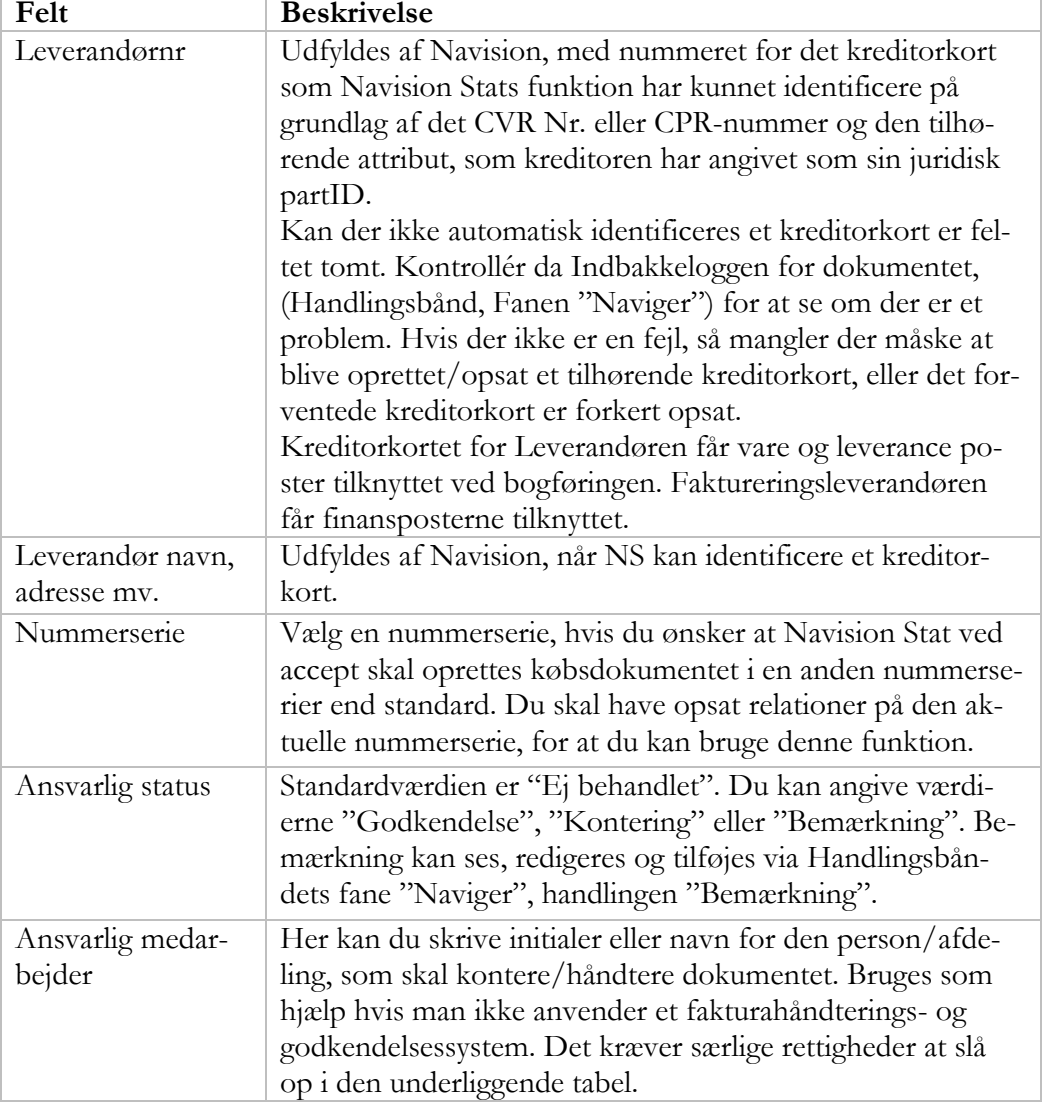

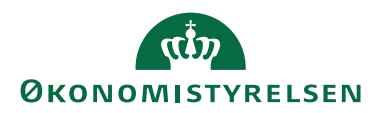

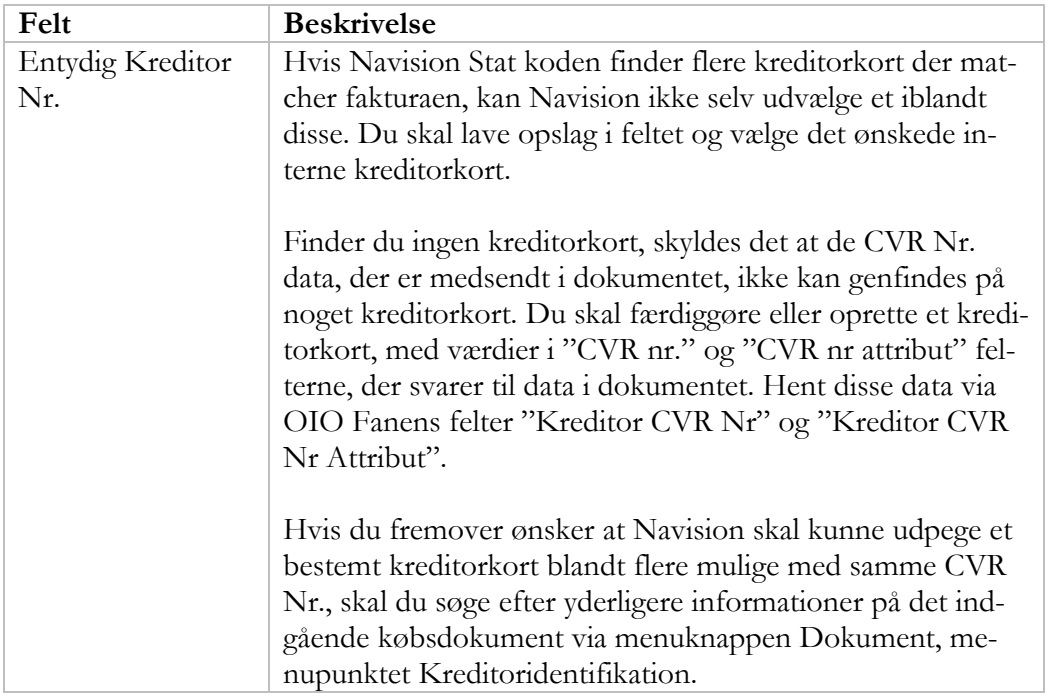
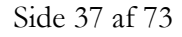

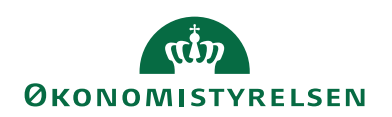

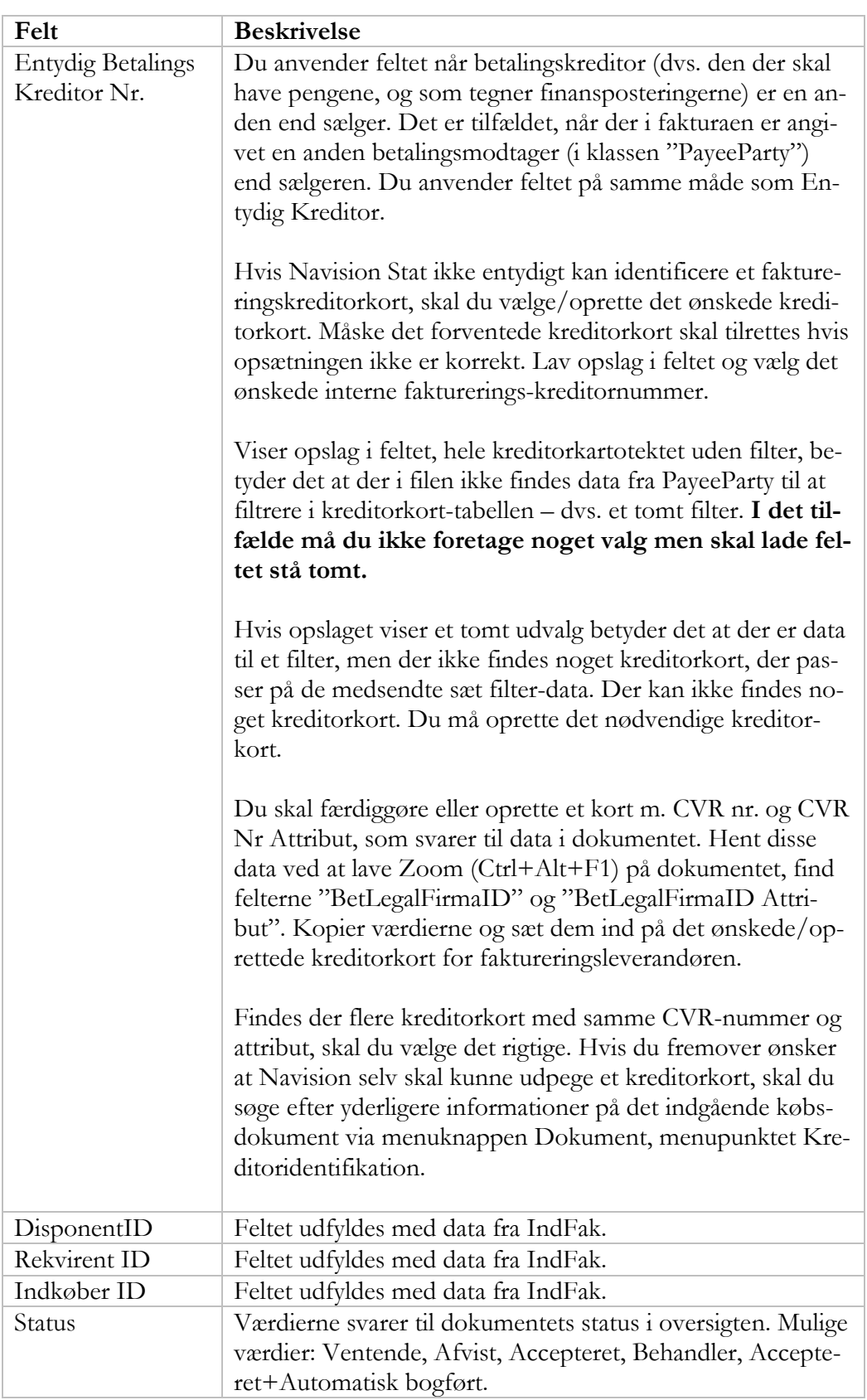

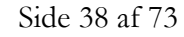

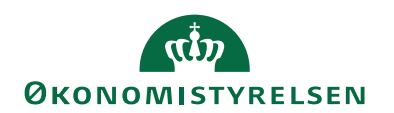

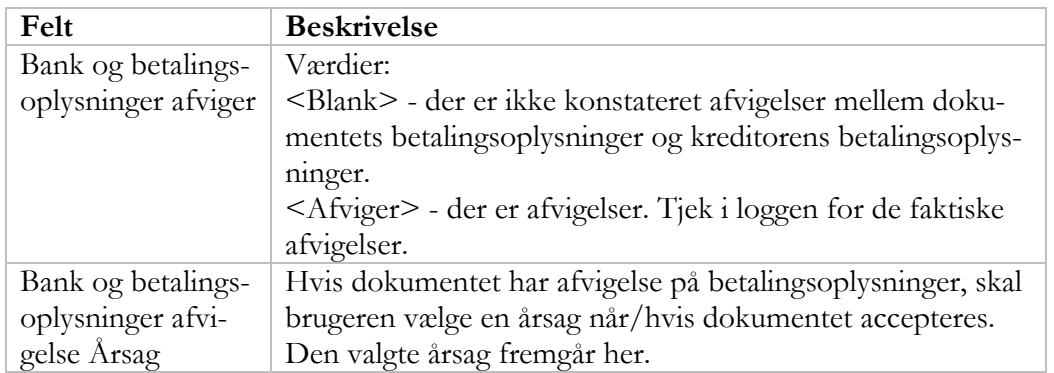

# **Fakturering panelet**

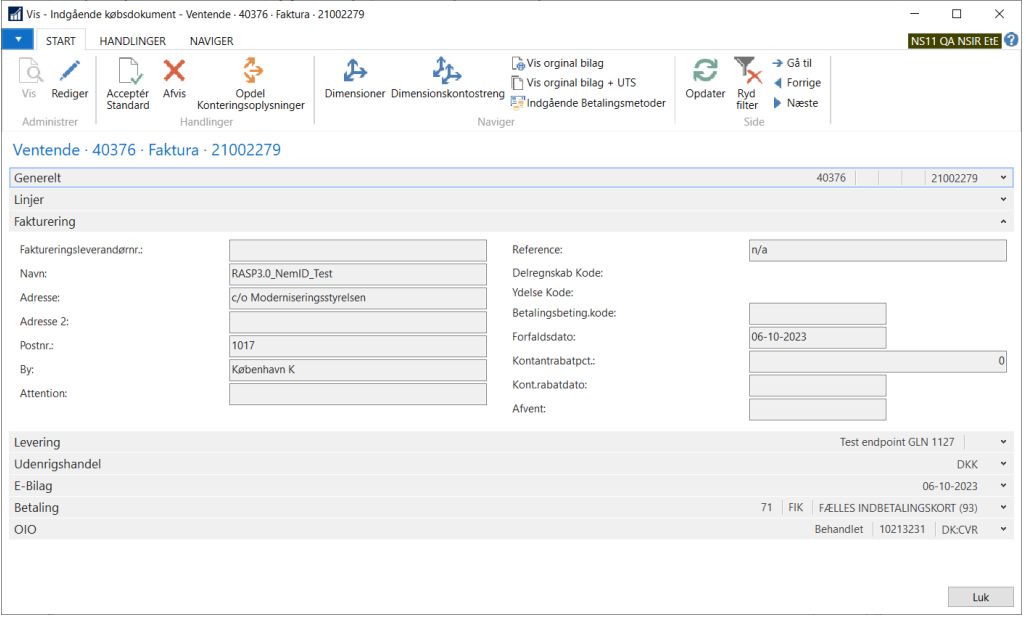

Oplysninger om faktureringskreditor ses på fanebladet fakturering. Det er den part der skal modtage betalingen. Svare til sælger hvis der i E-bilaget ikke er angivet en særskilt betalingsmodtager (PayeeParty).

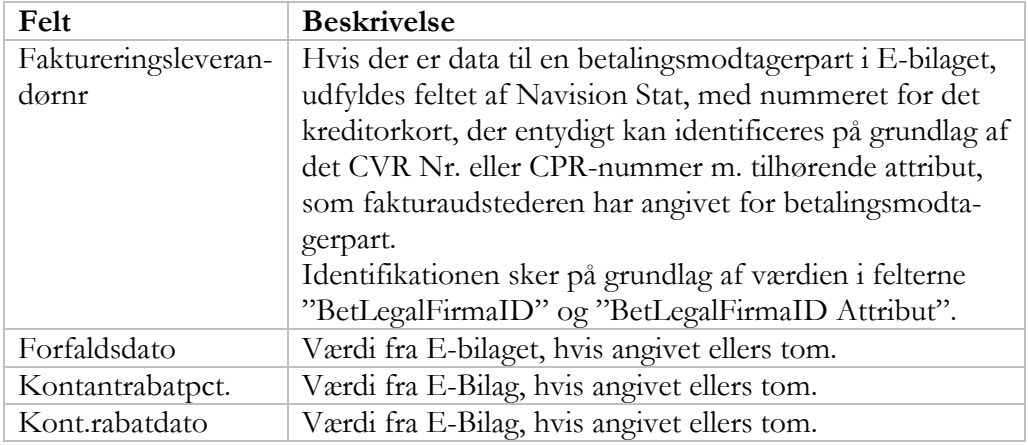

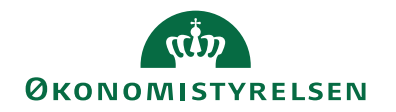

# **E-bilag panelet**

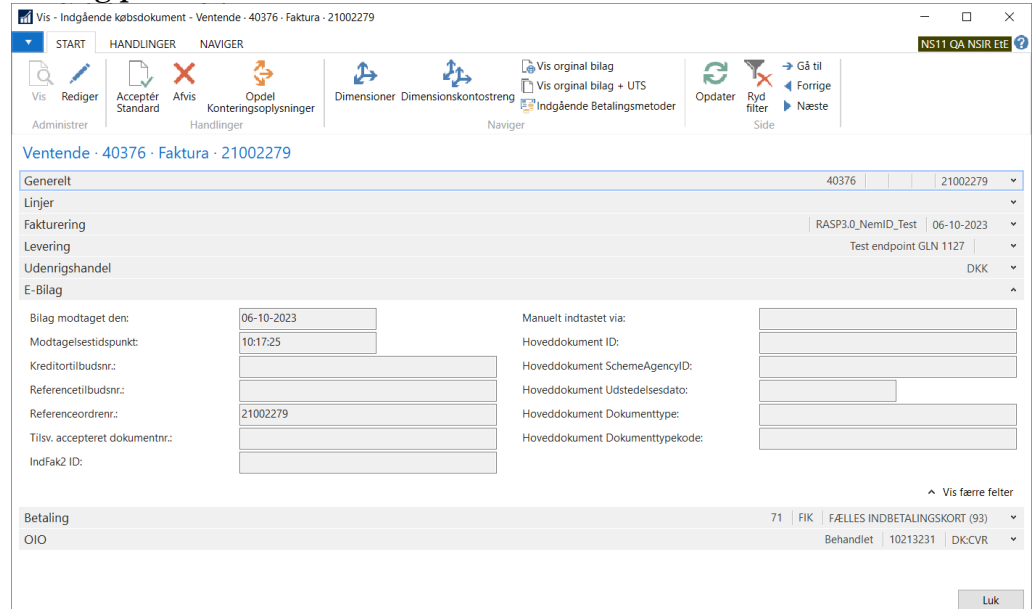

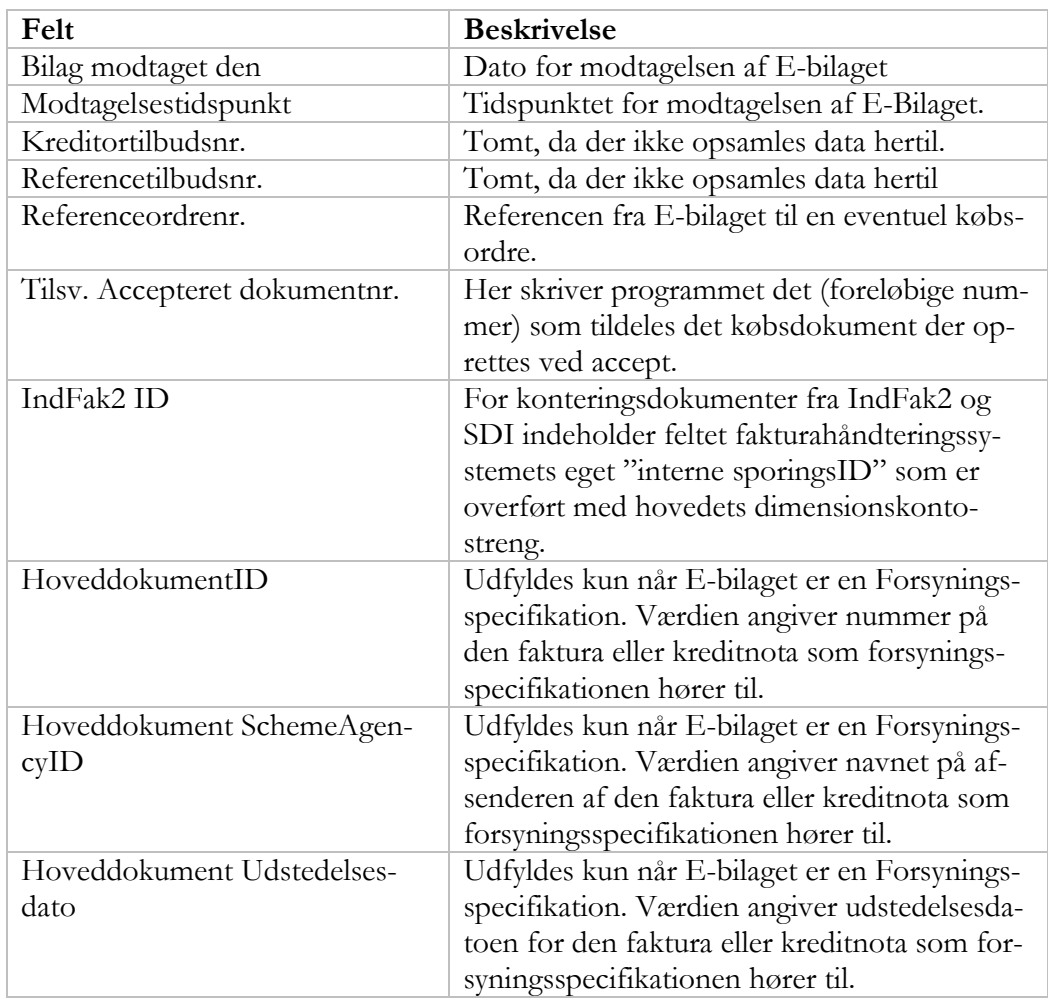

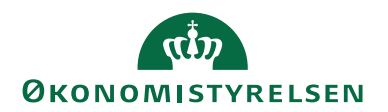

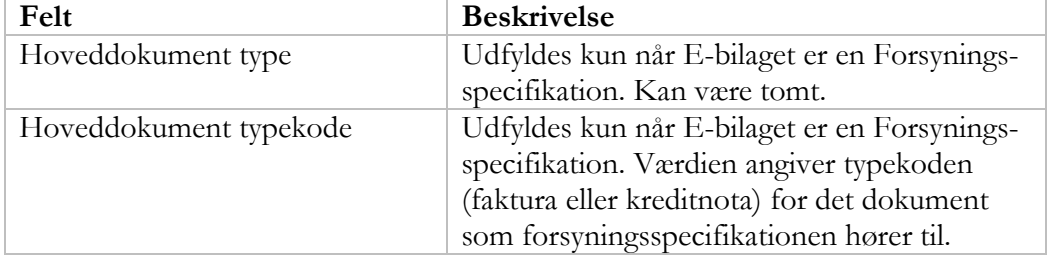

# **Betaling panelet**

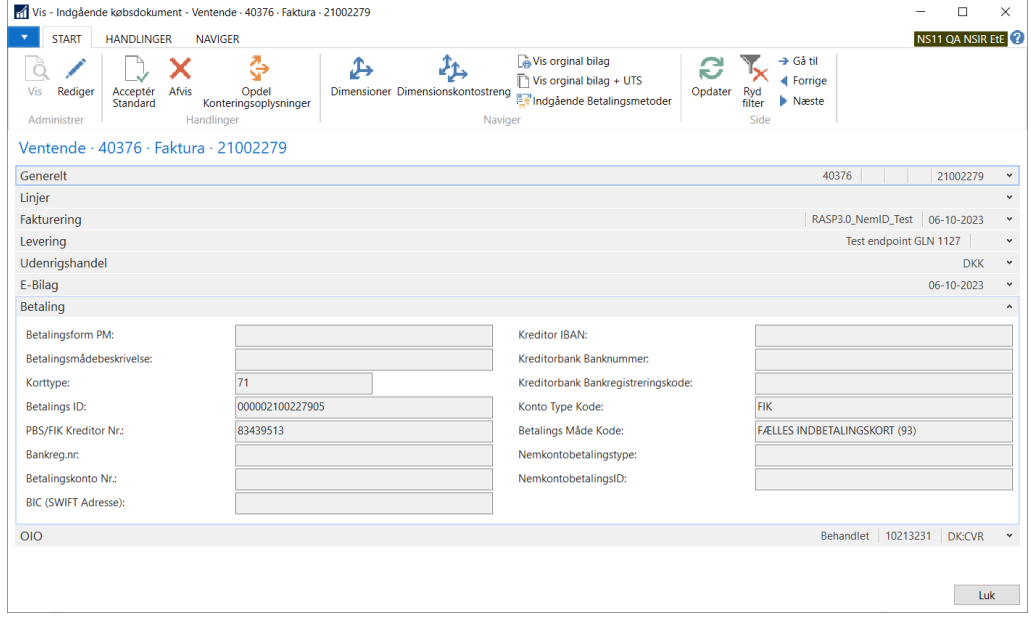

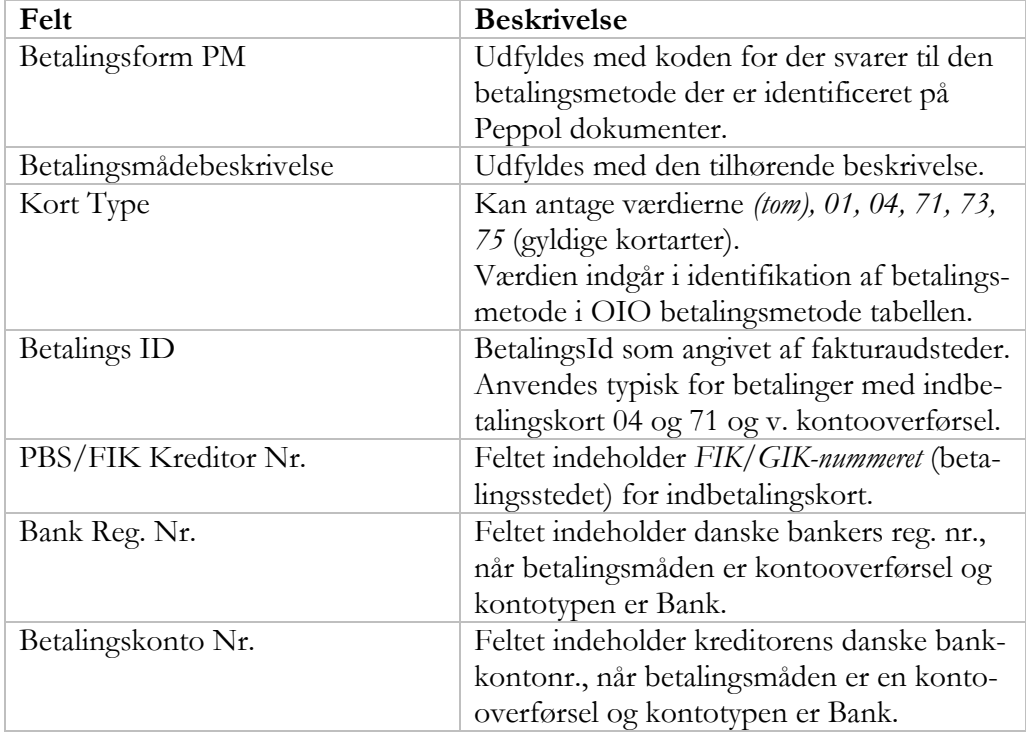

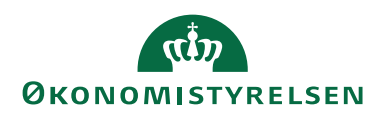

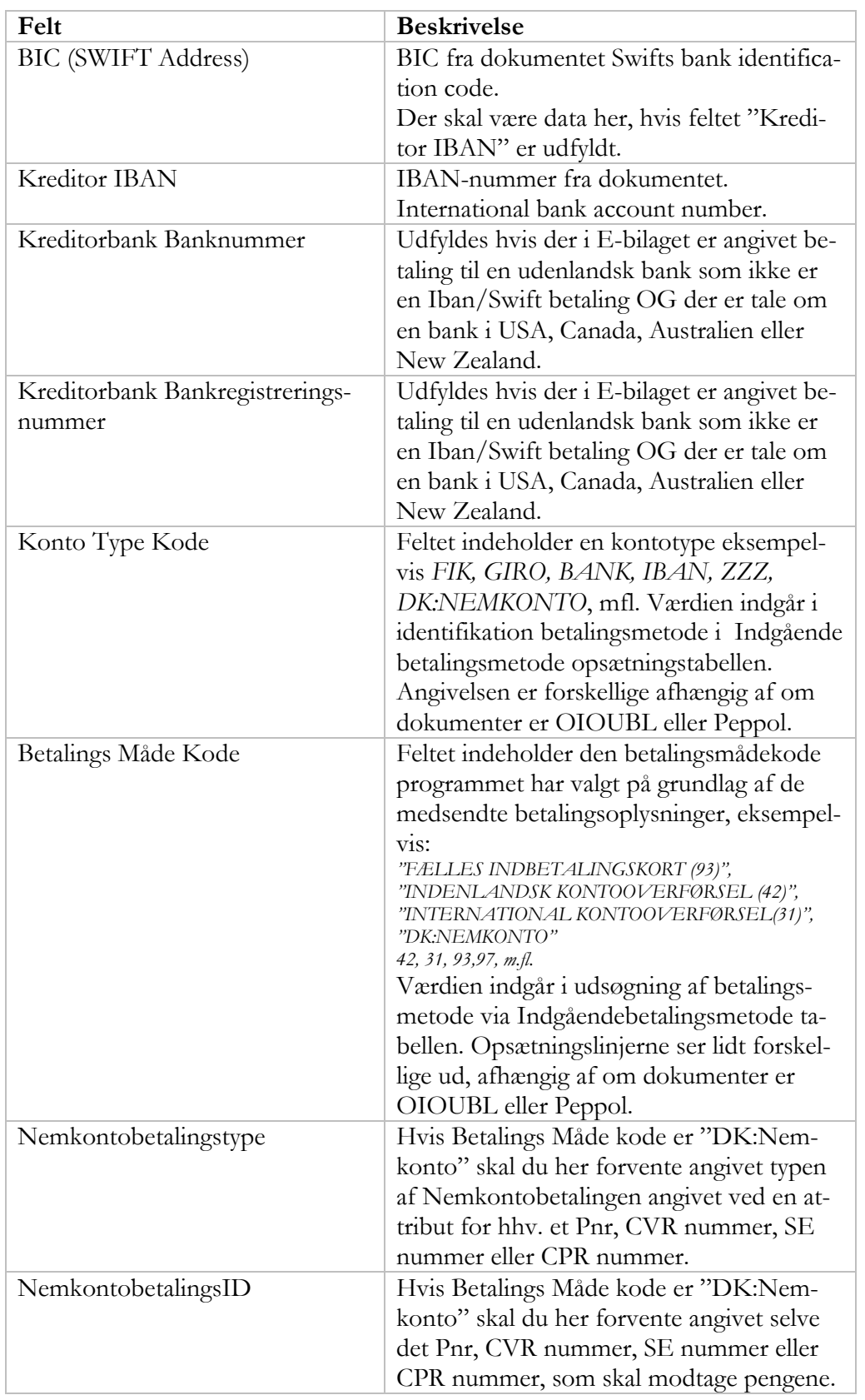

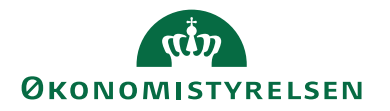

## **OIO panelet**

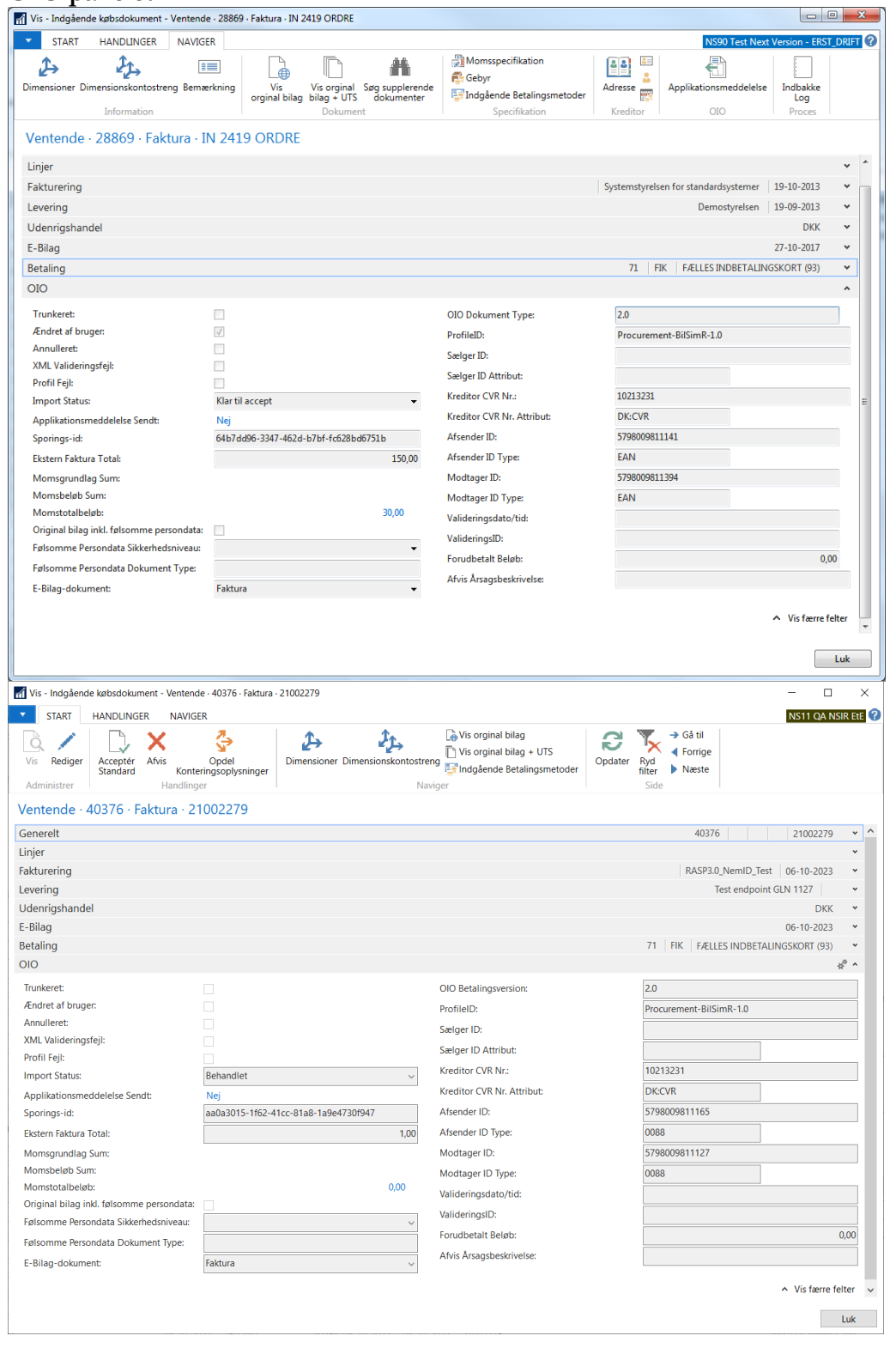

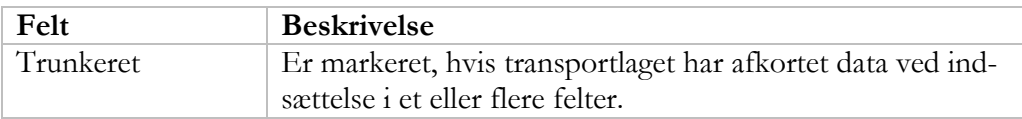

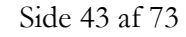

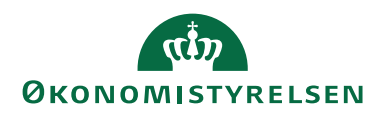

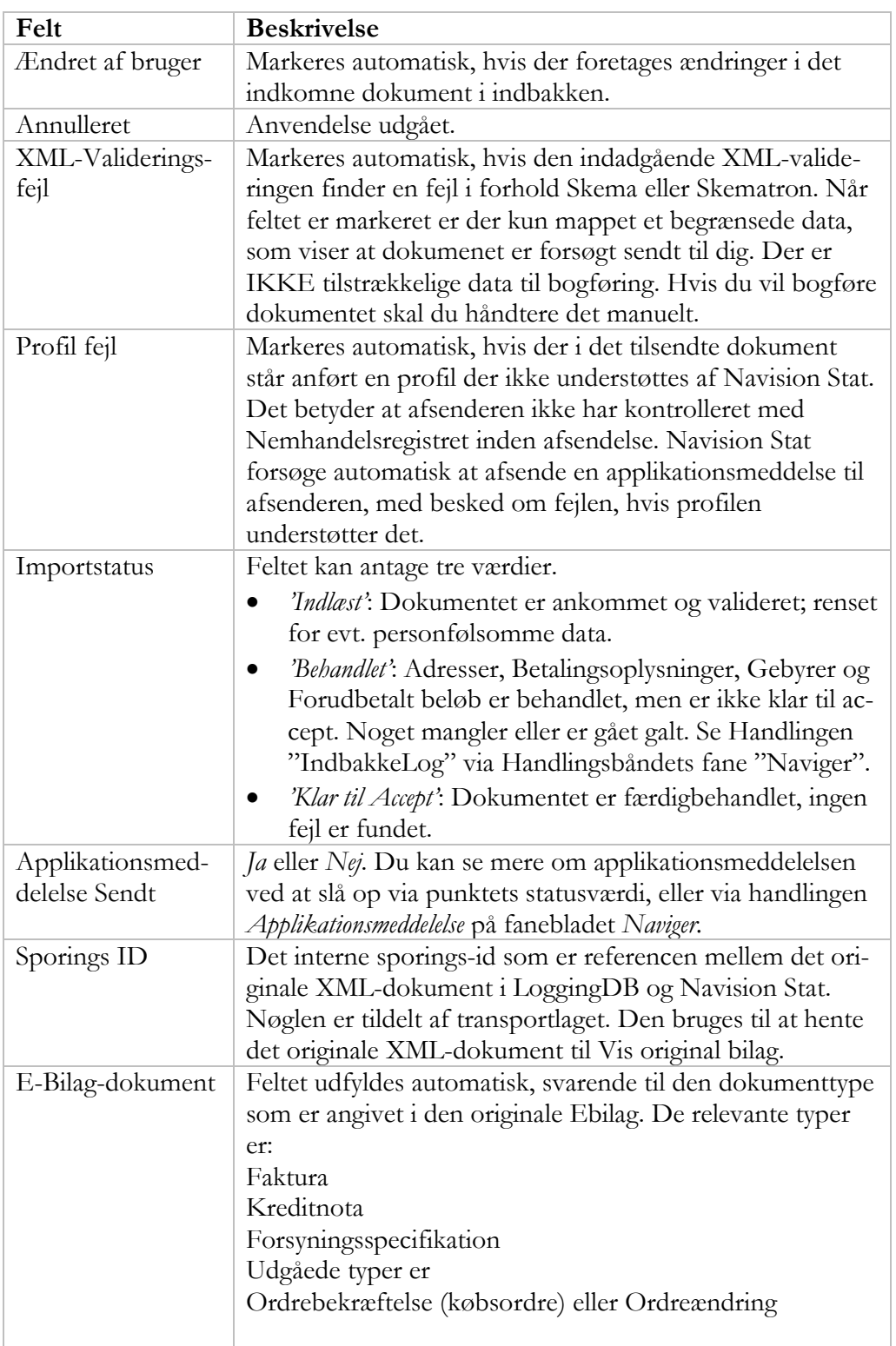

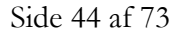

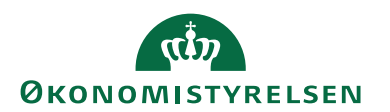

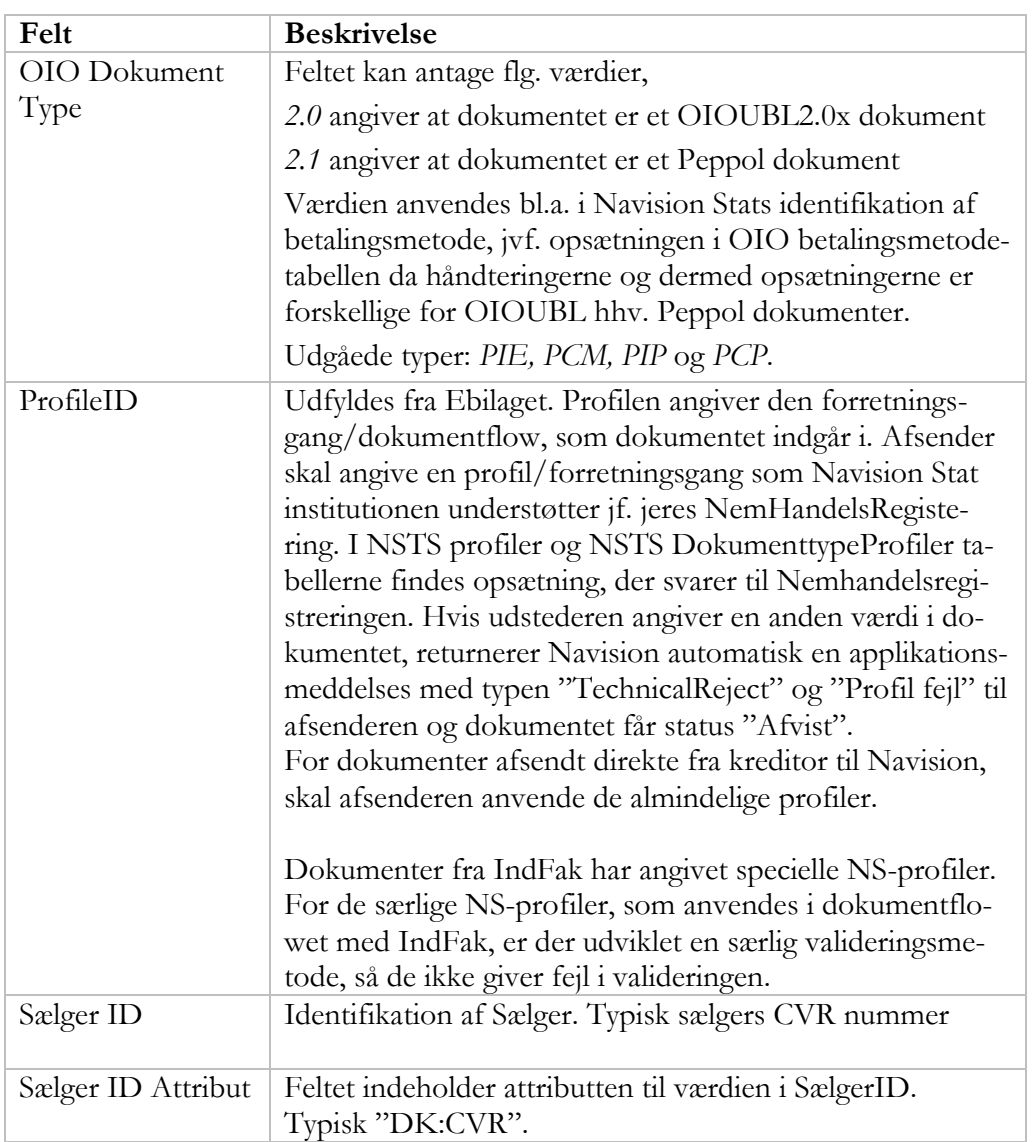

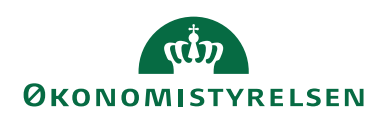

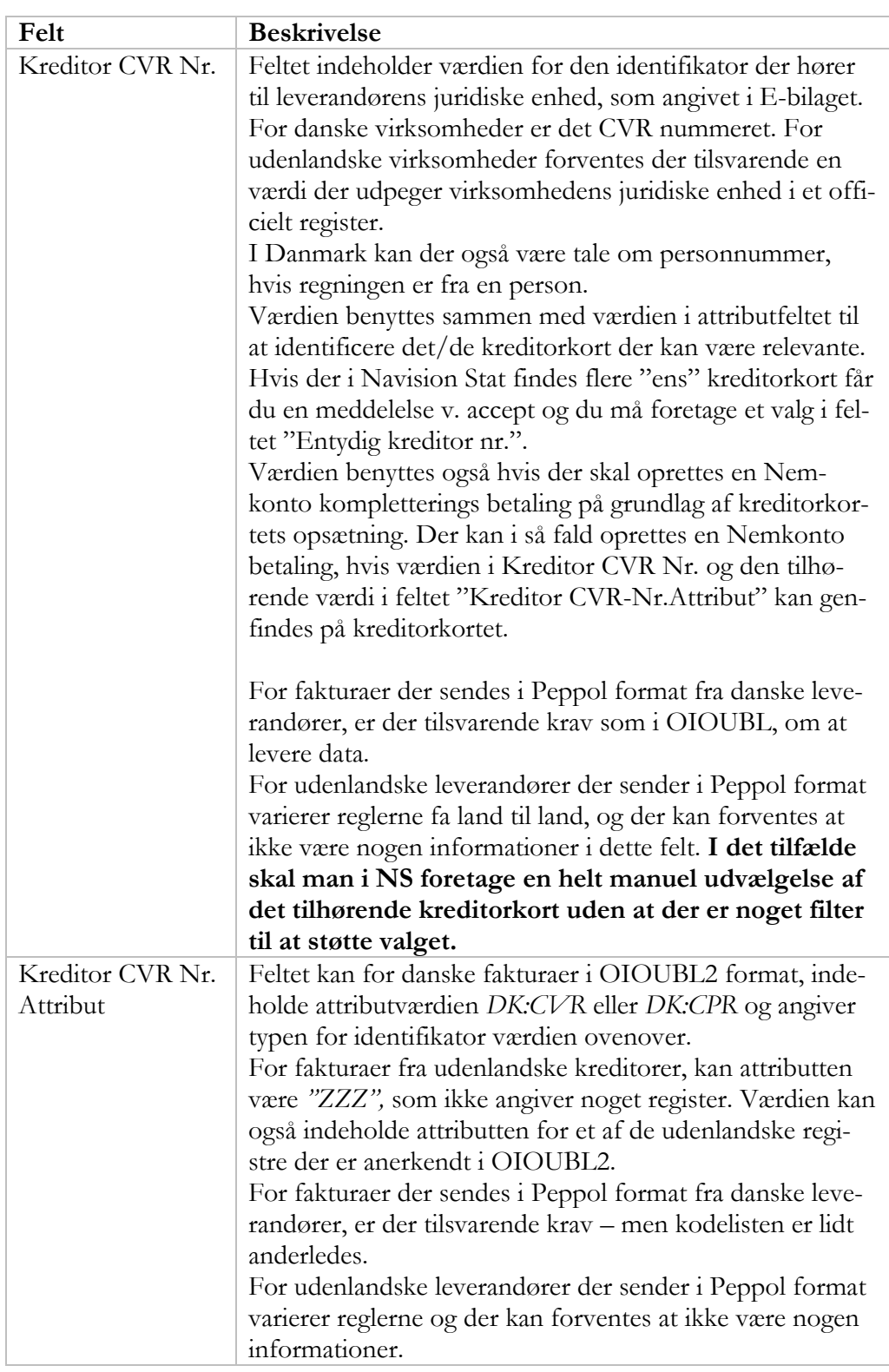

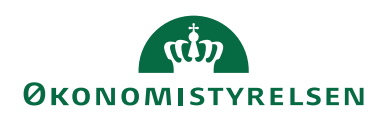

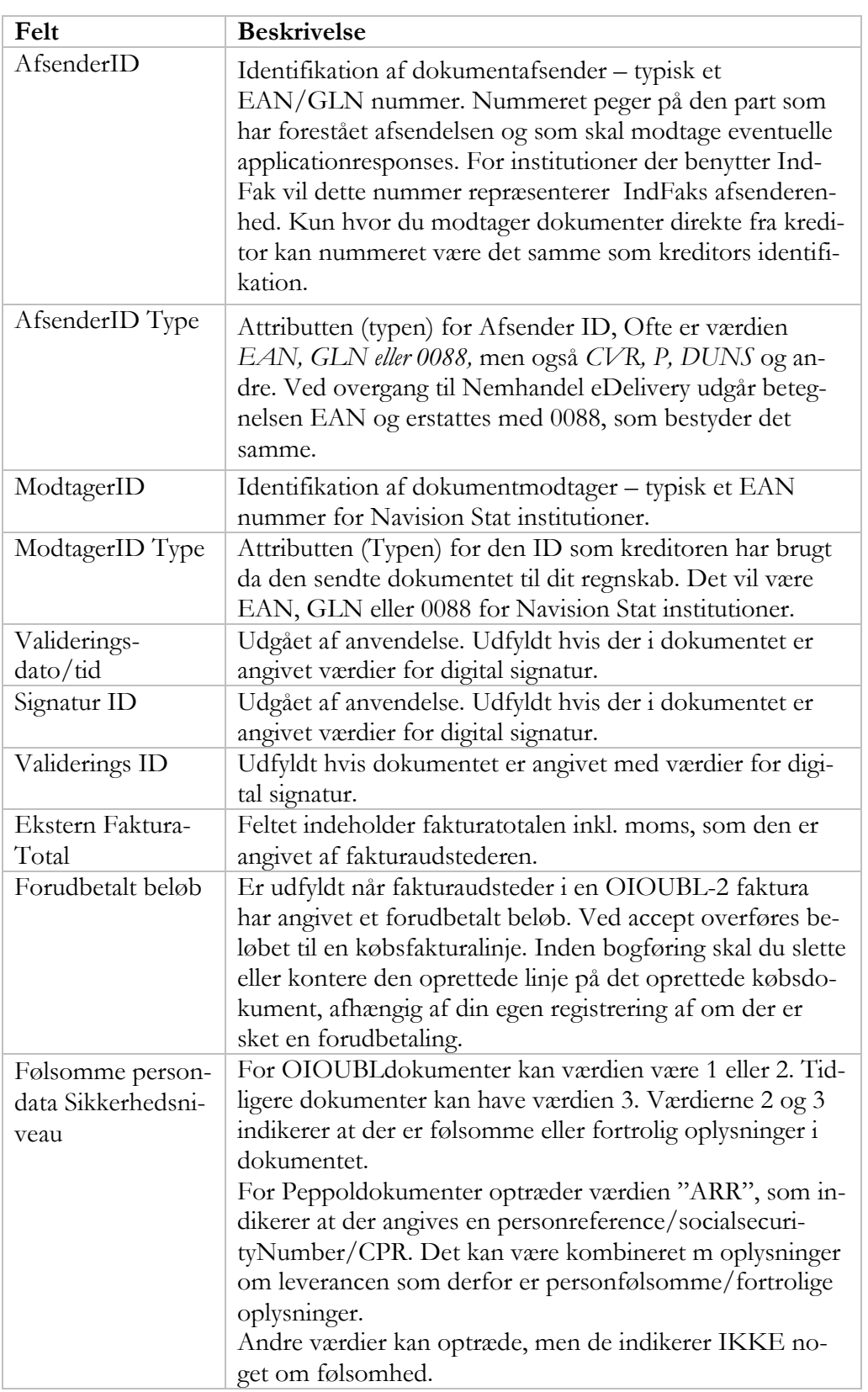

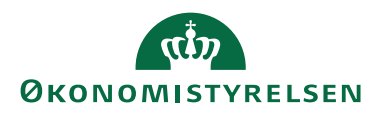

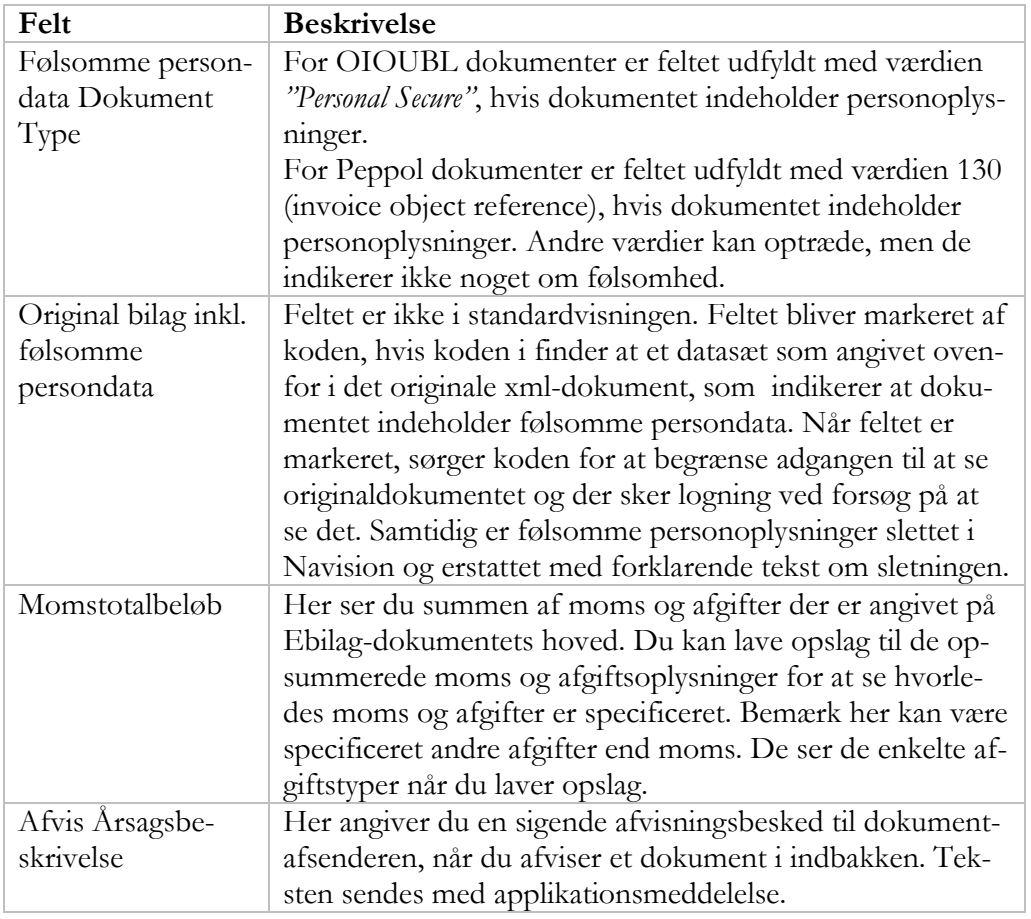

#### *Personfølsomme oplysninger*

I feltgennemgangen ovenfor er beskrevet tre felter, som har betydning for Navision Stat kodens behandling af dokumentet og brugernes adgang til dokumentets data, hvis det i original xml dokumentet er markeret, at det indeholder følsomme personhenførbare oplysninger.

I en OIOUBL2 faktura skal afsenderen markere tilstedeværelse af personfølsomme oplysninger i dokumentet, ved at angive en instans af klassen <Additional-DocumentReference>, med et specifikt indhold i elementerne 'ID' og 'DocumenttypeCode'.

Indholdet i ID skal være 1 eller 2 (tidligere fandtes også 3).

Indholdet i DocumentTypeCode skal være "PersonalSecure"

Hvis der optræder en klasse med en af de nævnte kombinationer hvor ID er 2 eller 3, bliver dokumentet behandler med skyldig hensyntagen til at det kan indeholde Personfølsomme oplysninger, også selvom dokumentet indeholder andre instanser af klassen med et andet data-indhold. Indeholder dokumentet alene instanser af klassen, som udelukkende har andre data-kombinationer i de to elementer, sker der ingen behandling ifht. personfølsomme oplysninger.

Der skelnes mellem to sikkerheds niveauer 1 og 2 (og tidligere også 3). (Angivet m. ID)

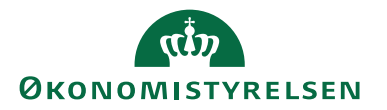

Iht. Digitaliseringsstyrelsens guide G21 version 1.5 Oktober 2020, for 'OIOUBL Dokumentreference', defineres de i afsnit 3.2 som følger:

Klassen kan anvendes til at angive, hvis et dokument indeholder følsomme persondata.

Oplysningerne kan være almindelige (angives med ID = 1) eller følsomme (ID = 2): • 1: Almindelige oplysninger såsom navn, adresse, økonomi, skat, gæld m.v..

• 2: Følsomme og/eller fortrolige oplysninger, herunder o Følsomme oplysninger: Race, etnisk oprindelse, religion, helbredsmæssige og seksuelle forhold, politik, filosofi, fagforening, genetik

o Andre fortrolige oplysninger: CPR-nummer, oplysninger om strafbare forhold mv.

o Oplysninger om familieforhold, væsentlige sociale problemer, andre rent private forhold kan derudover være at betragte som fortrolige.

• Tom: hvis dokumentet ikke indeholder persondata, angives ingen værdi.

Læs mere i Erhversstyrelsens OIOUBLE Guideline, som findes på følgende link: [http://oioubl.info/documents/da/da/Guidelines/OIOUBL\\_GUIDE\\_DOKU-](http://oioubl.info/documents/da/da/Guidelines/OIOUBL_GUIDE_DOKUMENTREF.pdf)[MENTREF.pdf](http://oioubl.info/documents/da/da/Guidelines/OIOUBL_GUIDE_DOKUMENTREF.pdf)

For dokumenter markeret med niveau 1 er der ikke implementeret særlig funktion i Navision Stat.

For dokumenter markeret med niveau 2 (hhv. 3) er der implementeret en særlig funktion. Den er ens for dokumenter markeret med niveau 2 hhv. 3.

For dokumenter markeret med niveau 2 (eller 3) behandler NS de modtagne data fra xml-dokumentet således, at beskrivelsesfelter og bemærkningslinjer på indgående købshoved og linje i Navision Stat bliver renset for den oprindelige tekst, og i stedet indskriver koden en standardtekst, som forklarer at feltet er renset. Således findes der ikke personfølsomme oplysninger i Navision Stat, hidrørende fra Ebilag-købsdokumenter der korrekt opmærkede med følsomhedsniveau 2 (eller 3) i datafelterne i OIOUBL dokumenter.

NS-Peppol konteringsdokumenter som er markeret med (Niveau,Type) kombinationen (ARR,130) håndteres som er de markeret for PersonalSecure følsomhedsniveau 2.

Når et dokument er markeret for at indeholde følsomme personoplysninger på niveau 2 (eller 3), er der også indført begrænsning i adgangen til at lave opslag med "Vis original bilag". Det er således kun brugere med den specifikke rettighed "NS\_PERSONDATA\_SE, som har autoriseret adgang til at lave opslag til originaldokumentet. Alle andre "normale" brugere vil få en advarsel

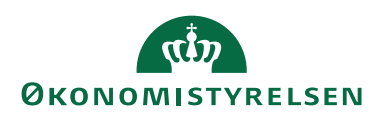

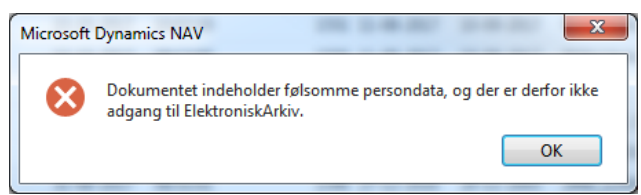

Dokumentet indeholder følsomme persondata, og der er derfor ikke adgang til Elektronisk arkiv.

Der bliver skrevet en logpost i tabellen "Logning af persondata", som viser forsøg på at tilgå originaldokumentet.

Sti: …/Afdelinger/Opsætning/It-administration/Logning af persondata I loggen indskrives alle forsøg, uanset om brugeren har rettighed eller ej. Posterne markeres for om forsøg på tilgang er afvist, samt for om de er uautoriserede.

#### *Indgående købsdokument handlinger*

Her gennemgås de handlinger på det indgående købsdokument, som er specielle for elektronisk faktura og som ikke har været gennemgået tidligere i manualen. Standard-handlinger er forklaret i vejledningen til brugergrænsefladen.

## **Handlingsbåndet, Fanebladet Start**

#### Handlingsgruppen *Handlinger*

## **Acceptér Standard:**

Handlingen igangsætter den foretrukne acceptrutine, der arbejde ud fra dokumentlinjernes totalbeløb, dvs. inklusive det medsendte momsbeløb. Totalbeløbet inkl. moms fordeles i den andel der må afløftes/fradrages til momskontoen (hel, ½ eller ¼ moms mv.) og den andel der skal på forbrugskontoen. Denne acceprutine skal anvendes for dokumenter fra indfak2.

#### **Afvis**:

Handlingen igangsætter afvisning af dokumentet. Du bliver promptet for en afvisningsårsag, hvis du ikke allerede har angivet den i det tilsvarende felt.

#### **Opdel Konteringsoplysninger**:

Denne funktion kan du anvende, hvis dokumentet af en eller anden grund ikke har fået afløftet dimensionskontostrengene. Hvis det skyldes en manglende opsætning, kan denne funktion efterfølgende vise resultatet, når opsætningen er bragt på plads. Hvis en dimensionskontostreng ikke bliver afløftet, kontrollér da Kreditorkortets Ebilagspartner-opsætning og dokumentets "Indbakke Log" på Navigér fanen. Hvis der ikke er meddelelser her, kontroller da på "E-Bilag Modtagelsesregler" i E-bilags opsætningen, at der findes den forventede opsætning, for afsenderens EAN nummer. Tjek herefter de øvrige opsætninger, der har betydning for anvendelse af dimensionsstrengen (Ebilagsopsætningen).

 Handlingsgruppen *Navigér* **Dimensioner:** 

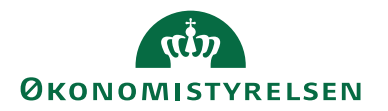

Åbner vinduet Indgående Dokument Dimension. Her ser du de opdelte konteringsoplysninger fra dokumenthovedets dimensionskontostreng. Se mere herom senere.

#### **Dimensionskontostreng:**

Åbner vinduet Indgående Dokument Dimensionskonteringsstreng. Her ser du dimensionskontostrengen som den er mappet ind fra xml-dokumentet.

**Vis Original bilag:** Åbner en browservisning af dokumentet.

**Vis original bilag + UTS:** Åbner browservisning af dokumentet ig tilhørende forsyningsspecifikationer.

**Indgående Betalingsmetoder (tidl. OIO Betalingsmetode):** Åbner tabellen Indgående Betalingsmetoder. Dette er en opsætningstabel, hvor brugeren normalt ikke skal redigere eller tilføje. Navision Stat koden benytter ved Accept af Ebilag denne kabel til at omsætte det modtagne dokuments prioriterede/valgte Betalingsmåde til den Betalingsform der skal benyttes i Navsion Stat i forbindelse med udsøgning til betaling og dannelse af betalingsordren til Nemhonto eller Danske-Bank.

## **Handlingsbåndet, Fanebladet Handlinger**

Handlingsgruppen *Generelt*

#### **Acceptér m/opsat moms**:

Handlingen igangsætter den "gamle almindelige" acceptrutine for købsdokumentlinjer, hvor grundbeløbet er eks moms, og hvor momsberegningen derfor er "fremadskridende", momsbeløbet beregnes af linjens grundlag.

Denne acceptrutine må ikke anvendes, for konteringsdokumenter fra IndFak, da det vil resultere i at moms bliver beregnet og lagt til det beløb som allerede indeholder moms..

#### **Handlingsbåndet, Fanebladet Naviger**

Handlingsgruppen *Information*

## **Bemærkning:**

Åbner tabellen Ekstern bemærkningslinie tabellen. Her ser du hvis der er en note på dokumenthovedet. Teksten er mappet til denne tabel.

Handlingsgruppen *Dokument*

## **Søg supplerende dokumenter**:

Handlingen åbner en filtreret listevisning af Indgående købsdokumenter tabellen. Når den åbnes fra en faktura viser listen de Forsyningsspecifikationsdokumenter, der eventuelt hører til dokumentet.

Handlingsgruppen *Specifikation*

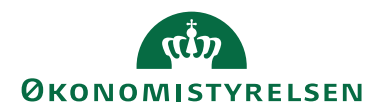

#### **Momsspecifikation**:

Udgået af anvendelse. Viser momsspecifikationen for OIOXML07 faktura, ellers tom.

## **Gebyr**:

Opslag til Inbound Document Charges tabellen som indeholder de RabatGebyrlinjer (AllowanceCharge) der er på XML-dokumenthovedet.

| Rediger - Indgående Dokumentgebyrer - 36661 · Header<br>□              |                                                 |              |                  |                                  |      |                       |                          |            |                  |                       |          |                                               |           |                     | $\times$                         |                           |              |                               |  |
|------------------------------------------------------------------------|-------------------------------------------------|--------------|------------------|----------------------------------|------|-----------------------|--------------------------|------------|------------------|-----------------------|----------|-----------------------------------------------|-----------|---------------------|----------------------------------|---------------------------|--------------|-------------------------------|--|
|                                                                        | <b>START</b>                                    |              |                  |                                  |      |                       |                          |            |                  |                       |          |                                               |           |                     |                                  |                           |              | NS11 OA NSIR EtE <sup>2</sup> |  |
|                                                                        | Rediger<br>Vis<br>liste<br>liste<br>Administrer |              | Vis som<br>liste | пlо<br>Vis som<br>diagram<br>Vis |      | ŅB<br>OneNote Noter   | Vis tilknyttet           | œ<br>Links | C<br>Opdater     | Ryd<br>filter<br>Side | a<br>Søq |                                               |           |                     |                                  |                           |              |                               |  |
| Skriv for at filtrere (F3) Dokument Nr.<br>Indgående Dokumentgebyrer * |                                                 |              |                  |                                  |      |                       |                          |            |                  |                       |          |                                               |           | $ \rightarrow$      | $\checkmark$                     |                           |              |                               |  |
|                                                                        |                                                 |              |                  |                                  |      |                       |                          |            |                  |                       |          |                                               |           |                     | Filter: 6007025 . 36661 . Header |                           |              |                               |  |
|                                                                        | Dokume Rekord                                   | Nr. Type     |                  | Linie Nr. Gebyr                  | Kode | Gebyr<br>moms<br>type |                          |            | Gebyr Årsagskode | Gebyr<br>Antal        |          | Gebyr Købers Finans Forudb<br>Beløb Konto Nr. | Indikator | Moms<br>Kategori ID | Moms Kategori Moms               | Procent Kategori<br>Skema | GebyrFortegn | A.                            |  |
|                                                                        |                                                 | 36661 Header |                  | 70000 1                          |      |                       | <br>-------------------- |            |                  | 0,00                  | 75,00    |                                               |           | STANDARDR           | 25,00 TAX                        |                           | true         |                               |  |
|                                                                        |                                                 |              |                  |                                  |      |                       |                          |            |                  |                       |          |                                               |           |                     |                                  |                           |              |                               |  |
|                                                                        |                                                 |              |                  |                                  |      |                       |                          |            |                  |                       |          |                                               |           |                     |                                  |                           |              |                               |  |
|                                                                        |                                                 |              |                  |                                  |      |                       |                          |            |                  |                       |          |                                               |           |                     |                                  |                           |              | OK                            |  |

*(IndFak2 dokumenter indeholder ikke AllowanceCharge klassen. Beløbene indgår i dokumentlinjer og dermed i dokuemnttotalen.)*

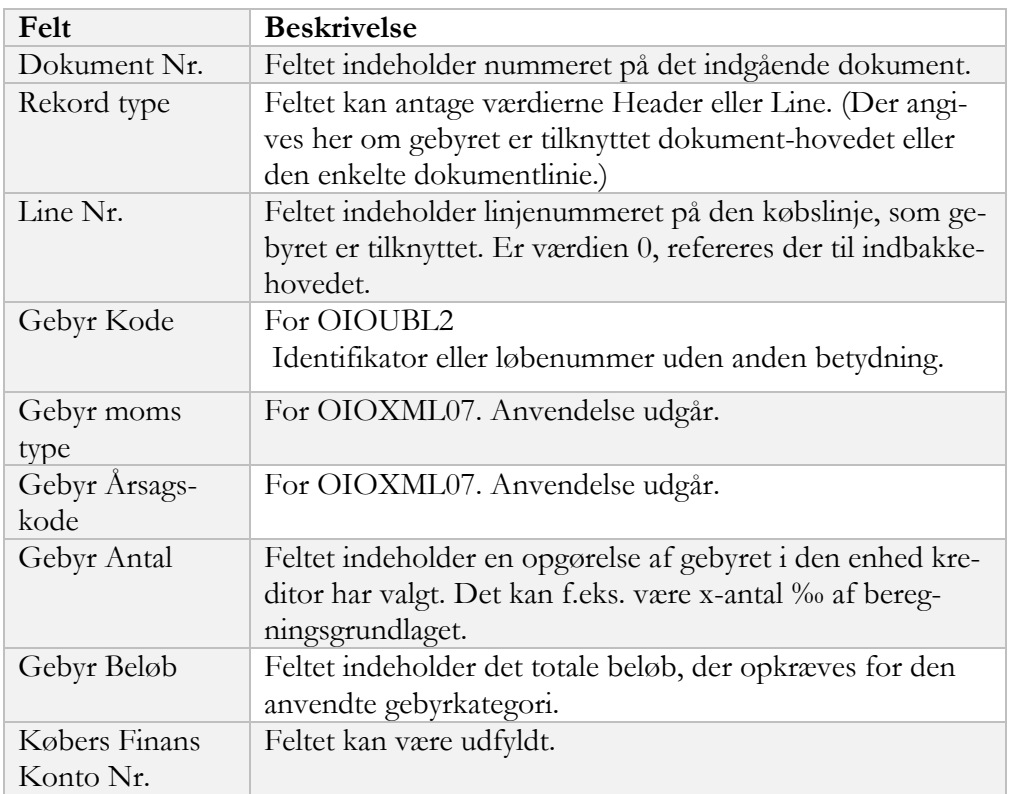

**Indgående Betalingsmetoder (tidl. OIO Betalingsmeto**de): Se tidligere

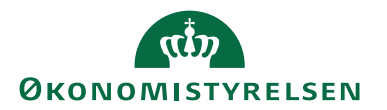

Handlingsgruppen *Kreditor*

Her finder du oplysninger kreditoren har angivet om sig i dokumentet.

#### **Adresse:**

Adresseinformationer for leverandøren i OIOXML-0.7 (Udgået)

#### **Køberkontakt:**

Viser den information som kreditoren har angivet om hvem der er kontaktpersonen hos køberen (din institution).

## **Kreditoridentifikation:**

Viser opslag i "Inbound Party Identifikation" tabellen. Her ser du de sekundære informationer som du kan bruge for udspecificering på flere kreditorkort under samme kreditor CVR nummer. Tabellen indeholder værdier fra klasserne "Accounting Supplierparty" og for faktureringsleverandør "PayeeParty", hvis de er med i E-bilag dokumentet. I kolonnen "Sælger Type" ser du fra hvilke klasse, elementets data stammer.

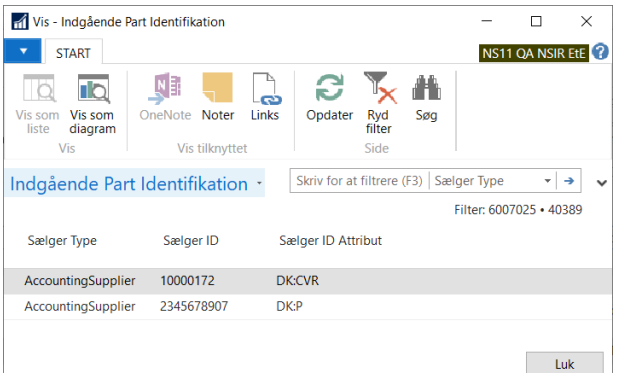

I det viste eksempel ovenfor er der medsendt to værdier der repræsenterer "AccountingSupplier". Opsæt fortrinsvis P nummeret da det er en underspecifikation af CVR nummeret.

Når du opsætter værdier fra tabellens kolonner "Sælger ID" og "Sælger ID attribut" fra "Indgående Part Identifikation" på de respektive kreditorkorts felter "Anden ID" og "AndenID attribut", vil programmet benytte dem til at foretage entydig identifikation af et kreditorkort, hvis der findes flere med samme sæt af "CVR nummer" og "CVR nummer attribut".

På Leverandør-kreditorkortet skal du i givet fald bruge værdierne fra felterne "SælgerID" og SælgerID attribut" fra rækken hvor Sælgertype er *"AccountingSupplier"*.

På Fakturerings-kreditorkortet(Betalingsmodtager) skal du i givet fald bruge værdierne fra felterne "SælgerID" og SælgerID attribut" fra rækken hvor Sælgertype er *"PayeeParty"*.

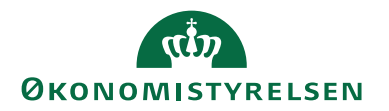

Hvis der er tale om en udenlandsk leverandør og attributten er angivet til "ZZZ" benytter du den sammen med den tilhørende ID, hvorefter automatisk kreditoridentifikation kan ske,

#### **Betalingsmåder**:

Opslag til Indgående Betalingsmetode tabellen. Tabellen viser den/de betalingsmåder som fakturaudsteder har angivet på dokumentet. Ofte er der kun én betalingsmåde. Den vil Navision Stats kode automatisk benytte. Men der kan være sendt flere metoder med i dokumentet. Hvis der er flere betalingsmåder vil programmets funktion for prioritering af de modtagne betalingsmåder, markere og vælge den som er foretrukket iht. Betalingsmådeprioriteringsopsætningen. Økonomistyrelsen leverer data til prioriteringsopsætningen.

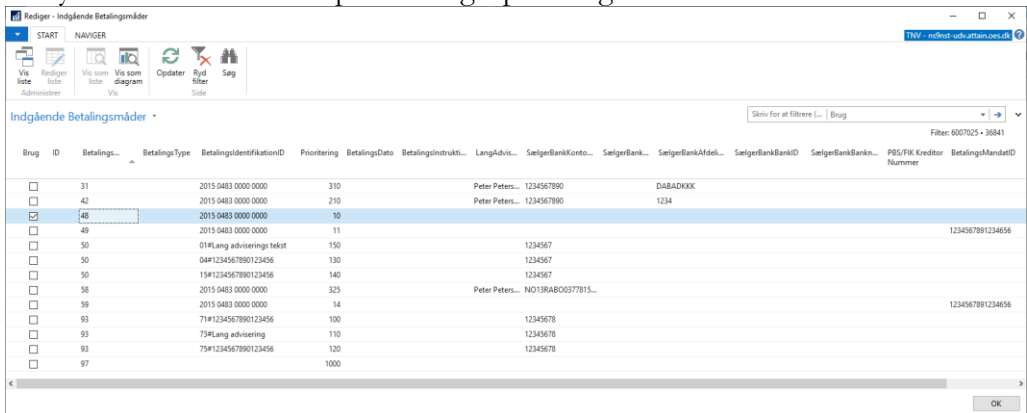

Figure 0.1 Billedet viser et stort antal betalingsmåder modtaget i et Peppol (test)dokument. Prioriteringen har valgt en betalingsmåde der betyder at fakturaen allerede er betalt, derfor har den fået det laveste tal i Prioriteringskolonnen og dermed er det den højeste prioritering, for at sikre mod at fakturaen risikerer at blive betalt med en af den andre måder.

For den valgte betalingsmåde søger Navision Stat herefter med kombinationen af Betalingsmåde, Kontotype, OIO dokumenttype og Kortart i Indgående betalingsmetode opsætnings-tabellen, og "oversætter" til Navision Stats interne Payment-Management Betalingsform. Dokumentet bliver herefter behandlet i henhold til den angivne opsætning, og den valgte betalingsmåde overføres til det Indgående købsdokumenthoved. Se Ebilagsstyringsopsætning og Indgående Betalingsmetoder opsætningstabellen.

Det er også muligt at fakturaudsteder anfører en betalingsmåde, hvortil der i Navision Stat ikke findes opsætning og automatisk håndtering. I det tilfælde må man acceptere dokumentet og efterfølgende anføre den korrekte betalingsmåde, konti mv.

## Handlingsgruppen *OIO*

#### **Applikationsmeddelelse**:

Her kan du foretage opslag til listen af applikationsmeddelelser, der er dannet for dokumentet (den kan også være tom). Applikationsmeddelelse sendes mellem forretningssystemerne for at angive dokumentets status. En teknisk applikationsmeddelelse sendes i forbindelse med dokumenttransport når det gik galt eller godt

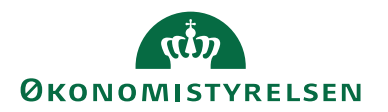

(TechncalReject hhv. Accept). Forretningsmæssig meddelelse (BusinessAccept eller BusinessReject) sendes i forbindelse med din forretningsmæssige accept eller afvisning.

Handlingsgruppen *Proces*

## **Indbakkelog**:

Viser eventuelle problemer, som har forhindret Navision Stats kode i at gøre dokumentet klar. Derfor har Importstatus IKKE opnået "Klar til accept". Hvis dokumentet har været behandlet med kørslen "Accept og automatisk bogføring" vises endvidere, hvis en fejl har forhindret accept eller bogføring. I kolonnen "CODE" vises hvilken behandlingsproces der har rapporteret problemet. Så længe problemet består, dannes en ny linje i loggen, hver gang dokumentet forsøges behandlet. Derfor kan den samme fejl stå flere gange. Benyt loggen til at spore eventuelle fejl i dokument eller opsætning.

#### *Indgående købsdokument linjepanelet*

Giver adgang til de forskellige oplysninger om den dokumentlinje du står på.

#### **Indgående købsdokumentlinje panelets felter**

Her beskrives de felter, der har funktion, som har særlig funktion for E-bilag og afviger fra almindelige felter på et købsdokument linjepanel

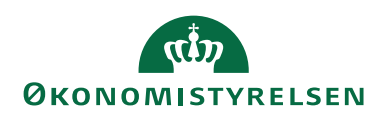

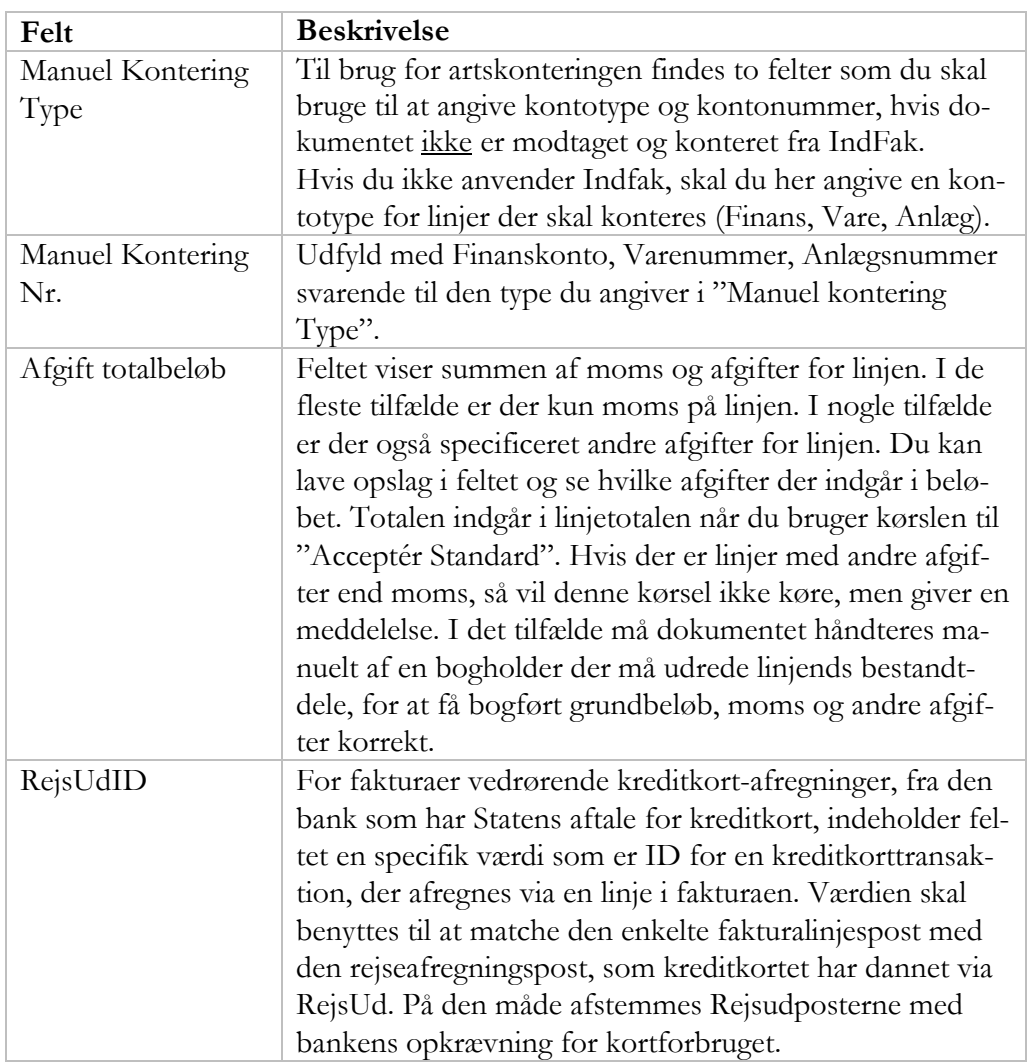

#### **Indgående købsdokumentlinje panelets handlinger**

Her beskrives de handlinger som er specielle for Navision Stat. På linjen kan du lave opslag til forskellige undertabeller med data af relevans for den oprettede linje.

Linjemenuen *Linje*, handlingen 'Dimensioner'

Opslag til Linjens konteringselementer afledt fra en eventuel dimensionskontostreng.

Linjemenuen *Linje,* handlingen 'Dimensionskontostreng'

Opslag til Indgående dokument dimensionstreng tabellen, viser en eventuel dimensionskontostrengen for linjen

Linjemenuen *Linje,* handlingen 'Bemærkning'.

Opslag til External Comment Line tabellen. Viser en eventuel bemærkning til linjen.

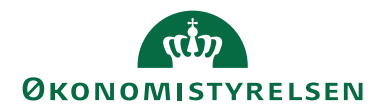

#### **Indgående købsdokument linjer**

Hvis du ikke benytter IndFak men modtager dokumenter direkte fra leverandøren i Navision Stat, skal du selv kontere dokumentet. Linjerne skal artskonteres m.(type)(Finanskontonr, Varenummer eller Anlægsnummer). Benyt felterne "ManuelKonteringType" og "ManuelKonteringNr" i Indgående købsdokumentlinjerne. Efterfølgende skal dimensionerne samt sag, sagsopgave konteres på det oprettede dokument efter accept – både på hoved og linjer.

## **Mange linjer**

Hvis fakturaen har mange linjer, og du kun ønsker at overføre nogle eller ingen, og du ønsker selv at oprette de nødvendige linjer, kan du eksempelvis vælge at angive artskonto for nogle linjer og efterfølgende justere beløbene på det accepterede dokument, så det passer med totalbeløbet og moms. Se mere under beskrivelsen af Kreditorkortets "Ebilagspartner opsætning".

## **NS-konteringsdokument og dimensionskontostreng**

I integrationsløsningen med *Indfak2 og SDI* er det dokument du modtager fra Ind-Fak2/SDI i Navision Stat et "NS-Konteringsdokument", omend det har samme format som det oprindelige E-bilag fra leverandøren (OIOUBL eller Peppol). For NS-konteringsdokumenter, skal dokumentets hoved og linjer være fuldt konterede med beløb, artskontering og dimensioner, samt evt. med sag, sagsopgave og momsproduktbogføringsgruppe.

For NS-konteringsdokumentet har Økonomistyrelsen i aftalen med leverandøren om snitfladen, dog tilladt et par "friheder" i forhold til specifikationen for det originale E-bilag.

For et NS-konteringsdokumentet fra IndFak2 gælder at bl.a. at linjebeløb er angivet inklusive moms, hvor en normal faktura har linjens beløb og moms adskilt i forskellige elementer. For IndFak2 konteringsdokumentet er linjernes momsspecifikation derfor 0,00 og du skal få vist det underliggende originaldokument i browservisningen, hvis du har behov for at vide noget om det til grund liggende dokuments momsforhold.

NS-konteringsdokumenter fra Startens Digitale Indkøb SDI har linjernes moms specificeret "normalt".

Det betyder også at dokumenter fra Indfak2 altid skal accepteres med handlingen "Accepter Standard", som håndterer fordeling af totalbeløbet, også når der er afvigende moms-fradragsregler. (funktionen Accepter m/opsat moms må derfor IKKE anvendes ved IndFak2 da den medfører en fejl fordi den tillægger moms (en ekstra gang).

For et konteringsdokument skal der altid være dimensionskontostreng til stede alle steder, hvor der findes beløb som skal konteres. Dvs. på hovedet, alle linjer. samt rabatter og gebyrer på hovedet (IndFak2 sender ikke rabatter og gebyrer på hovedet – de indgår i linjebeløbene).

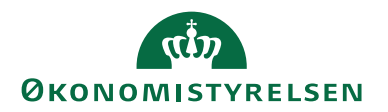

Med dokumentets Handling *Dimensioner*, eller linjehandlingen *Dimensioner,* får du opslag til tabellen *Indgående Dokument Dimension,* for hhv. hovedet eller linjen. Tabellen viser hvorledes dimensionskontostrengen er opdelt.

Dimensionskontostrengen er opbygget af sektioner, der hver består af tre dele. Hver del er adskilt med komma og "gåseøjne", som data-delimiter. Ved behandling af dimensionskontostrengen sættes data ind i tabellen *Inbound Document Dimension.*

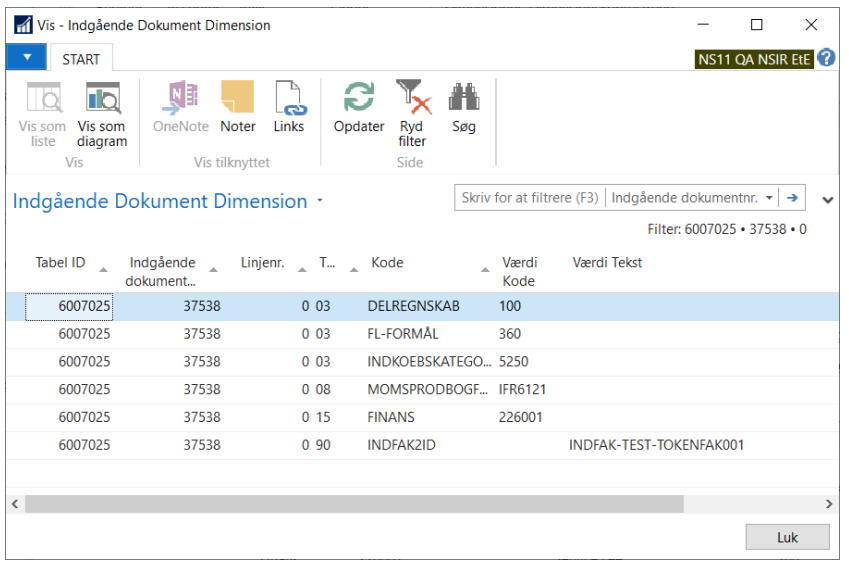

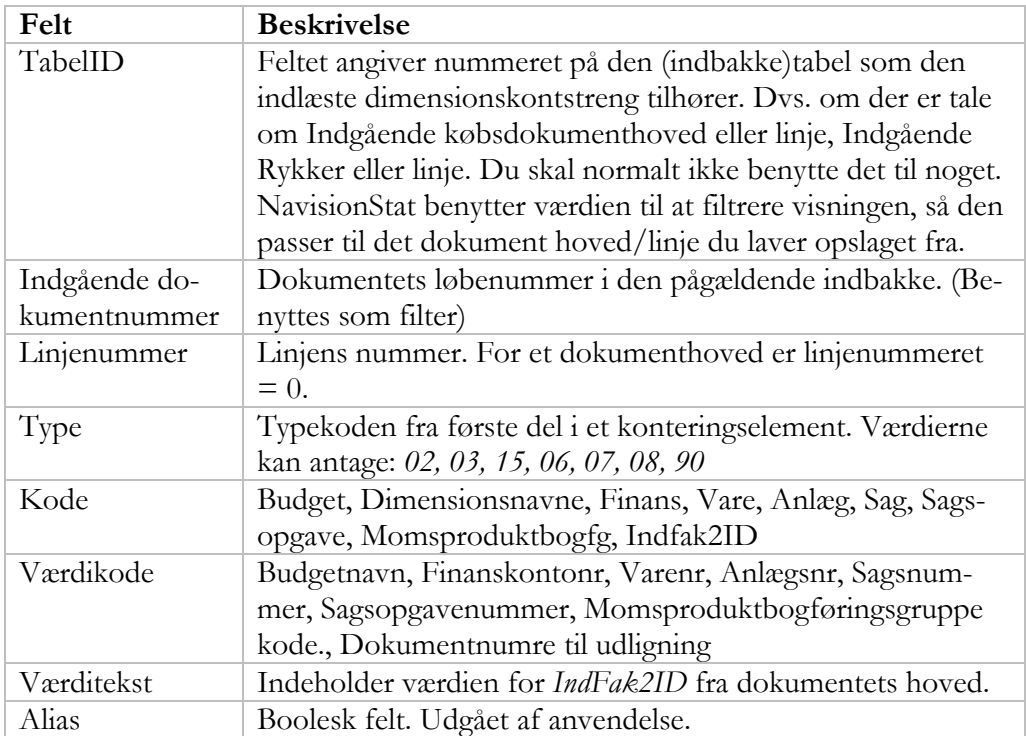

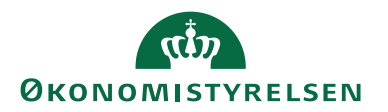

For konteringsdokumentets hoved er kun angivelse af dimensionen *Delregnskab* og *IndFak2ID* fra Indfak2, relevant.

Al kontering der bogføres i Navision Stat skal hidrøre fra dimensionskontostrengene fra IndFak. Der afledes ikke noget fra Navision Stats opsætninger. Mangler der en værdi, en konto eller en dimension, i det indgående dokuments kontering vil den ej heller være på det dokument der oprettes ved accept, og heller ikke optræde på det bogførte dokument.

Mangler der kontering i det indgående dokument, skal I altså have en aftale om hvad processen er. I kan vælge at afvise, hvorefter en bruger i Indfak2/SDI skal genoptage arbejdet på dokumentet, og tilrette konteringen.

Hvis I vælger andet, fordrer det dokumentation for beslutningen, da det bogførte i NS jo i så fald afviger fra det godkendte i IndFak2/SDI.

Forklaring af dimensionskontstrengens elementer.

- "02","BUDGET","Budgetnavn" betyder type budget med det valgte budgetnavn
- "03",Formål","5", betyder type Dimension, dimensionen Formål, Formålsdimension 5.
- "15","Finans","211000", betyder finanskonto *211000*
- "15"," Anlæg","100", betyder anlæg nr. *100*
- "15","Vare","1001" betyder internt varenummer *1001*
- "06","SAG","Udv1" betyder sagsnummer = *UDV1*
- "07","SAGSOPGAVE","Primærenhed" betyder sagsopgavenummer =*Primærenhed*
- "08","MOMSPRODBOGFGRP","IFR6121" angiver linjens momsproduktbogføringsgruppe
- "90","IndFak2ID","lang unik nøgle, som IndFak2 danner" Værdien returneres til IndFak2 hhv SDI i Applikationsmeddelelse og i transaktionsdata. (Navnet IndFak2ID hænger ved og indgår i løsningen)

Typeværdien "15" er fælles for artskonteringerne: Finans, vare og anlæg. Typen "15" må kun optræde én gang i en streng, med enten Finans, Anlæg eller Vare.

Typeværdierne 02, 03, 15, 06, 07, 08 og 90 skal du opsætte i *E-Bilag opsætnings* tabellen når du bruger IndFak2/SDI. Hvis opsætningerne ikke er på plads, afkodes dimensionskontostrengen ikke korrekt.

Typekoder som blev benyttet med tidligere versioner af IndFak må fortsat gerne være opsat, men de har ikke længere nogen funktion.

## **Værdibogføring og Styringsobjekt**

Er der opsat værdibogføring i Navision Stat, på en konto (Finans, Vare, Anlæg), som gennemtvinger særlig dimensionskontering forventes det at IndFak2/SDI har

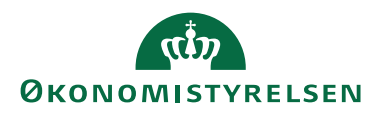

benyttet reglen og medsender dimensioner som svarer til værdibogføringsopsætningen. Du vil få en fejl ved bogføringen, hvis der er konflikt mellem den kontering der er sat af konteringsstrengen og den værdibogføring der er opsat i Navision Stat. Se evt. afsnit om E-bilag stamdata kontrolrapporten, som bl.a. kontrollerer for konflikt mellem værdibogføringsopsætninger og spærrede dimensioner eller kombinationer.

Tilsvarende, når der for en konto findes standarddimensioner der svarer til et Styringsobjekt, vil der gives fejl, hvis dimensionskonteringen afviger. SDI forventes at overholde denne regel.

## **Anlæg**

For kontering på Anlæg, skal du være opmærksom på, at dimensioner i konteringsstrengen, kan afvige fra Anlæggets forslagsdimensioner. Det er dimensionskontostrengens værdier der benyttes når købsdokumentet oprettes og bogføres. På denne måde kan du få bogført indkøbet på ét sæt dimensioner styret af Ind-Fak2/SDI og få afskrivningerne bogført på et andet sæt dimensioner styret af anlægskortet.

Du får fejlmeddelelse, hvis der er opsat værdibogføring som forhindrer den aktuelle konteringskombination.

## **Gebyr/rabatter**

Hvis Ebilaget indeholder rabatter/gebyrer, ser du dokumenthovedets gebyrer og rabatter oprettet i NS som købslinjer i indbakkedokumentets linjepanel. IndFak2 leverer IKKE konterede data i rabat/gebyr klassen.

*Håndtering af indgående købsdokumenter*

# **Dokumenter**

#### **Købsfaktura**

Når du accepterer dokumenter enketvist mødes du med beskeden om at fakturaen ikke referer til en eksisterende ordre.

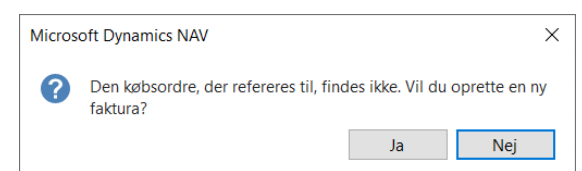

Du skal svare Ja,

Herefter oprettes et købsdokument på grundlag af de indgående købsdokument forudsat, at de nødvendige oplysninger, kreditor, konteringer mv. kan valideres.

#### **Købskreditnota**

For kreditnotaer opretter accepthandlingen, umiddelbart en kreditnota, forudsat at de nødvendige oplysninger, Kreditor, konteringer mv. kan valideres.

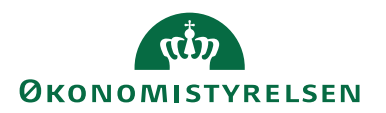

#### **UTS forsyningsspecifikation**

Forsyningsspecifikationer skal normalt ikke accepteres selvstændigt. Forsyningsspecifikationers status skifter sammen med hoveddokumentet (Afvist eller accepteret).

Hvis en Forsyningsspecifikation forbliver "Ventende" skyldes det, at der ikke findes en fungerende reference mellem forsyningsspecifikationen og hoveddokumentet. For at ændre deres status så de ikke optræder som "ventende", skal du efterbehandle dem med den periodiske aktivitet *"Accepter/Afvis UTS"* som du finde på stien: /Afdelinger/Køb/Ordrebehandling Opgaver, E-Bilag

#### *Accept*

Der findes (beskrevet tidligere i vejledningen) to metoder for accept af indgående købsdokumenter. De grundlæggende funktioner for identificering af kreditorer, anvendelse af dimensionskontostreng, betalingsoplysninger osv. er de samme for de to acceptrutiner. Forskellen ligger i hvorledes linjebeløb og momsbeløb beregnes.

#### **Acceptér standard**

#### **(tidl. Accept m. afvigende momsberegning)**

Denne metode skal altid anvendes for konteringsdokumenter fra IndFak2, og for dokumenter, hvor der kun må afløftes/fradrages en vis andel af momsbeløbet, eksempelvis skal der foretages afvigende momsberegning, for eksempelvis for hoteleller repræsentationsmoms ( $\frac{1}{2}$  og  $\frac{1}{4}$  moms). Det vil i praksis sigt at denne metode skal anvendes.

Kørslen "Acceptér standard", udnytter Navisions standardfunktionalitet til at oprette købsfakturaer/kreditnotaer med "Priser inkl. moms" = JA. Løsningen forudsætter, at afsenderen har angivet momsbeløbet i en klasse på de enkelte linjer i xmldokumentet eller at momsbeløbet er inkluderet i de enkelte linjebeløb. For IndFak2 konteringsdokumenter er linjebeløbet netop angivet inkl. moms. Ved accept fordeler Navisions kode dette totale beløb pr. linje, i den andel der må "afløftes/fradrages" til momskontoen, og den andel der skal til forbrugskontoen. Metoden virker på samme måde som når man har tastet et totalbeløb i en købskladdelinje og Navision ved bogføring fordeler totalbeløbet på forbrug og moms, svarende til den anvendte momsopsætning på linjen.

Acceptkørslen har ekstra tjek for om der mangler momsbogføringsgrupper på den oprettede linje, samt tjek for om der i Ebilaget er angivet andre afgifter end moms. Hvis der ikke er specificeret en momsproduktbogføringsgruppe, standses accepten, da momsberegningen er illusorisk uden en komplet momsbogføringsopsætning.

Du skal afslutningsvist, inden selve bogføringen kontrollere det oprettede og justerede dokument vhja. Handlingen *"Statistik"*, for at sikre at der bogføres de rigtige beløb.

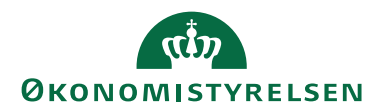

**Bemærk:** Hvis den aktuelle momsbogføringsopsætning er forkert for en linje, bliver beregningen af moms og fordelingen mellem moms og forbrug også forkert, selv om totalen er rigtig.

#### **Accept m/opsat moms**

Du kan anvende denne metode, når dit regnskab modtager dokumenter direkte fra Leverandøren. (Ikke via Indfak) Metoden forudsætter at linjebeløbene er angivet uden moms. Funktionen anvender Navisions traditionelle momsberegning for købfakturaer, som tillægger momsbeløb (0 eller 25%) til grundbeløbet. Det vil virke korrekt når leverandørens tillæg af moms, modsvares præcist af din institutions regler for afløftning/fradrag af moms (0 eller 25%). Derfor går denne metode galt når der er tale om repræsentations og hotelmoms, hvor der kun må afløftes en andel af momsbeløbet. Ligeledes regner metoden galt for dokumenter modtaget fra IndFak2 idet linjebeløbene allerede indeholder momsbeløbet.

#### **Tjek af Dokumenttotal**

Navision kan kontrollere dokumenttotalen for det oprettede købsdokument, i forhold til den medsendte total. Det forudsætter at opsætningen på "Ebilags opsætningens" felt "Afstem Beløb" er sat til "Ja" og feltet "Afstem præcision" er opsat med et beløb.

Det tilrådes at du har en opsætning der giver meddelelse ved en forholdsvis lille afvigelse, eksempelvis 1 til 25 øres tolerance. Funktionen virker for begge typer af Acceptrutine.

Hvis du får besked om beløbsafvigelse skal du undersøge årsagen. Mangler der at blive overført fakturalinjer, er der forskel i momsberegninger, eller mangler der at blive overført data for eksempelvis, en energiafgift?

Du får en advarsel i stil med denne, hvis du har opsat afstemning

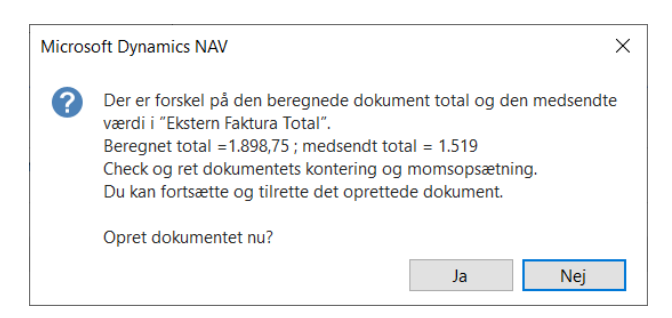

Du vælger selv om du vil fortsætte med "Ja" og undersøge senere, eller "Nej" og undersøge nu, inden du accepterer. Hvis du vælger ja, skal du sørge for at forfølge spørgsmålet, da du ellers risikerer at bogføre og betale det forkerte beløb.

Forhold omkring moms kan være drilske, specielt ved "kvart" og "halv" moms. For dokumenter, hvor du ved, at der indgår linjer, hvor der kun må fradrages den

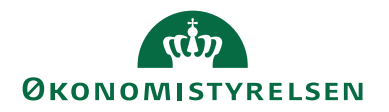

halve eller kvarte moms, skal du benytte kørslen "Acceptér standard (tidl. Acceptér m. afvigende moms", hvorved du undgår senere at skulle korrigere de pågældende linjer i den oprettede faktura.

Beregningen kan også være nået til et "forkert" resultat, hvis du har valgt "Accept m/opsat moms" for konteringsdokumenter fra IndFak2, idet der herved er beregnet og tillagt moms en ekstra gang.

#### **Identifikation af entydig kreditor**

For at Navision kan finde et kreditorkort skal der eksistere et, der som minimum har samme CVR nummer og attribut, som i fakturaen. Eller får du en besked i stil med denne:

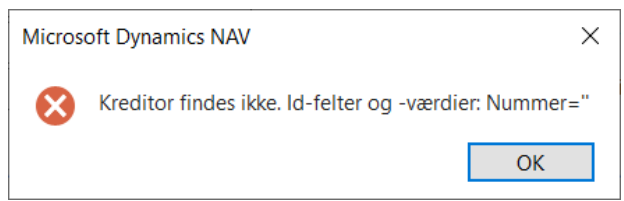

Navision kan identificere det rigtige kreditorkort, hvis der findes ét og kun ét, som har det samme kombination i felterne *"CVR nummer"* og *"CVR Nummer Attribut"* som er angivet i fakturaen. Hvis der findes flere kreditorkort med samme kombination, skal du selv vælge den rigtige.

Hvis du ønsker at Navision selv skal kunne identificere ét specifikt, blandt flere kreditorkort med samme kombination i felterne *"CVR nummer"* og *"CVR Nummer Attribut" skal* du opsætte yderligere informationer på kreditorkortet, svarende til de data som de forskellige "underkreditorer" angiver i deres fakturaer. For at det kan gøres, forudsætter det at fakturaudstederen faktisk leverer differentierede oplysninger til yderligere specifikation af virksomhedens forskellige fakturerende enheder. Se tidligere i manualen.

#### **Identifikation af entydig Faktureringsleverandør (Betalingskreditor)**

I OIOUBL2 fakturaer og IndFak2 konteringsdokumenter kan der udover kreditor (leverandøren) være angivet yderligere en betalingskreditor (faktureringsparten – en part der skal modtage betalingen og som er en anden end leverandøren). Dvs. du køber hos én part (leverandøren) og modtager vareleverancerne derfra. Men en anden part (faktureringsparten) skal have betalingen. I det tilfælde er der i fakturaen angivet både sælger/leverandørpart (SupplierParty) og en betalingsmodtagerpart (PayeeParty).

Navision Stat benytter i det tilfælde PayeeParty i fakturaen, til at identificere yderligere et kreditorkort, nemlig for faktureringsleverandøren/parten. Hvis der kun er angivet en sælger/leverandørparten (SupplierParty), er denne både leverandør og betalingsmodtagerpart, på samme måde som ved almindelig manuel oprettelse af en faktura.

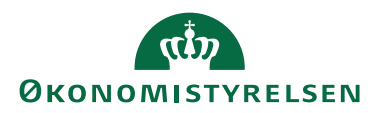

Entydig identifikation af kreditorkort, sker på tilsvarende måde for leverandør og Faktureringsleverandør. Og du får en lignende besked, hvis NavisionStat funktionen ikke kan entydigt identificere et kreditorkort (Der kan ikke findes et entydigt kreditorkort med værdien i "BetalPartFirmaID". I det tilfælde må en bruger "hjælpe" Navision Stat med at finde et kreditorkort til Betalingsmodtager-parten, eller evt. oprette et kort.

## **Accept og automatisk bogføring**

Kørslen kan kun anvendes af institutioner, som benytter IndFak, idet det er en forudsætning for at kunne bogføre dokumenterne "ubeset", at de er modtaget fra IndFak og er fuldt konteret, momskonteret og godkendt ved modtagelse i NS. Dette er styret i 'NS dokumenttype og profilopsætningen', hvor kun dokumenter med de proprietære NS profiler fra IndFak, må bogføres automatisk.

Funktionen kan kun anvendes som massekørsel.

For at kørslen kan anvendes skal der i E-bilag styringsopsætningen yderligere været markeret *"JA"* i mindst et af felterne for "Samtidig accept og bogføring af… (faktura eller kreditnota)" felterne. Dvs. man skal vhja. opsætningen styre om funktionen må benyttes på ingen, den ene dokumenttype eller begge.

Hvis kørslen støder på et dokument, som ikke kan accepteres eller bogføres vil den skippe til næste og afslutte med en besked, som beskrevet tidligere. Du kan få udskrevet rapporten, vælg *"Ja"*.

#### **Efter Accept**

Når dokumentet er accepteret overføres data til købsmodulet, hvor der oprettes en købsfaktura eller en købskreditnota. Du skal gå til det oprettede købsdokument (Faktura, Kreditnota), kontrollere det og evt. færdiggøre kontering i overensstemmelse med din instruks, hvorefter det skal bogføres.

Når du har benyttet kørslen "Accept og automatisk bogføring" kan du kontrollere bogføringen på de bogførte dokumenter.

#### *Afvisning*

Får du behov for at afvise dokumentet, kan du gøre det enten enkeltvist fra Indbakke-dokumentet, eller vhja. Handlingen "*Masse Accept/Afvis m/opsat moms"* på Vinduet "*Indgående Faktura og kreditnota" oversigten.*

Uanset om du afviser med massekørsel eller via det enkelte dokument skal du altid angive en forklaring i feltet *"Afvisningsårsag"*.

For dokumenter fra Indfak2 gælder at dokumentet ikke må accepteres, hvis det først har været afvist. Det styres i opsætningen "Ebilag Modtagelsesregler". Dokumentet genåbnes i Indfak2/SDI når det afvises i NS. I IndFak2/SDI skal det færdigkonteres og godkendes igen, således at en ny kopi overføres fra IndFak2/SDI for behandling i NS.

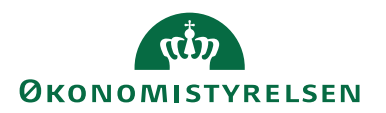

*Periodiske aktiviteter*

Under køb elektroniske dokumenter, findes følgende periodisk aktivitet.

# **Oprydning i Forsyningsspecifikationer (UTS dokumenter)**

Sti: Afdelinger/Indkøb/Ordrebehandling – E-bilag/Periodiske aktiviteter/ AccepterAfvis UTS.

## **Bemærk:**

For Indfak2/SDI gælder at forsyningsspecifikationer opsamles i indkøbssystemet leveres som indlejret dokument i det hoveddokument (faktura (evt. kreditnota)) som de vedrører.

For institutioner der ikke benytter Indfak, ankommer forsyningsdokumenterne som separate dokumenter i tabellen Indgående købsfaktura og kreditnota.

Kørslen kan du bruge til skifte status på de ventende forsyningsspecifikationer, som mangler en korrekt tilknytning til en faktura/kreditnota.

En forsyningsspecifikation hører altid til en OIOUBL2 faktura eller kreditnota. Når du accepterer eller afviser en faktura/kreditnota, sætter Navision automatisk samme status på de tilhørende forsyningsspecifikationer.

Det sker, at leverandørerne ikke angiver korrekte referenceinformationer mellem forsyningsspecifikationen og den tilhørende faktura. I de tilfælde kan Navision Stat ikke koble Forsyningsspecifikation og faktura/kreditnota sammen. Derfor vil forsyningsspecifikationen vedblive at stå som "Ventende".

I kørselsanfordringen skal du vælge hvilken handling kørslen skal udføre, og du kan derudover filtrere for at afgrænse de dokumenter kørslen skal virke på. Vær opmærksom på at det ikke er givet at forsyningsspecifikationen og faktura/kreditnota ankommer samtidig, ligesom man ikke kan sige noget om rækkefølgen.

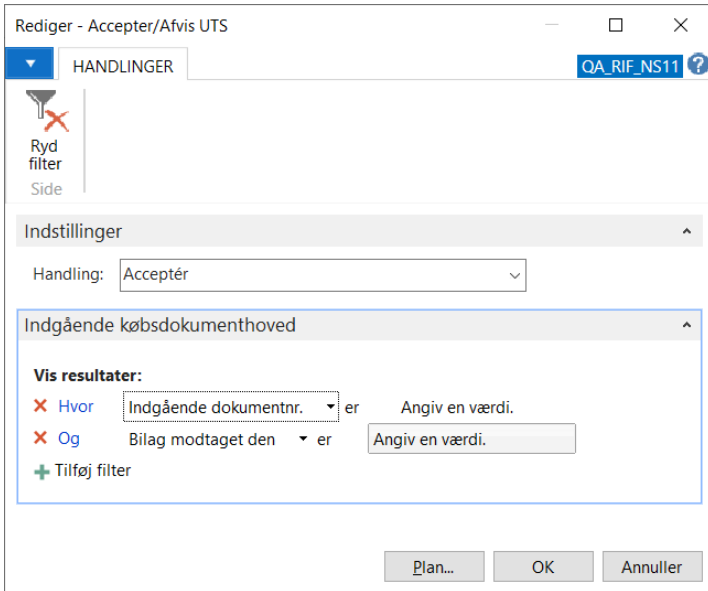

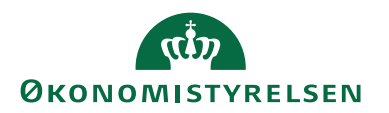

Vi foreslår at du sætter datofiltret "Bilag modtaget den" til det åbne interval frem til : ".. *Datoen for en uge siden*".

Med denne opsætning behandler du ikke de allernyeste forsyningsspecifikationer.

Fordi faktura/kreditnota og de tilhørende forsyningsspecifikationer ikke nødvendigvis kommer samtidig, anbefaler vi at du kun behandler de "lidt ældre" forsyningsspecifikationer. Hvis forsyningsspecifikationen kommer først, betyder det, at den kan ligge en uge længere og "vente" på den tilhørende faktura før du behandler det med oprydningskørslen.

Du afvikler kørslen efter behov.

#### **Elektroniske rykkere**

Sti: /Afdelinger/Køb/Ordrebehandling/E-Bilag/Indgående Rykkere

E-bilag Rykker dokumenter læses ind i Indgående Rykkere tabellen. Rykkere kan have økonomisk betydning i regnskabet i form af påløbne renter eller gebyrer. Derfor skal du jævnligt tjekke i Indgående Rykkere og forholde dig til dem på samme måde som til fakturaer.

Alle de funktioner du finder i Indgående rykker oversigt, hhv. på en indgående rykker, svarer til de der er gennemgået ovenfor for indgående købsfaktura/kreditnota. Funktioner som opererer logisk på samme måde, er ikke yderligere forklaret her.

Du kan enten *"afvise"*, *"modtage"* eller *"acceptere"* en rykker. Du skal vælge den behandling dokumenterne skal have, iht. din institutions instruks. I alle tilfælde sender Navision Stat en forretnings (applikations) meddelelse) til afsenderens system (IndFak hhv. leverandøren), der på den måde kan opdatere sin status for dokumentet.

#### *Indgående Rykkere oversigt*

Her ser du de modtagne dokumenter. Dokumenter med Status = *"Ventende"* afventer din håndtering. Som standard vises dokumentoversigten uden filtre.

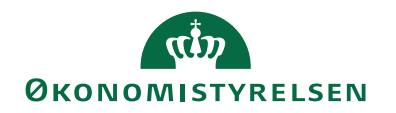

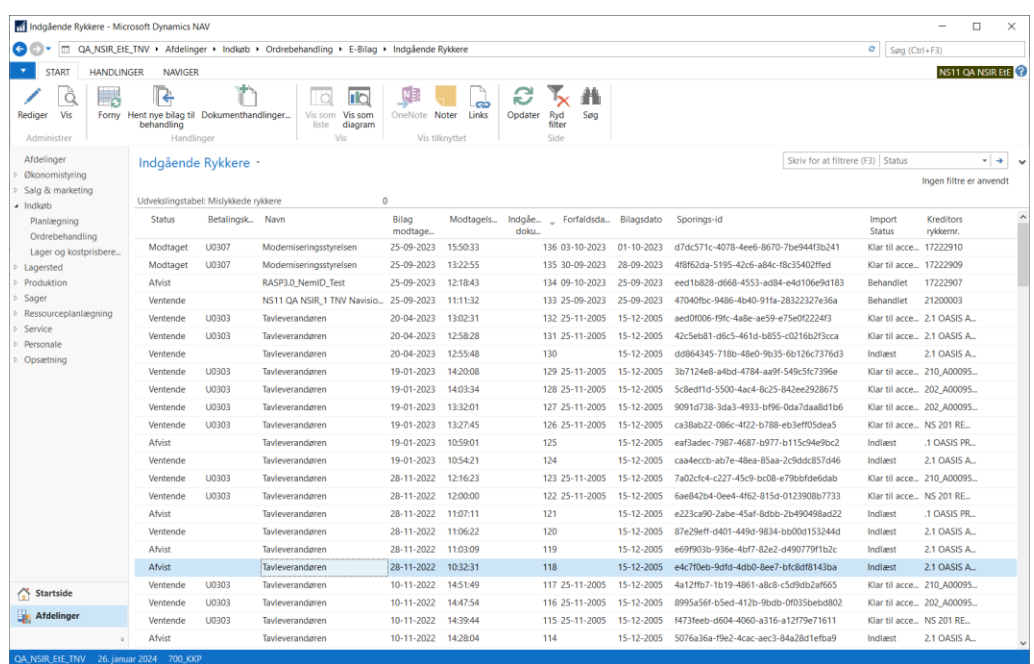

Via link-feltet "Udvekslingstabel: Mislykkede rykkere", over selve listevinduet, kan du se om der ligger mislykkede rykkerdokumenter i NSTS udvekslingstabellen. Fra feltet kan du lave opslag til udvekslingstabellen, hvor du ser dens aktuelle indhold uanset dokumenttype.

#### **Indgående Rykkere oversigt Felter**

Felterne har grundlæggende samme betydning, som felterne i Indgående Faktura og Kreditnota oversigten. Se dette punkt. Nedenfor forklares de væsentligste felter.

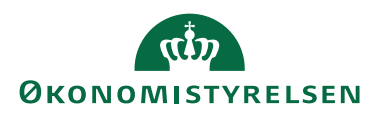

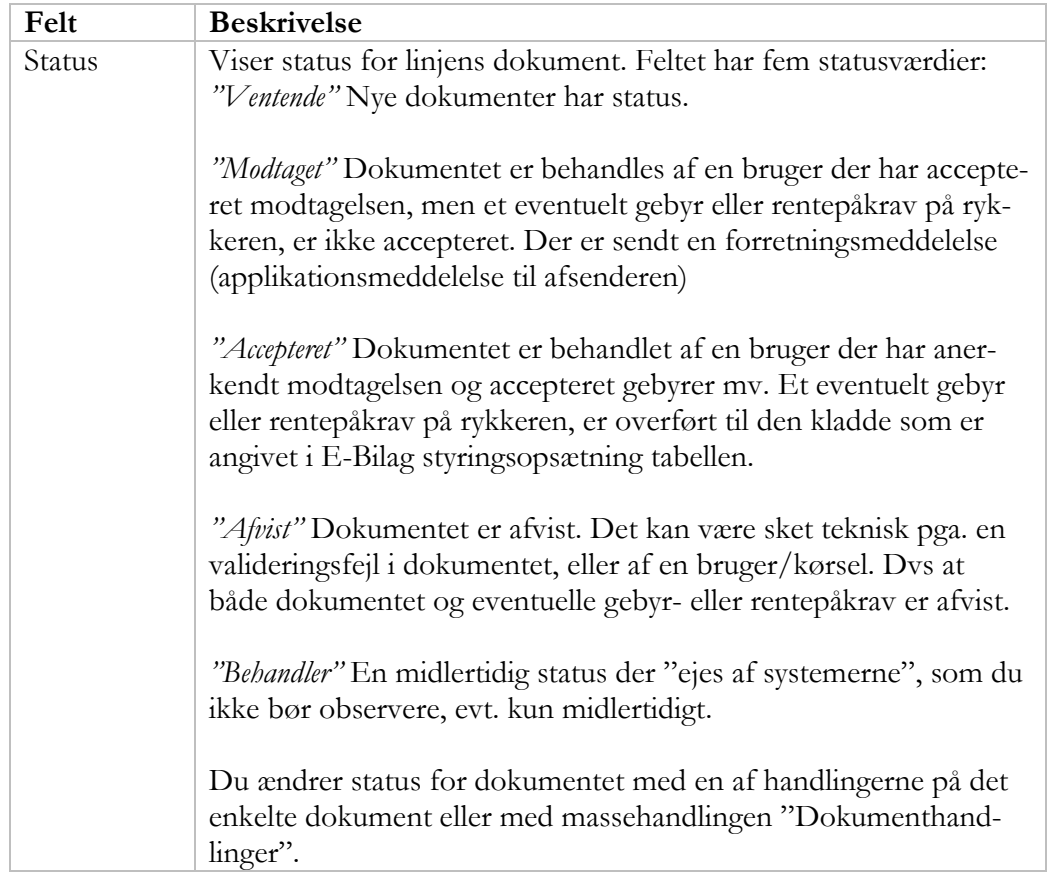

## **Indgående Rykkere oversigt Handlinger**

De mulige handlinger i *Indgående Rykkere* oversigten er grundlæggende de samme som i *Indgående Faktura og Kreditnota* oversigten. Her forklares kun de væsentligste.

## **Handlingsfanen Start**

Dokumenthandlinger

Kørslen giver mulighed for at massebehandle flere dokumenter, som skal have samme behandling.

Du skal vælge hvilken handling der skal gennemføres "Modtag", "Accepter" eller "Afvis".

Hvis du vælger "Afvis" skal du udfylde feltet *"Angiv afvisningsårsagsbeskrivelse for alle bilag"* der behandles i denne kørsel.

#### *Indgående Rykker dokument Felter og Paneler*

Felter og handlinger har umiddelbart samme betydning, som for *Indgående købfaktura og kreditnota*. Rykkerdokumentet har oversigtspanelerne *"Generelt", "Betaling" og "OIO"*.

Nedenfor gennemgås de felter og handlinger som er mest relevante for Rykkere.

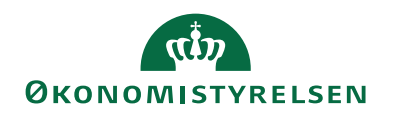

#### **Indgående Rykker dokument "OIO panelet"**

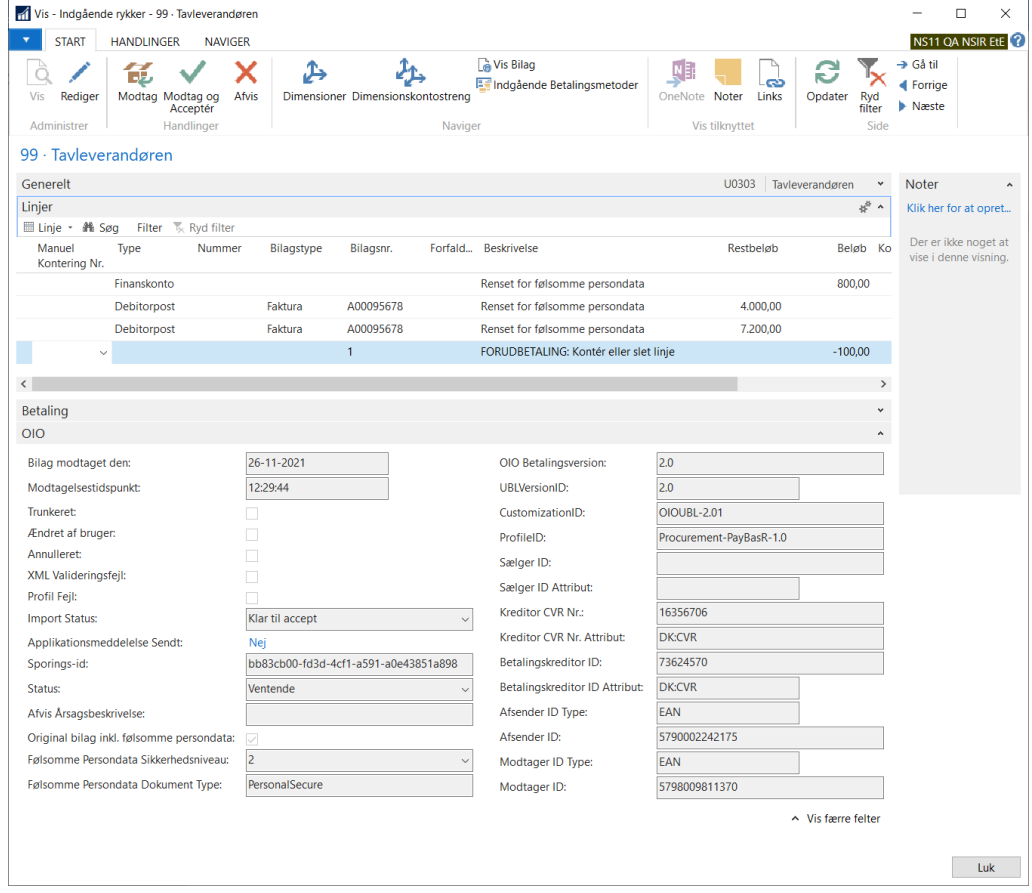

#### OIO panel

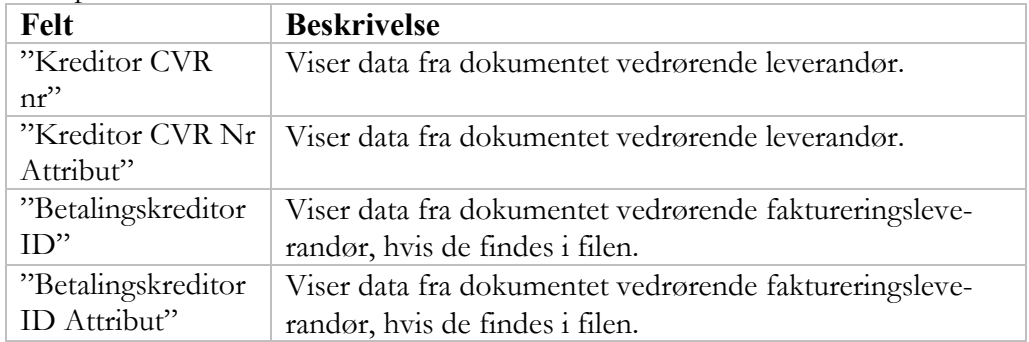

Navision Stat opererer for købsrykker kun med en betalingskreditor, idet der er tale om et rent finansielt mellemværende, som følge af for sen betaling og fordi der ikke indtræffer nogen yderligere vare-leverance. Hvis der kun er angivet informationer om Kreditor, benyttes denne som betalingskreditor. Hvis der både er informationer om leverandør og betalingskreditor, så anvendes oplysningerne om betalingskreditor. Kun det ene sæt anvendes altså ved bogføringen.

*Indgående Rykker dokument, Handlingsbånd* **Handlingsfanen "Start"**

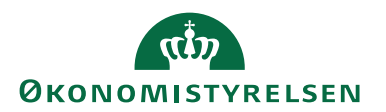

## • Modtag

Handlingen sætter status for det ventende Rykkerdokument til *"Modtaget"*. Denne handling har ikke yderligere forretningsmæssig betydning i Navision Stat, men markerer blot at man har set rykkeren.

Modtag og Accepter

Hvis rykkere indeholder gebyr eller renter, optræder de i xml klassen "AllowanceCharge" for Rabatter og Gebyrer. I mapningen til Navision Stat er de placeret som linjer m. typen Finanskonto. Handlingen "Modtag og Accepter" overfører data fra eventuelle rykkerlinjer med typen "Finanskonto" i Panelet "Linjer", til den Kladde/Kladdenavn der er opsat i *"E-Bilag styringsopsætning",* og sætter det indgående dokuments status til *"Accepteret"*. Denne handling fordrer opfølgning derved at du skal bogføre de oprettede kladdelinjer, hvis der var data til kladden. Ellers sætter du status til *"Modtaget".*

 $\bullet$  Afvis

Handlingen afviser dokumentet. Når du vælger "Afvis", skal du udfylde feltet *"Angiv afvisningsårsagsbeskrivelse"*. Denne handling har ikke yderligere forretningsmæssig betydning i Navision Stat, men vær opmærksom på afsenderens reaktion, hvis dokumentet indeholdt renter eller gebyrer som kreditoren ønsker betalt.

For alle handlinger danner og sender NS Applikationsmeddelelse til dokumentafsenderen, hvis det ønskes jf. de anvendte profiler. Hvis dokumentet kommer fra IndFak2/SDI, er det IndFak2/SDI som modtager meddelelsen.

#### *Indgående Rykkerdokument linjepanelet*

I Linjesektionen kan der optræde linjer af typen Debitorpost og Finanskonto. Typen Debitorpost repræsenterer de dokumenter, som indgår i rykkeren. Linjer med typen Finanskonto viser de faktiske renter og gebyrer som rykkeren pålægger debitoren at betale i forbindelse med for sen betaling. Finanslinjerne er konterede når de kommer fra IndFak. Hvis linjerne ikke er konterede, skal du selv vælge kontonummeret pr. linje i feltet "Manuel kontering nr".

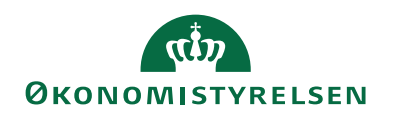

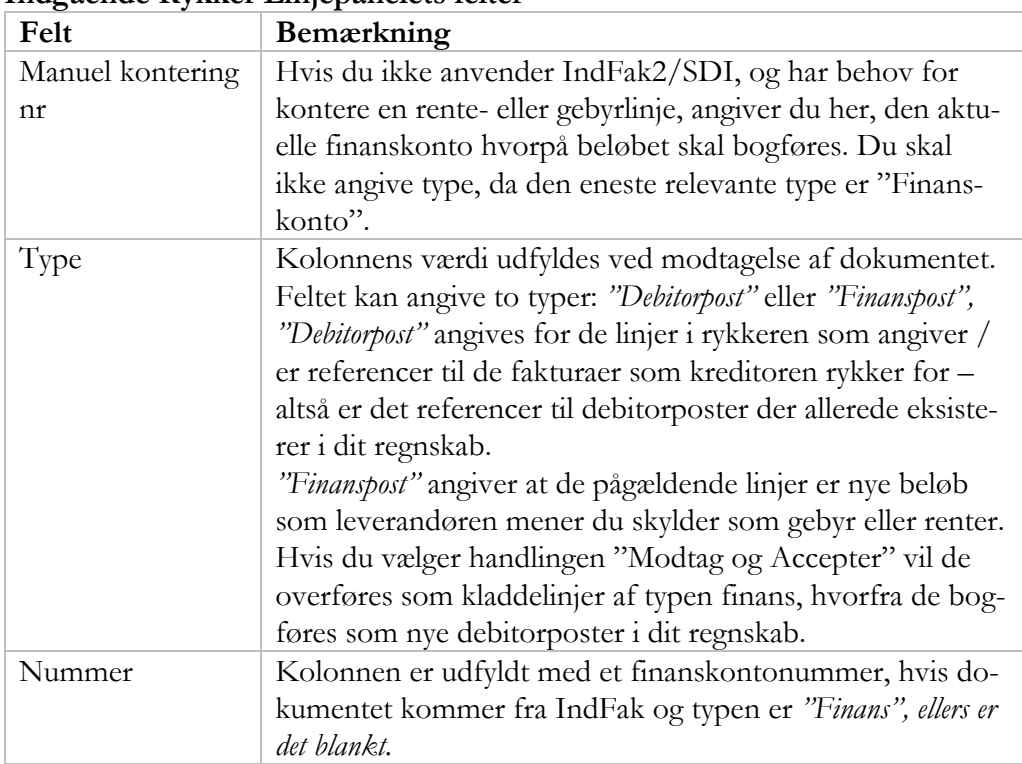

# **Indgående Rykker Linjepanelets felter**

## **Indgående Rykker linjepaneltets handlinger**

Linjemenuen *Linje,* Handlingen *'Dimensioner'*

Giver adgang til oplysninger om Dimensioner, Dimensionskontostreng og bemærkning for dokumentets enkelte linjer, som for Linjehandlingen *Linje* på Indgående købsdokument.

## **Indgående elektroniske kontoudtog**

Sti: /Afdelinger/Køb/Ordrebehandling/E-Bilag/Indgående Kontoudtog

Elektroniske kontoudtog har ikke nogen selvstændig økonomisk betydning i regnskabet. Du kan enten afvise eller modtage et kontoudtog. Du skal vælge den behandling dokumenterne skal have, iht. din institutions instruks. I alle tilfælde sender Navision Stat en forretningsmeddelelse (Applikationsmeddelelse) til afsenderens system, der på den måde kan opdateres.

#### *Indgående Kontoudtog Oversigt*

Kontoudtog udstedes af kreditor og viser en tidsmæssigt afgrænset oversigt over de dokumenter (fakturaer, kontoudtog, rykkere med gebyr og rentenotaer) som kreditoren har udstedt til dit regnskab.

Du kan benytte kontoudtoget til at afstemme om du har modtaget de dokumenter som kreditor anfører.

Når du åbner får du vist "Indgående kontoudtogskladde" vinduet.

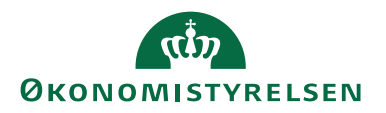

I feltet "Udvekslingstabel: Mislykkede rykkere" kan du se om der ligger mislykkede kontoudtogsdokumenter i NSTS udvekslingstabellen. Fra feltet kan du lave opslag til udvekslingstabellen, hvor du ser dens aktuelle indhold uanset dokumenttype. Du kan ikke redigere i Udvekslingstabellen via dette opslag.

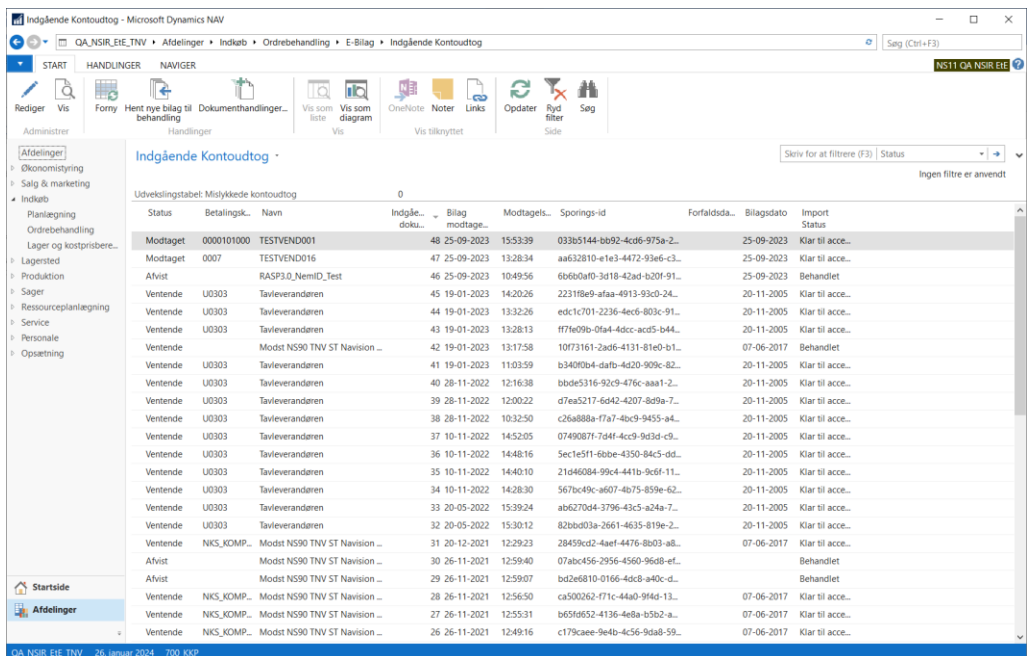

#### **Indgående Kontoudtog oversigt, Felter**

Kolonnerne i oversigten over indgående kontoudtog har grundlæggende samme betydning som i *Indgående fakturaer og kreditnotaer* eller *Indgående Kontoudtog oversigt.*

## **Indgående Kontoudtog oversigt, Handlinger**

De tilgængelige handlinger svarer til dem du finder under *Indgående Købsdokumenter oversigt* hhv. *Indgående Kontoudtog oversigt.* Der gennemgås derfor ikke yderligere om handlinger her.

#### *Indgående kontoudtog*

Visningen af kontoudtoget svarer til *Indgående købsfaktura og kreditnota* og *Indgående Rykker.*

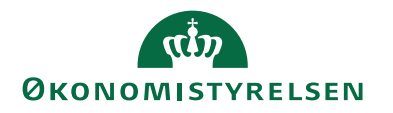

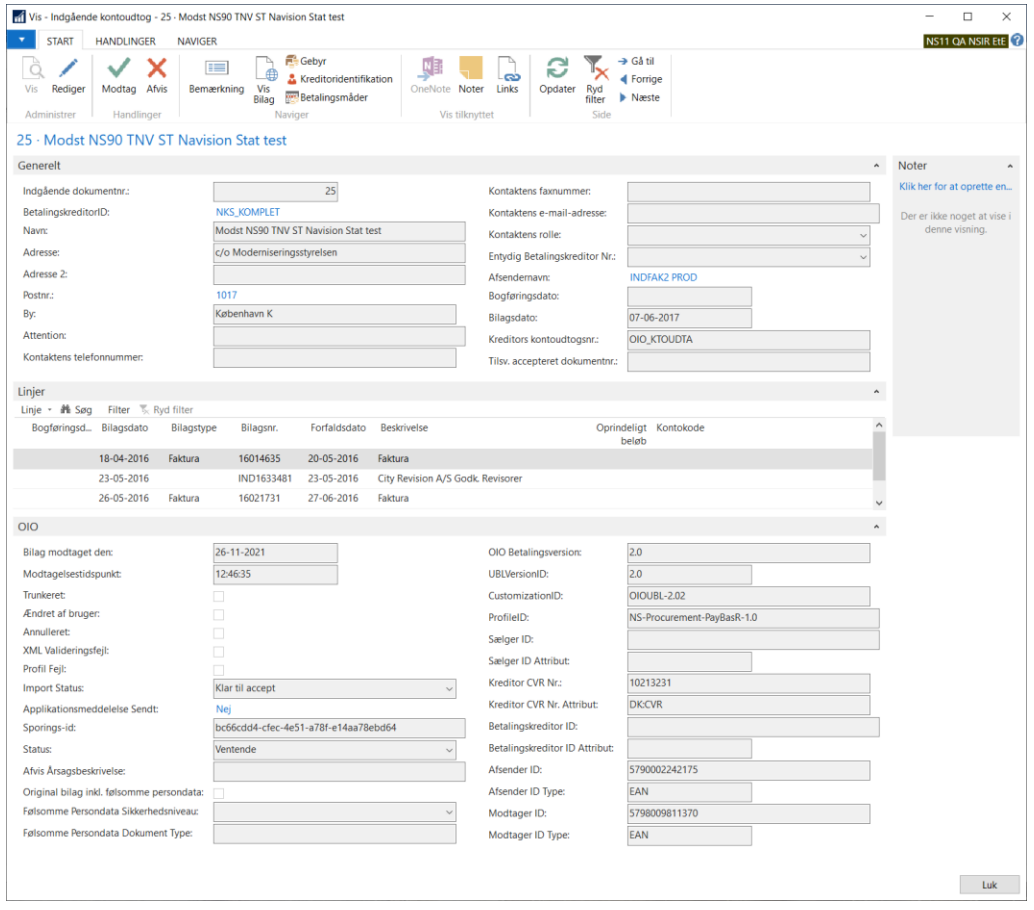

## **Henvisninger**

Hvis du vil vide mere om OIOUBL2 dokumentstandarden kan du finde al dokumentationen på sitet OIOUBL.info.

#### Brugervejledninger

Du finder brugervejledninger via det generelle Navision Stat site på Økonomistyrelsens hjemmeside. Her kan du navigerer frem til den ønskede version og manual eller kvikguide.

Der henvises i øvrigt til vejledningen "Elektronisk fakturering Opsætning Køb/Salg"

Vedrørende E-bilag sendt i Peppol faktura formatet iht. den europæiske norm henviser vi yderligere til Peppol Kvikguiden, samme sted.

Links

OIOUBL dokumentation: <http://oioubl.info/classes/da/index.html>
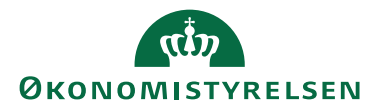

Navision Stats vejledninger: <https://oes.dk/systemer/oekonomistyring-og-regnskab/brugervejledninger>

## Hjælpetekster

Hjælpetekster er udfaset. MS har lavet tooltips til standardfelter. Der bliver løbende tilføjet tooltips til Navision Stat felter.

**ISBN-nummer:** 87-7956-812-2